# Campo Abierto **GALILEO**

**versión 2.82**

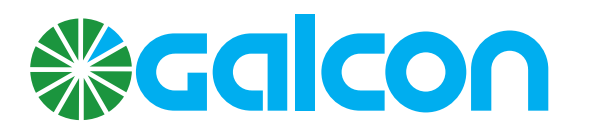

# Índice

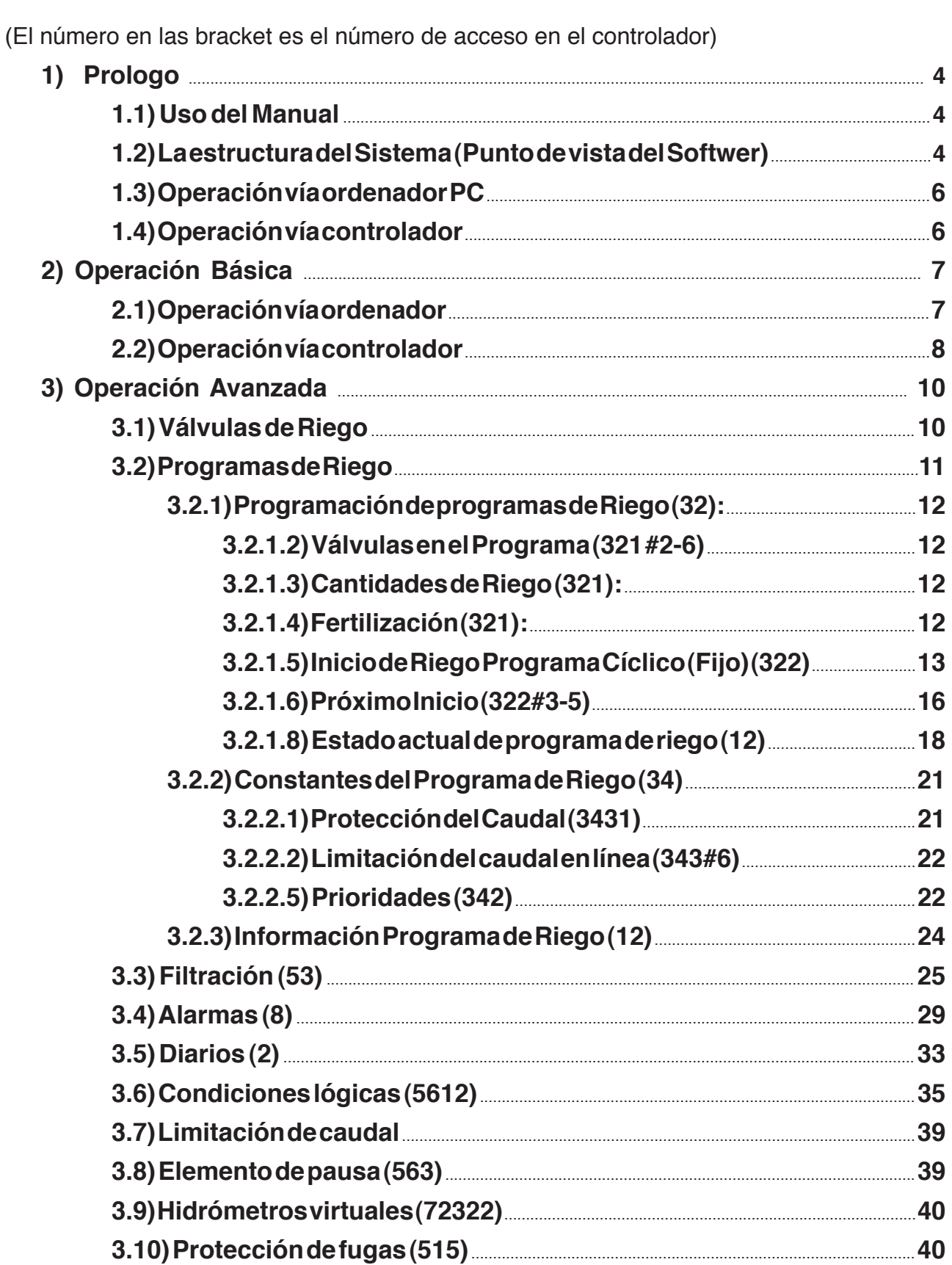

# Índice

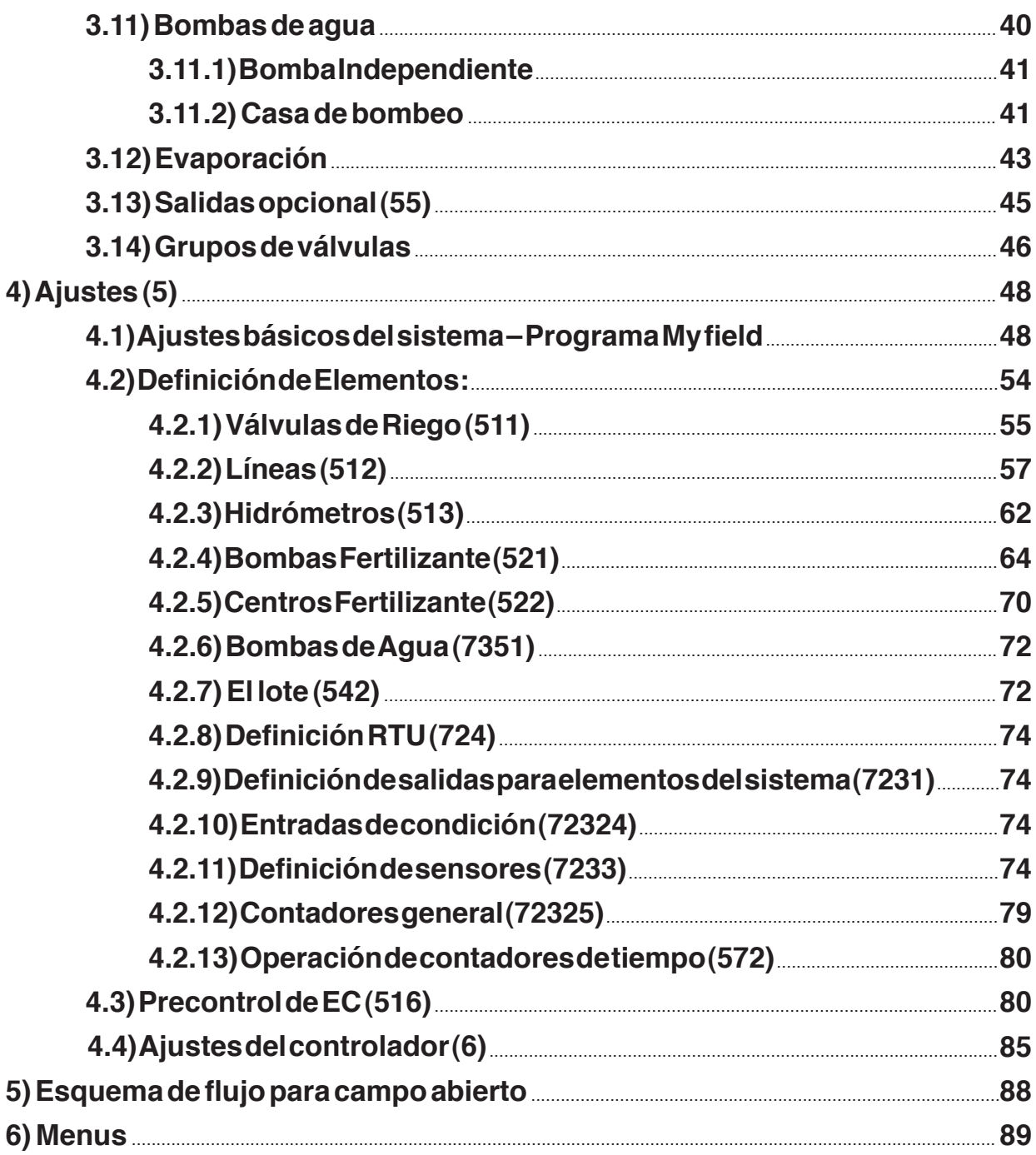

# **1. Prológo**

#### **1.1 Usar el manual**

Este manual tiene por objeto dar instrucción de operación, y definición del sistema del Programa Campo Abierto de Galileo. Este manual no explica como instalar el hardwer del controlador Galileo. Para las instrucciones de instalación de hardwer por favor ver el manual "Galileo Set Up".

Este manual tampoco explica a cerca del programa PC, para esta instrucción por favor ver "Galileo Centro PC"

- **1.2 La estructura del Sistema (Punto de vista Softwer)** El programa Campo Abierto está diseñado para hacer correlación máxima entre el sistema virtual que está en el controlador y el sistema real que está en el campo. El sistema está compuesto de los siguientes elementos:
	- **1.2.1 La Línea:** El objetivo de este elemento en el controlador es dar una definición lógica del sistema, parecido a lo que está en la vida real. Las líneas (se puede definir desde una hasta 70 líneas) sirven como estructura básica del sistema. Todos los otros elementos están conectados a las líneas. Las líneas transfiere el comando desde la válvula que se abre por el programa de riego al cabezal que contiene la bomba de agua o válvula principal. La válvula principal actualmente es parte de la propiedad de la línea. Las propiedades de la línea se definen también para cada línea a cual otra línea (en la subida) está conectada. Esta característica nos hace posible construir una red de líneas con dirección de flujo. El sistema de líneas previene al operador hacer errores de definición como definir Hidrómetro para una parte del sistema y la válvula que se usa en otra parte del sistema. En este caso se obtiene la alarma de "Hidrómetro no en ruta". Otros ficheros del sistema de línea es: Abrir las línea de manera gradual – para evitar golpe de ariete y captación de presión., limitar el caudal en cierto punto (ver el capitulo especial), la línea tiene también un objetivo representativo en la computadora PC donde se puede ver el estado de la línea en colores y animación.
	- **1.2.2 Válvula de Riego:** La válvula es el elemento definitivo principalmente. Cada válvula real se define como válvula en el controlador. La válvula tiene definición de salida para conectar el solenoide de la válvula en el campo. Las propiedades de la válvula incluye también: la línea donde está conectada, El Hidrómetro que le mide y las acumulaciones de agua y fertilizante. La válvula como el último elemento de control del sistema de riego es la más importante para reporte de acumulaciones.
	- **1.2.3 El Lote:** El lote es un concepto Agricultural que tiene aquí significación virtual. El objetivo del lote es dividir un sistema grande a subsistemas para poder controlar más fácilmente. Dentro de cada lote se puede definir cualquier elemento y prácticamente construir muchos sistema pequeños. El lote sirve también como

# **Prológo .1**

zoomes en el sistema Windows de la PC. Se puede definir el sistema sin lotes o muchos lotes (hasta 100) y uno dentro de otro.

- **1.2.4 El Hidrómetro:** Este elemento en el Programa, como en real, mide el agua que pasa por la zona. Sus propiedades incluyen: definiciones, acumulaciones e información a su actividad. El Hidrómetro es propiedad de la válvula. Cuando una válvula con cierto Hidrómetro está abierta, el agua que fluye en el medidor se acumula en la válvula. Se puede abrir mas de una válvula con el mismo Hidrómetro . En este caso la acumulación de agua se divide entre las válvulas en proporción a sus caudales nominal (programados). Ver más en el capitulo de definiciones.
- **1.2.5 Bomba Fertilizante:** Este elemento, como la válvula y el Hidrómetro es el elemento definitivo e informativo (no programable). Hay muchos parámetros en las propiedades de la bomba fertilizante (ver definiciones). La bomba fertilizante se opera desde el programa de riego o desde el centro fertilizante.
- **1.2.6 Centro Fertilizante:** El centro fertilizante permite trabajar con muchas bombas fertilizadoras (hasta 6) en el mismo tiempo, con mantenimiento de proporción de inyección fijo entre la bombas y control de conductividad eléctrica (CE) y acides (pH). Cada centro fertilizante tiene 10 programas de fertilizante que se puede asignar después a programas de riego.
- **1.2.7 Programa de Riego:** El objeto Programa de Riego es el corazón del sistema. A través de este objeto el operador controla el sistema de riego. Se puede dividir el programa de riego en 3 partes:
	- 1) "Quién": Qué válvulas funcionan en el programa de riego.

2) "Cuánto": Las cantidades de agua/tiempo y fertilizante y modos de operación.

3) Cuándo: En que hora, fecha inicia el riego. Está incluido también operaciones en pulsos (ciclos), construcciones de secuencias y más. Ver más de Programas de Riegos en el capítulo de operación.

# **1. Prológo**

**1.3 Operación desde el PC:** El programa del PC es un programa gráfico. Después de la definición, la operación a través de este programa es simple y da buena orientación hasta a alguien que no conoce bien el sistema real en el campo. El programa incluye un mapa o esquema geográfico del área, ahí cada componente del sistema se ubica en su posición geográfico. El operador puede fácilmente ver donde y cuando los eventos suceden. Apretando el objeto con el ratón se abre la pantalla de las propiedades del objeto; igualmente sucede si presionan el número del objeto que está dentro de las propiedades de otro objeto. Por ejemplo al apretar el número de válvula que está dentro de un programa de riego se abre la pantalla de la válvula correspondiente. Hay que recordar que todos los datos están guardados solo en el controlador (no en el PC). Cuando se abre una pantalla nueva (en el PC) el softwer del PC "pide" del controlador los datos relevantes para llenar la pantalla. Para cambiar los datos en el controlador (donde se puede) hay que presionar la llave  $\|\mathbb{F}^{\mathbb{Q}}\|$  en la esquina alta izquierda de la pantalla. Esta operación transfiere la pantalla a modo de edición; en este modo se puede ingresar a las celdas de datos y cambiarlos (lo que están abiertos para cambios). Al fin de la edición hay que enviar los datos al controlador presionando nuevamente la llave.  $\mathbb{H}\mathbb{R}$  Con estas herramientas se puede abrir y programar las diferentes pantallas como está descrito mas adelante.

#### **1.4 Operación desde el controlador:**

La organización de los datos dentro del controlador está en forma de tablas. Cada dato ocupa una celda de una tabla. En las tablas, las filas siempre presentan los objetos (cada tabla es para un solo tipo de objetos); y, las columnas prestan las propiedades de los objetos. Por ejemplo en tabla de programas de riego las filas son los programas: fila 1 = programa 1 fila 2 = programa 2 y asi sucesivamente, y las columnas presentan las propiedades de cada programa por ejemplo: Unidad de riego, cantidad de riego, hora de inicio, etc. Para llegar a las diferentes tablas, el controlador se organiza con menús. Un menú es una lista de objetos que pueden construirse de otros menús o de tablas. El movimiento adentro del menú es con las flechas arriba y abajo. Para entrar a un nivel mas bajo hay que presionar el <enter>, Para subir un nivel hay que presionar el <exit>. En los controladores con pantalla angosta su puede ver una celda al la vez y para navegar adentro de la tabla se puede usar las flechas arriba, abajo, derecha, izquierda. Se puede también saltar a una columna y una fila usando las teclas <data> y <row> y después meter el número de columna/fila requerida. En los Galileos W (con pantalla ancha) Se puede ver muchos datos (columnas) del mismo objeto (fila) en la misma pantalla. Otra manera de llegar a las tablas es con acceso directo. Cada tabla tiene un código de acceso. Presionar el código desde el teclado para acceso directo a la tabla requerida. El código de acceso directo se encuentra en la etiqueta (de diagrama de flujo de los menús) sobre la tapa del controlador y también en el fin de este manual.

# **Operación Básica .2**

#### **2.1 Desde el Ordenador PC:**

La operación del sistema de riego es por los programas de riego. La tabla que da el acceso a las funciones básicas se denomina la tabla de operación. Para abrir esta pantalla hay que presionar la tecla amarilla en la pantalla principal.

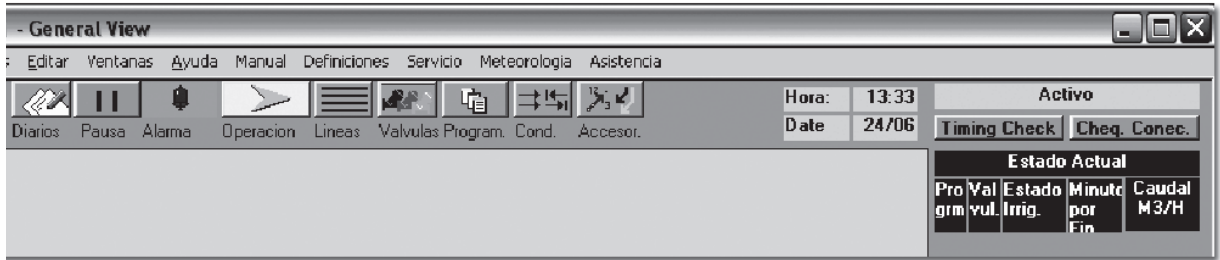

#### **2.1.1 La tabla de Operación**

En esta tabla cada fila es diferente programa.

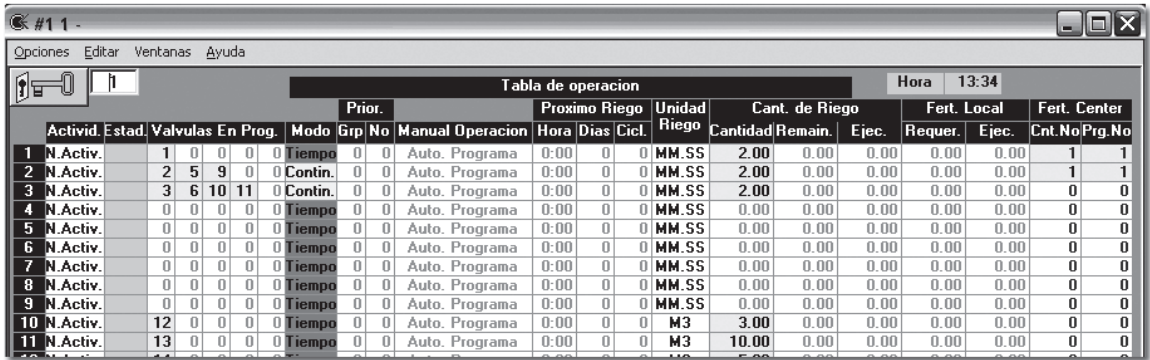

Las columnas son las propiedades de los programas y están incluyendo (de la izquierda a la derecha - La explicación aquí es solo en pocas palabras, para más, ver Operación avanzada):

- **2.1.1.1 Actividad:** Programa desactivo no opera, hasta si tiene los parámetros para operar. Presionar sobre la celda (con llave abierta) nos da dos opciones (Desactivo, Activo).
- **2.1.1.2 Estado:** Un parámetro informativo de la actividad del programa. Una celda vacía significa que el programa no está activo (hay que activarlo en el capitulo anterior). Los otros estados son: Regando, Fertilizando, Espera y también algunas fallas. Ver más de Estado de programa en el capitulo Operación Avanzada.

### **2. Operación Básica**

- **2.1.1.2 Válvulas en el Programa:** Las 5 columnas siguientes, son las válvulas que operan por el programa. En cada celda se ingresa un número de una válvula. Se puede asignar mas válvulas a un programa usando grupos de válvulas.
- **2.1.1.3 Modo:** Se pude correr los programas de manera independiente o en secuencia, es decir que corre uno después del otro. Secuencia se forma solo en el orden de los programas en la tabla. Por ejemplo programa num. 4 puede continuar el programa 3 pero no el programa 1. Una secuencia está definida cuando hay un primer programa que está definido Tiempo seguido por programas que están definidos por Sigue.
- **2.1.1.4 Prioridad:** Prioridades de programas sobre otros programas, ver mas, en Operación Avanzada.
- **2.1.1.5 Operación Manual:** Operación, paro, pausa etc. inmediato de programa o secuencia.
- **2.1.1.6 Próximo Riego:** Hay 3 parámetros (hora, días, ciclos) que definen la apertura del próximo riego.
- **2.1.1.7 Unidad y cantidad de riego:** La duración del riego es según la cantidad del riego en unidades según la unidad de riego (M3, Horas : minutos, etc.).
- **2.1.1.8 Fertilizante:** se puede programar una bomba fertilizante local o centro de fertilizante.

#### **2.1.2 Programación Mínino para iniciar un programa:**

- **2.1.2.1** Cambiar el programa a **Activo**.
- **2.1.2.2** Poner válvula/s en el programa **"quién"**
- **2.1.2.3** Ingresar unidad y cantidad del agua. **Cuánto**
- **2.1.2.4** Ingresar el **cuándo (próximo inicio o operación manual).**
- **2.1.3 Muestra de Estado Actual:** En el lado izquierdo en la pantalla general se presenta una muestra de los programas que están operando en este momento (o que estan en espera o en falla). Se puede ver el número del programa, su primera válvula, el estado de riego, y tiempo restante. En esta presentación se puede ver hasta 20 programas. Para ver mas programas y mas detalles hay que presionar el título de esta muestra.

#### **2.2 Desde el Controlador:**

**2.2.1** En el controlador la operación es igual como se explicó arriba. Hay que llegar a los diferentes objetos y funciones con la ayuda de los menús. Por favor asístase con

# **Operación Básica .2**

el diagrama de flujo que se encuentra en la tapa del controlador. En general, todo lo que se puede hacer por el PC, se puede hacer también por el controlador.

- **2.2.2** En operación normal el controlador está en modo bloqueado. Todo lo que se define como menús de servicios están bloqueados. Los menús de operación están abiertos.
- **2.2.3** En los menús de operación se puede hacer los siguientes:
	- **2.2.3.1** Ver la operación actual (Menú: 11).
	- **2.2.3.2** Entrar a Programas de riego para programarlos (menú 2). Los programas de riego se dividen en algunas partes (tablas) para operación más fácil. En todas las tablas de operación las filas son los programas. Las tablas de operación se dividen en:
		- **2.2.3.2.1 Válvulas y Cantidades:** En esta tabla se pueden definir las válvulas en el programa ("quién") y las cantidades de agua y fertilizante ("cuánto").
		- **2.2.3.2.2 Cuándo:** Esta tabla incluye los datos del Próximo Inicio (como se describe arriba) y el Programa Fijo (cíclico) de inicio – ver operación avanzada.

#### **2.2.4 Programación mínima para iniciar el riego:**

- **2.2.4.1** Entrar a Válvulas y Cantidades (menú 21).
- **2.2.4.2** Ingresar los números de las válvulas.
- **2.2.4.3** Ingresar las cantidades y unidades de riego.
- **2.2.4.4** Salir de la tabla válvulas y cantidades y entrar a la tabla tiempo (menú 22).
- **2.2.4.5** Ingresar Hora y días en el próximo inicio. Se puede ingresar hora que ya ha pasado hoy y días 0 (hoy) para apertura instante.
- **2.2.4.6** En lugar de última operación se puede también abrir por Operaron Manual (menú 62).

Las explicaciones en este capítulo son según las pantallas del PC. A lado de los títulos relevante pusimos en brackets el número de acceso en el controlador. En los casos que los menús están bloqueados hay que entrar a menú de Seguridad (74) e ingresar la clave "0007" para abrir los menús de servicio. Después se puede acceder a todos los menús. Dejar el controlador por media hora sin tocar bloquea de nuevo los menús de servicio.

- **3.1Válvulas de Riego:** La válvulas en el controlador es un elemento definitivo e informativo que tiene salida para operar el solenoide de la válvula real. La parte definitiva está en el capitulo de definiciones. La parte informativa se divide en:
	- **3.1.1 Acumulaciones (151):** Se puede recibir acumulaciones, directo desde el controlador y también desde el programa de colección de datos en el PC (ver "Galileo Centro PC"). En el PC se puede hacer también reportes de fecha a fecha y grupos de válvulas según geográfico, cultivo o cualquier otro corte para recibir la suma para este selección. Aquí (en el controlador) se ven las acumulaciones del agua Tiempo y hasta 7 fertilizantes diferentes (uno local + 6 desde centro fertilizante). Las acumulaciones aparecen en dos tablas – una para el día y otra para toda la temporada. En la tabla de acumulaciones de temporada hay también la fecha de inicio. Se puede entrar y editar las diferentes acumulaciones (incluido la fecha) o resetearlos.

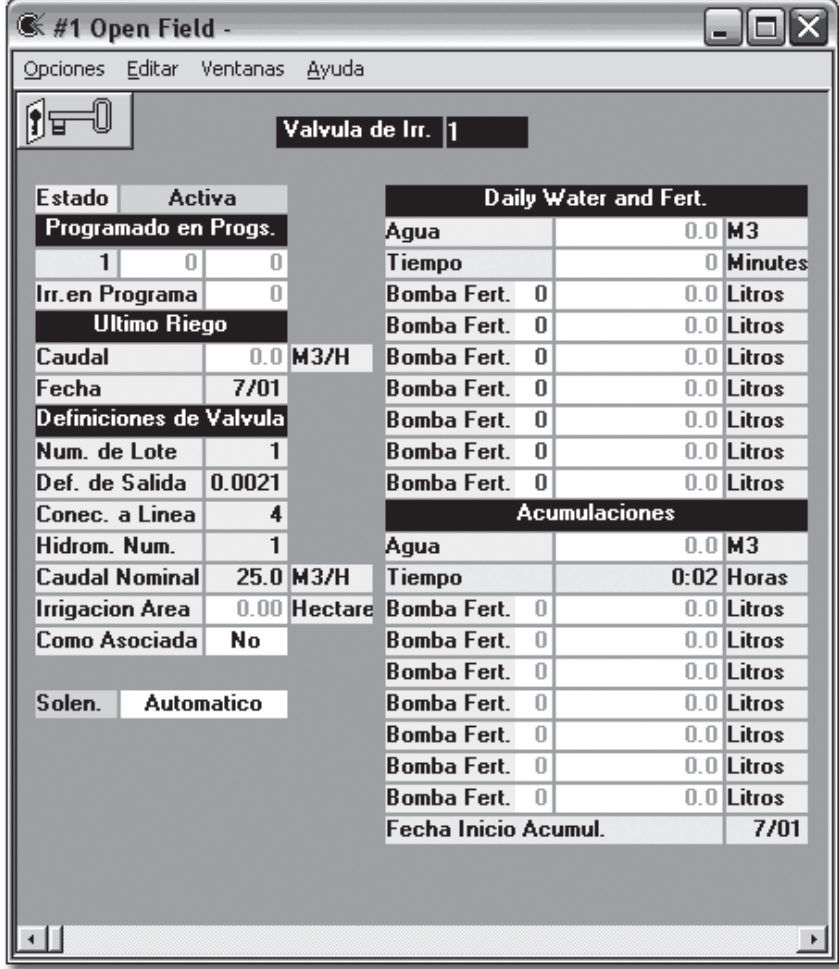

- **3.1.2 Datos de Válvula (13)** A lado de las acumulaciones hay en el lado derecho arriba información del estado de la válvula, en que programa está programado (hasta 3 programas), en que programa está operando en este momento (la válvula puede regar solo en un programa en el mismo tiempo, con excepción de válvula asociada – ver abajo), en que fecha la válvula ha regado la ultima vez, y su último caudal. Las definiciones se describen en detalles en el capítulo de definiciones. Debajo de las definiciones se encuentra una opción de operación manual del solenoide. Recuerde que, abrir el solenoide no siempre abre el agua. Esta opción existe mas para servicio del sistema. Dejar el solenoide abierto o cerrado manualmente crea una alarma de "Válvula en Manual" porque la válvula se queda fuera de control.
- **3.2 Programa de Riego:** Este objeto (El corazón del sistema) en el programa PC está dividido en algunas presentaciones y a veces, los mismos parámetros se encuentran en más de una tabla de operación. La explicación aquí es según la tabla de Un Programa. Para llegar a esta tabla hay que presionar al número azul en la tabla de operación o en cualquier lugar donde aparece número de programa. La siguiente pantalla abre:

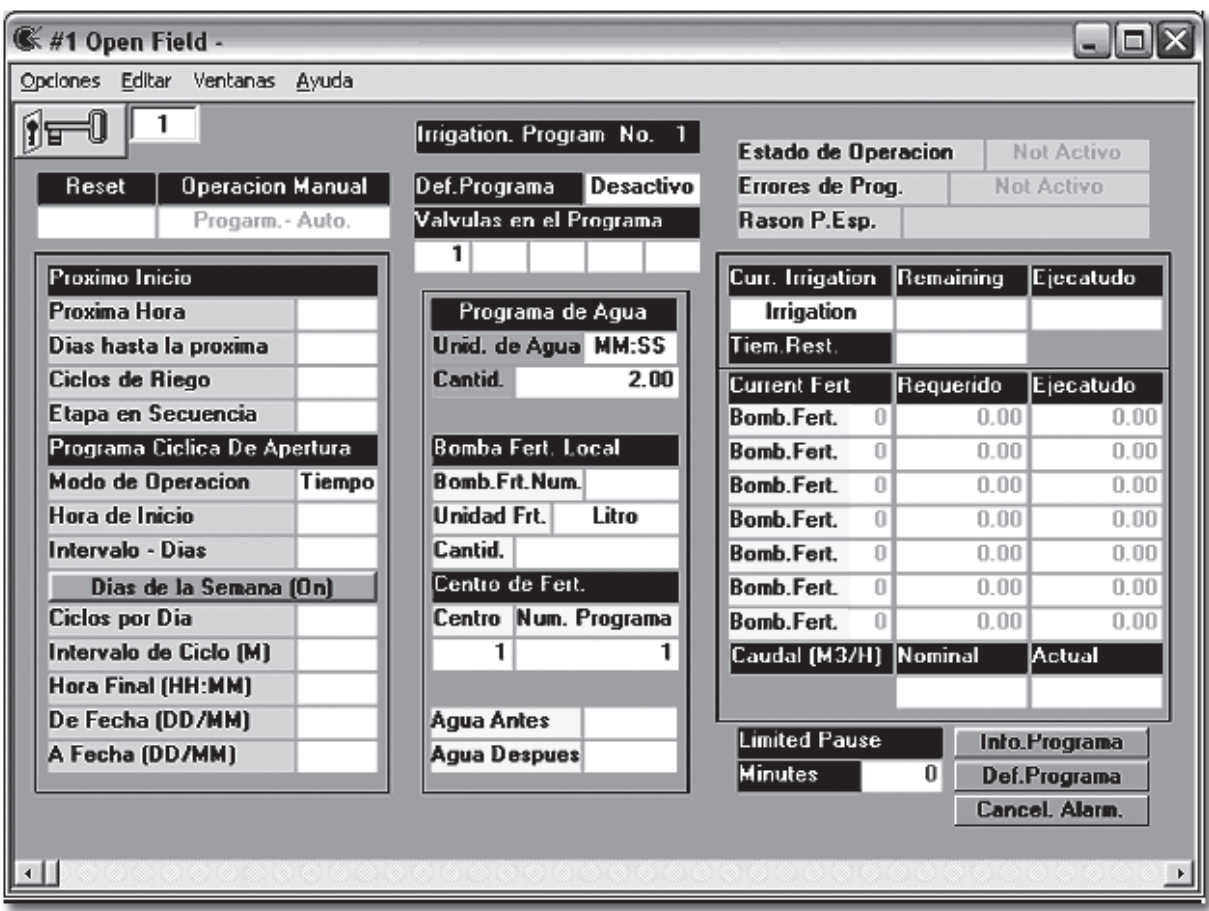

En esta pantalla se encuentran los parámetros de programación y también datos de operación actual.

- **3.2.1 Programación del Programa de Riego (32):** La programación se hace al llenar los siguientes parámetros:
	- **3.2.1.1 Actividad (321#1):** El parámetro que se ubica justo al "Def. Programa" tiene 3 opciones: Desactivo, Activo, Pausa. El controlador sale de la fábrica con todos los programas desactivados. Para operar un programa hay que activarlo primero.
	- **3.2.1.2 Válvulas en el Programa (321#2-6)** El programa permita operación de algunas válvulas en el mismo tiempo y control de las cantidades de agua y fertilizante que pasan por ellos. Es esencial ingresar al menos una válvula para operar el programa. Hay 5 celdas en cual se puede ingresar un número de válvula por celda. Si hay necesidad de operación más de 5 válvulas en un programa se puede utilizar grupos de válvulas y llegar hasta 50 válvulas por programa. Las válvulas en el programa tiene la misma importancia y todo acumulan agua y fertilizante (ver mas en definición de Hidrómetro
	- **3.2.1.3 Grupo de Válvulas (5113):** La definición de este objeto es por Accesorios

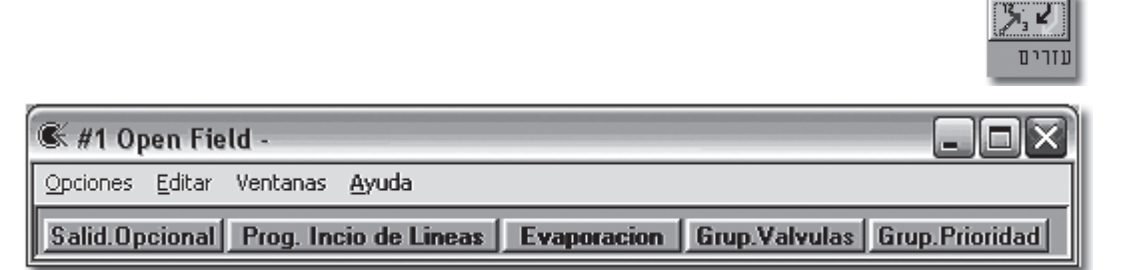

Abriendo la pantalla de Grupo de válvulas se puede ingresar hasta 10 números de válvulas para un grupo. En total hay 10 grupos de válvulas con números 1001,1002…..1010. Después del ingreso de las válvulas al grupo, ingresan el grupo al programa de riego como una válvula. Al abrir el programa todas las válvulas del grupo se abren y se cuentan justo como cualquier otra válvula del programa. Hay limitaciones asignar válvulas a un grupo: **Todas las válvulas en el grupo tiene que conectarse a la misma línea y al mismo hidrómetro.**

- **3.2.1.4 Cantidades de Riego (321):** Las cantidades de riego determinan la duración del riego. Se puede definir la cantidad, según tiempo, metros cúbicos de agua o algunas funciones más sofisticadas que calculan la cantidad de agua. El parámetro que define según que contamos el riego se llama Unidad de Riego (#9) Este parámetro tiene algunas opciones:
	- **3.2.1.4.1 MM:SS (Minutos:Segundos):** El riego se ejecuta según tiempo. El formato MM:SS que se ingresa en el parámetro Cantidad es el tiempo que el programa está operando. Por ejemplo 25.32 – el programa opera por 25 minutos y 32 segundos. 262.56 significa 4 horas, 22 minutos y 56 segundos.

- **3.2.1.4.2 M3 (Metros Cúbicos):** El programa opera según volumen (metros cúbicos). La cantidad que se ingresa en el parámetro Cantidad es la cantidad de agua que se cuenta a través de los medidores de agua que están definidos en las válvulas de programa. Intentar trabajar por volumen sin definir medidores de agua en las válvulas crea una alarma. No hay límite de trabajar con válvulas que tiene medidores de agua diferentes en el mismo programa. En este caso la cantidad es la suma de todos los medidores de agua que participan en el programa.
- **3.2.1.4.3 M3/Hectárea:** El riego se ejecuta según volumen. El programa calcula cuantos metros cúbicos hay que regar según la multiplicación de la Cantidad por el Área que se define en las válvulas (ver definiciones de válvulas). El parámetro calculado se ingresa (por el programa) al parámetro Agua Restante.
- **3.2.1.4.4 Evaporación:** El programa calcula la cantidad de riego según datos de evaporación (ver mas en adelante).
- **3.2.1.5 Fertilización:** El sistema permita desde operación simple de una bomba fertilizante con un programa simple de fertilizante, hasta operación de centros fertilizante que controlan máquinas de fertigación de Galcon como Fertijet o Fertigal. El sistema permite también control avanzado de los niveles de la conductividad eléctrica y de acides en el agua del riego.
	- **3.2.1.5.1 Fertilizante Local (321 #12-14):** Bomba fertilizante local es operación simple del inyección de fertilizante en modo de una bomba que sirve al programa. La bomba fertilizante es parte integral del programa de riego (ver la pantalla de programa de riego arriba). Para programar el fertilizante local hay que ingresar los siguientes parámetros:
		- **3.2.1.5.1.1 Número de bomba Fertilizante (#12):** Hay que ingresar el número de bomba fertilizante (1-30) según la definición de las bombas (ver definición de bombas fertilizante).
		- **3.2.1.5.1.2 Unidad de Fertilizante y Cantidad de Fertilizante (#13-14):**Como en la unidad de agua aquí también hay algunas opciones:
			- **3.2.1.5.1.2.1 Litro:** La fertilización se ejecuta según volumen de fertilizante en litros. Esta opción requiere definición de medidor de fertilizante en la bomba fertilizante (ver definiciones bomba fertilizante). La inyección de fertilizante se ejecuta de manera contínua (sin parar).
			- **3.2.1.5.1.2.2 MM:SS (minutos:segundos):** Fertilización según el tiempo que está programado en la Cantidad de Fertilizante. Por ejemplo 25.32 significa 25 minutos y 32 segundos.

- **3.2.1.5.1.2.3 Litro/Hectária:** Fertilización según volumen (requiere definición de medidores de fertilizante). El programa calcula la cantidad de fertilizante según la multiplicación de Cantidad de fertilizante por el Área de las válvulas.
- **3.2.1.5.1.2.4 Litro/M3 (Litro por metro cúbico):** Fertilización Proporcional. El programa calcula cuantos litros hay que inyectar según la cantidad del agua que pasa en el hidrómetro. En Cantidad de fertilizante hay que ingresar la cantidad de litros de fertilizante par cada metro cúbico de agua. El programa prende y apaga la bomba fertilizante para ejecutar esta proporción.
- **3.2.1.5.1.2.5 Proporción Calculada:** Fertilización proporcional. En la Cantidad de Fertilizante hay que ingresar la cantidad total de fertilizante durante del riego. El programa calcula automáticamente cuantos litros hay que inyectar para cada metro cúbico y ejecuta en correspondiente. El cálculo de proporción se realiza en el tiempo de fertilización (ver el siguiente)
- **3.2.1.5.2 Agua Antes y Agua Después Fertilizante(321#17-18):** Agua antes se utiliza para estabilizar la presión antes de la inyección de fertilizante, o, cuando quieren controlar el punto del riego por la inyección de fertilizante. Agua después se utiliza mayormente para lavar la tubería. Las unidades de agua antes y después son según las unidades de riego. El tiempo de fertilización es el tiempo de riego entre agua antes y agua después.
- **3.2.1.5.3 Centros Fertilizante (321 #15-16):** Estos componentes tienen algunas bombas fertilizantes (hasta 6) que pueden fertilizar en el mismo tiempo. El método de operación es programar el programa de fertilizante en el centro (se puede programar hasta 10 programas en cada centro) y después ingresar este programa en el programa de riego. Hay que ingresar el número de centro (se puede programar hasta 10 centros en el sistema) y el número del programa de fertilizante en el centro. Desde el programa de riego se puede llegar al los programas de centro (hay que ingresar el número de centro y después presionarlo (con la llave cerrada)). Se puede también llegar a este pantalla desde la pantalla de centro fertilizante y el botón Programas. (En el controlador: en menú 33 hay que ingresar el número de centro fertilizante y a continuación <Enter>).

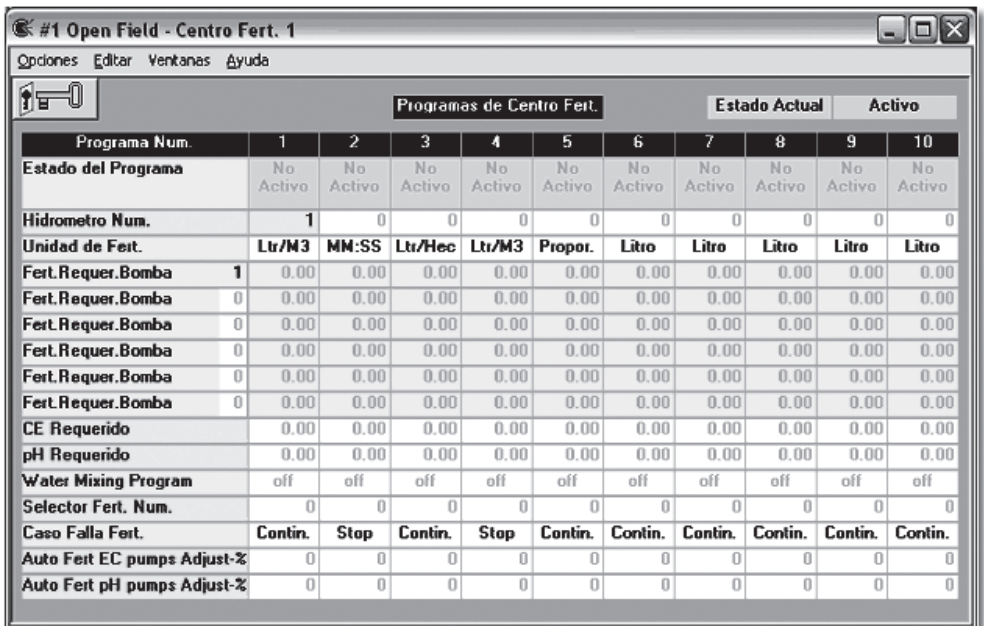

En esta pantalla cada columna es un programa de fertilizante. La fila alta es el estado del programa para información. Después de arriba hacia abajo aparecen los siguientes parámetros:

- **3.2.1.5.3.1 Hidrómetro Num.(#2):** Hay que ingresar el número del Hidrómetro que sirve el centro. No como en bomba fertilizante aquí este parámetro es esencial.
- **3.2.1.5.3.2 Unidad de Fertilizante (#3):** Ver la descripción de unidad de fertilizante en Bomba fertilizante Local la operación es idéntica. La unidad de fertilizante, es única para todas las bombas fertilizantes en el programa (no se puede mezclar unidades para bombas, diferentes en el mismo programa de fertilizante).
- **3.2.1.5.3.3 Cantidad de Fertilizante y Número de Bomba (#4-9):**  El número de bomba es solo para información (no se puede cambiarlo aquí) y se define en definición de centro fertilizante. La cantidad en cada fertilizante es según las unidades que se programaron en el último capítulo.
- **3.2.1.5.3.4 CE y pH Requeridos (#10-11)** Ver la descripción detallado abajo.
- **3.2.1.5.3.5 Programa de Precontrol de EC (#12):** Se puede asignar programa de precontrol de EC a programa de fertilizante (ver mas en Precontrol de EC en Definiciones)
- **3.2.1.5.3.6 Selector de Fertilizante (#13):** Permita la operación de más de un juego de tanques de fertilizante (ver más en Definiciones)

- **3.2.1.5.3.7 Caso Falla Fert. (#14):** Que hay que hacer cuando se detecta una falla de fertilizante – Seguir o Parar el programa de fertilizante.
- **3.2.1.5.3.8 Corrección Auto. Para Bombas EC o pH:** Se puede limitar los % de corrección de las bombas. Este dato es parte de la propiedad de cada bomba fertilizante también. Si se programa aquí tiene prioridad. El parámetro aquí, afecta todas las bombas CE juntas (ver mas en definiciones de bomba Fert. Y centro Fert.)
- **3.2.1.5.4 Control de CE y pH:** El intento es mantener el nivel de CE (Conductividad Eléctrica) y el nivel de pH (Acides) del agua de riego según objetivos preprogramados. Para obtener esta posibilidad hay que operar bombas fertilizantes rápidas como venturi con solenoide mecánico o bombas eléctricas que se puede operar para algunos segundos y parar para algunos segundos (ver detalles en definiciones de bombas fert.). Para realizar esta tecnología hay que definir Centros Fertilizantes (no se puede hacer este con bomba fert. Local). En los programas del centro fertilizante hay que definir CE requerido y pH Requerido (ver la pantalla de programas de centro fert.). El programa comienza la fertilización según la proporción fert./ agua programados (la unidad de fertilizante debe ser litro/m3 en este caso). El programa lee los sensores de CE y pH. Si la lectura de los sensores no coinciden con lo que está programado, el controlador cambia la proporción de fertilizante al agua para conseguir los objetivos. El cambio se ejecuta en %. El mismo porcentaje cambia la cantidad de todas las bombas que están definidas CE y otro porcentaje a las bombas pH., así se mantiene la relación entre las bombas de fertilizante del mismo tipo de fertilizante. Hay que definir el porcentaje máximo de correcciones. Este permite protección por falla de sensores. Hay algunos métodos de corrección: PID, Distancia del Objetivo y más (ver definiciones de Centro Fertilizante).
- **3.2.1.6 Programa Cíclico (Fijo) de Apertura:** Esta parte del Programa de Riego se encarga de las condiciones de inicio del programa de riego. Los parámetros aquí se cambian solo por el operador. El programa es cíclico ósea vuelve a abrir en un ciclo de algunas horas, días o según días de la semana.
	- **3.2.1.6.1 Modo de Operación (322 #2):** Hay dos opciones:
		- **3.2.1.6.1.1 Tiempo:** El programa de riego está independiente de los otros programas de riego. La apertura se realiza según el horario del programa mismo. Se puede abrir cualquier número de programas que están "por tiempo" en el mismo tiempo (menos cuando se usan prioridad o hay conflictos. Ver adelante).

- **3.2.1.6.1.2 Continua:** El programa de riego inicia inmediatamente después del programa que le adelanta. El orden es consecutivamente. Creando una secuencia (primer programa "por tiempo" y después algunos programas "por continua") solo el primer programa determina cuando la secuencia inicia. Los datos de inicio adentro del programa "por continua" se ignoran.
- **3.2.1.6.2 Hora de Inicio (322 #7):** La hora de inicio cuando trabajan según Ciclos - Días (no según días de la semana). La hora se encuentra en formato de horas : minutos y en reloj de 24 horas. La hora 24:00 no está definida y está prohibido programarla.
- **3.2.1.6.3 Ciclos Días (322 #6)** Cada cuantos días el programa riega. 1= todos los días; 2 = Un día sí un día no; 3 = cada 3 días etc.
- **3.2.1.6.4 Días de la Semana (322 #10-16):** En caso que Ciclos-Días = 0 Días de la semana se vuelve Activo (En el controlador el menú de días de la semana aparece solo se Ciclos Días = 0).

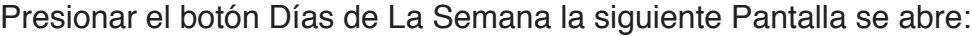

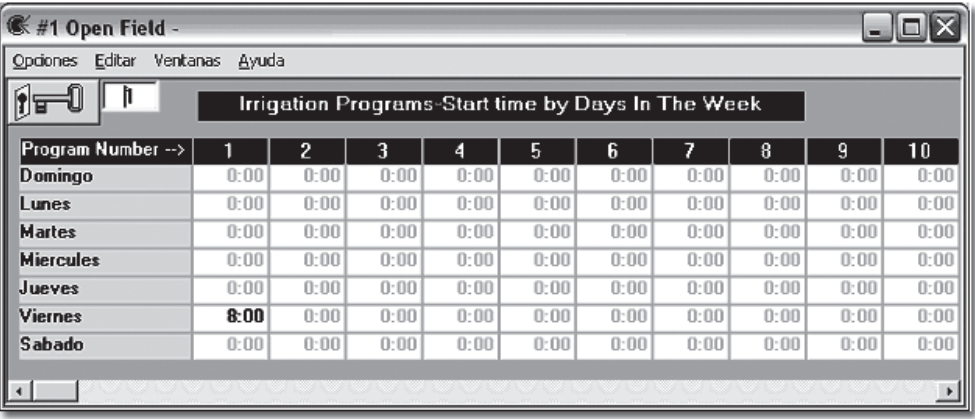

En cada día que hay que regar hay que programar la hora de inicio.

- **3.2.1.6.5 Ciclos por Día (#17):** Número de ciclos para ejecutar en una apertura. El programa ejecuta los número de ciclos hasta se le demora algunos días o hasta la hora final (si hay). Cantidad de riego es para un ciclo.
- **3.2.1.6.6 Intervalo de Ciclo (M) (#18):** Cuando hay algunos ciclos hay que definir cuantos minutos dura un ciclo (de una apertura a la siguiente apertura). Por ejemplo, si un programa tiene cantidad de riego de 40 minutos e intervalo de ciclo de 60 minutos el programa trabaja 40 minutos después espera 20 minutos y trabaja otra vez 40 minutos y así sucesivamente. Si el intervalo es menor que la cantidad de riego el programa trabaja continuamente ósea en el momento que termina

un ciclo inicia el siguiente ciclo (Intervalo = 0 es igual). Cuando hay una secuencia y el primer programa de la secuencia tiene algunos ciclos toda la secuencia hace los ciclos. En caso que intervalo = 0 en el momento que termina el ultimo programa de la secuencia inicia el primer programa para un ciclo nuevo.

- **3.2.1.6.7 Hora final (#19):** Hora final es el paro de hora de inicio (en los dos casos cuando el riego se define por hora de inicio o por días de la semana). Las dos horas definen el rango del tiempo cuando se puede realizar el riego. En caso que la hora final es menor que la hora de inicio el rango se define para pasar el 12 de la noche. Por ejemplo si la hora de inicio es 22:00 y la hora final 4:00 el programa trabaja desde 10 de la noche hasta 4 de la mañana. Si hay número grande de ciclos y el rango del tiempo no permita completar todos los ciclos, los ciclos restantes se cancelan y el programa espera para su próximo día. Si no programan Hora Final, el riego (o los ciclos) continúan hasta que terminan. Si el riego no se completo y el programa ya llega a la siguiente hora de inicio el riego (o los ciclos) termina primero y después inicia la hora siguiente.
- **3.2.1.6.8 Fecha de Inicio y Fecha Final (#20-21):** Estos parámetros son opcionales. Si programan hay que programar los 2. Si le programan el riego se realiza solo entre las fechas.
- **3.2.1.7 Próximo Inicio (322 #3-5):** Este grupo de parámetros incluye Hora, Días, Ciclos. Estos parámetros determinan cuando empieza el próximo riego (ciclo). Los días: 0=hoy, 1=mañana, 2= en dos días etc. Este parámetro se usa para información y para programación. Los parámetros se actualizan según el programa fijo, pero se puede cambiarlos manualmente. Si se ingresa manualmente, el riego se inicia según lo que está aquí (hasta si el programa fijo está vacío). Los datos se actualizan solo cuando están en cero. Si hay algo en próximo inicio el programa inicia según lo que hay, hasta si el programa fijo está en contradicción. Por ejemplo si ingresamos en el próximo inicio abrir en 10 días y el programa fijo dice abrir todos los días, el riego inicia solo en 10 días. En el tiempo de inicio los datos se resetean y ahí se actualizan. Los datos de próximo inicio son muy importantes para información. En la tabla de Operación se puede ver estos datos de todos los programas y así saber que es lo que el controlador va a hacer en el próximo tiempo.
- **3.2.1.8 Estado Actual de Programa de Riego:** La parte derecha de la pantalla de Programa de Riego muestra su estado actual:

- **3.2.1.8.1 Estado de Operación (311 #1):** Muestra el estado en este momento. Los estados posible son: Desactivo, Error de Definición, No Hora de Inicio, Activo, Activo+Alarma, Pausa, Falla (Pausa + Alarma), Espera, Espera + Alarma, Regando, Fertilizando, Regando + Alarma, Fertilizando + Alarma.
- **3.2.1.8.2 Error de Programación (12 #3):** Hay 29 errores diferentes. Ver el capítulo de Alarmas.
- **3.2.1.8.3 Razón para Espera (12 #4):** Cuando el programa espera es (en mayores casos) por un conflicto con otro programa que está funcionando; en caso de conflicto trabaja el programa según los siguiente reglas: a. el programa que tiene prioridad mas alta, b. el programa que tiene hora de inicio anterior, c. el programa que tiene número mas bajo. Las posiciones posibles son:
	- **3.2.1.8.3.1 Prioridad:** cuando 2 programas pertenecen al mismo grupo de prioridad (ver prioridades) y el programa con prioridad más alta está regando.
	- **3.2.1.8.3.2 Secuencia:** El programa es parte de la secuencia y está esperando su turno.
	- **3.2.1.8.3.3 Hidrómetro:** El número de programa que utiliza el Hidrómetro es mayor que 5.
	- **3.2.1.8.3.4 Bomba de Fertilizante:** El programa "quiere" utilizar bomba de fertilizante local que está operando con otro programa y no cumple las siguientes reglas:
		- **3.2.1.8.2.4.1** El modo de fertilización es Proporcional.
		- **3.2.1.8.2.4.2** La proporción es igual.
		- **3.2.1.8.2.4.3** El programa no tiene agua antes y después del fertilizante. En caso que las tres reglas cumplen los 2 (o mas) programas trabajan con la misma bomba fertilizante y el fertilizante se divide entre las acumulaciones de las válvulas según sus caudales nominales.
		- **3.2.1.8.3.5 Centro de Fertilizante:** Cuando 2 programas que utilizan las mismas líneas principales "quieren" utilizar 2 centro fertilizantes diferentes.
		- **3.2.1.8.3.6 Válvula de Riego:** Cuando 2 programas tienen la misma válvula y los dos quieren operar. Esta situación está posible solo cuando la válvula se define "Como Asociada" (ver definiciones de válvulas).

- **3.2.1.8.3.7 Programa de Fertilizante:** cuando 2 programas "quieren" trabajar con el mismo centro fertilizante pero con 2 programas diferentes.
- **3.2.1.8.3.8 Rango de Tiempo:** Cuando el programa sale de su rango de tiempo (de hora a hora) durante la espera.
- **3.2.1.8.3.9** Cuando el programa "quiere" iniciar, pero su caudal nominal pasó el límite de línea. (ver definiciones de líneas y constantes de programa).
- **3.2.1.8.3.10 Precontrol de EC:** Ver Precontrol de EC en definiciones.
- **3.2.1.8.4 Datos actuales del Riego:** Estos datos (en la tabla) se cambian durante del riego:
	- **3.2.1.8.4.1 Modo de Riego (321 #9):**
		- **3.2.1.8.4.1.1** Calculado cuando la unidad es según m3/hectárea o evaporación.
		- **3.2.1.8.4.1.2** Cuando la unidad de riego es m3.
		- **3.2.1.8.4.1.3** Cuando la unidad de riego es MM:SS.
	- **3.2.1.8.4.2 Riego Restante:** La cantidad de agua (m3) o tiempo (minutos: segundos) para el fin de riego. El modo de cambio las cantidades de riego en el medio de riego es cambiar este parámetro. El parámetro se carga según el programa de riego en el fin de cada riego. Durante del riego este parámetro cuenta descendentemente, hasta que llega a cero, ahí para el programa.
	- **3.2.1.8.4.3 Agua Ejecutada:** Información (solo) de tiempo o agua que pasa desde el inicio de riego.
	- **3.2.1.8.4.4 Tiempo Restante (311 #2):** El tiempo calculado para el fin de riego.
	- **3.2.1.8.4.5 Fertilizante Actual:** Para cada bomba fertilizante se puede ver que es el requerimiento y el ejecutado. Estos datos son solo para información. Para cambiarlos hay que entrar al programa de fertilizante y cambiar las cantidades (en el centro o bomba local).

- **3.2.1.8.4.6 Caudal Actual y Nominal (3431):** El caudal Actual es la suma de los caudales de todos los medidores de agua que están definidos en las válvulas del programa. El caudal Nominal es la suma de todos los caudales nominales de las válvulas.
- **3.2.1.8.4.7 Pausa Limitada (413):** Se puede pausar un programa por tiempo limitado. Hay que programar los minutos de pausa.
- **3.2.2 Constantes del Programa de Riego:** Al presionar el botón "Def. Programa" abre la siguiente pantalla:

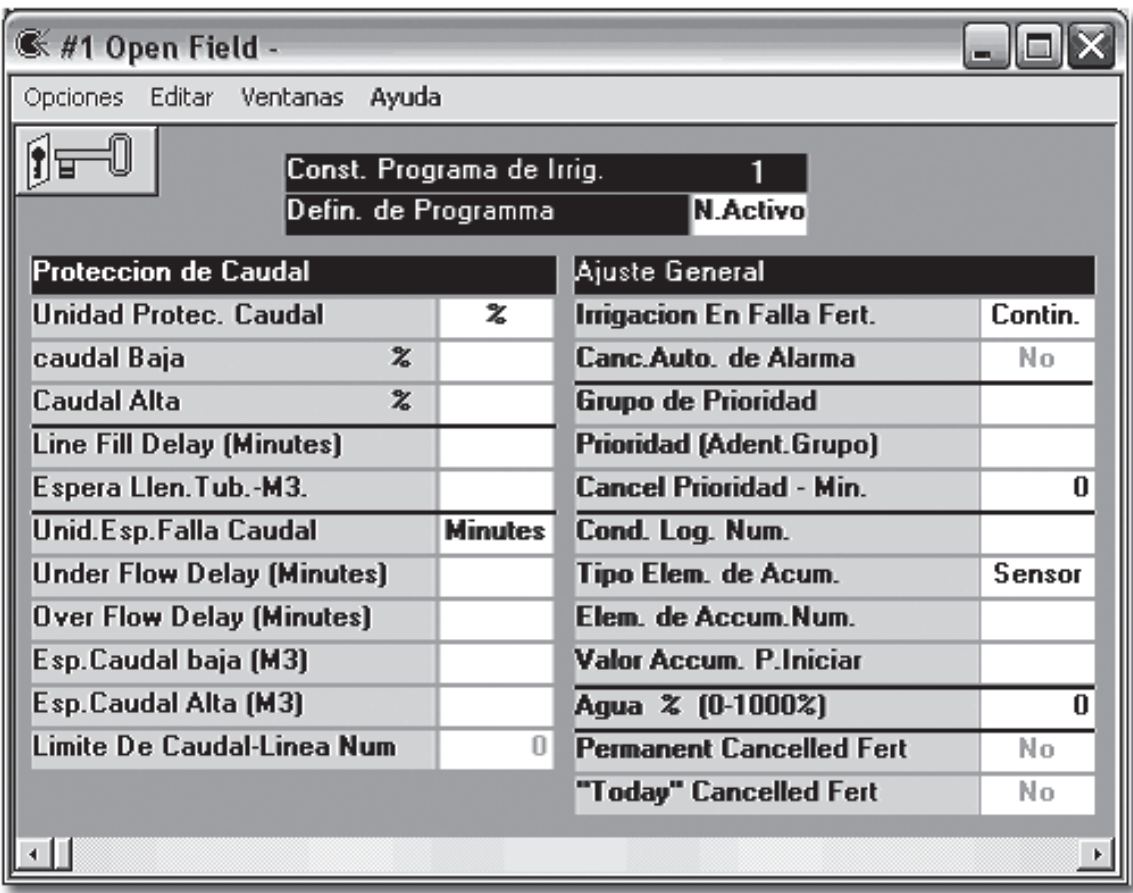

**3.2.2.1 Protección de Caudal (3431):** Una de las ventajas más importantes del sistema de automatización, es protección contra eventos no requeridos como – Fuga en un tubo de agua, micro tubo de comando que salta, lateral de goteros, retro lavado etc. La mejor manera de controlar estos eventos es por el hidrómetro. El controlador compara el caudal nominal que está programado el/las válvulas (ver definiciones de válvulas) con el caudal actual (que pasa por los medidores del programa). Cuando hay desviación según los parámetros bajos se puede sacar alarma o también parar el riego. Los parámetros de protección de caudal son:

- **3.2.2.1.1 Unidad de Protección de Caudal:** Se puede proteger según % de desviación del caudal nominal o m3/hora más o menos del caudal nominal.
- **3.2.2.1.2 Caudal Alto y Caudal Bajo:** La desviación máxima arriba o abajo que define falla de caudal, en unidades que fueron definidos en el último capítulo.
- **3.2.2.1.3 Lleno de Tubería:** En el inicio de riego, que se puede definirse en tiempo o volumen, los caudales son altos porque las líneas están vacías. En este tiempo el sistema ignora fallas de caudal.
- **3.2.2.1.4 Espera para Protección de Caudal:** Para evitar falsas alarmas, hay que programar un tiempo de espera entre la detección de la falla y la de alarma. La programación de ésta espera puede hacer en segundos o m3, hay que escoger la unidad y luego ingresar los números para caudal alta y para caudal baja según la unidad.
- **3.2.2.2 Caudal Limitado de Línea (3431 #6):** Se puede limitar el caudal máximo que fluye en una línea al camino a las válvulas del programa. En este caso cuando un programa quiere regar utilizando una línea que tiene límite y el caudal nominal total (incluido del programa que entra) que pasa en el momento por la línea es mayor que el límite (ver definiciones de líneas), el programa espera hasta que la línea tiene espacio de caudal. En este parámetro hay que definir que número de línea está limitando. Comentario: En el diseño del sistema hay que averiguar que todos los programas en la misma zona limite el caudal en la misma línea.
- **3.2.2.3 Riego en Falla de Fertilizante (Si, No) (341 #5):** Permite definir si el riego para o sigue en falla de fertilizante. La fertilización sigue en cualquier caso.
- **3.2.2.4 Cancelar Fallas Automáticamente (Si, No) (341 #6):** Participación en Cancelo automático (ver Alarmas).
- **3.2.2.5 Prioridades:** En el programa Galileo campo abierto no hay limite de cuantos programas pueden trabajar simultáneamente. Hasta si los programas están operando en la misma zona, a veces, hay necesidad de limitar esta característica. Hay un objetivo virtual que se llama Grupo de Prioridad. Si dos programas de riego se programan con el mismo número de grupo de prioridad los programas no pueden operar en el mismo tiempo. Hay que programar dos parámetros (ver la pantalla) el número de grupo y el número de prioridad (cuando un número mas alto es prioridad mayor). Cuando dos programas "quieren trabajar y tienen el mismo número de grupo de prioridad trabaja primero el programa con la prioridad mas alta. Si tienen la misma prioridad o no tiene número de prioridad, trabaja primero el programa según las reglas de conflicto: El programa que trabaja termina primero, si dos programas están esperando,

trabaja primero el que está esperando mas tiempo, si los dos tiene la misma hora de inicio trabaja primero el que tiene número menor. Uno de los usos de prioridades es hacer secuencia no según la numeración de los programas, para hacerlo, hay que entrar a la tabla de operación e ingresar en las dos columnas de prioridad a todos los programas de la secuencia el mismo número de grupo y número de prioridades según la orden requerida. Hay que poner todos los programas en modo Tiempo e ingresar la misma hora de inicio.

- **3.2.2.6 Condición Lógica Num. (323 #1)** Permite operación de la misma condición lógica a muchos programas (ver condiciones lógicas). Hay que programar el número de la condición.
- **3.2.2.7 Sensor de Acumulación (323 #2-4)** Los tres siguientes parámetros son para acumular la lectura de un componente según las tres opciones que se programan en Tipo de Elemento de Acumulación:
	- **3.2.2.7.1 Sensor:** Esta opción es para un sensor con lectura continua. Cada 1 minuto el programa acumula (en un variable Elemento de Acumulación que está en información del programa) la lectura del sensor que su número está programado en el parámetro Elemento de Acumulación Num. Cuando el valor de este parámetro es mayor de lo que se programan en Valor Acumulado Para Iniciar el programa inicia y la acumulación se resetea y otra vez.
	- **3.2.2.7.2 Contador:** Funciona igual como el sensor, con la diferencia que la acumulación es según contador (su número se ingresa al Elemento de Acumulación Num.).
	- **3.2.2.7.3 Evaporación:** Ver operación por evaporación en el capítulo especial.
- **3.2.2.8 Cancelar Fert. Hoy (341 #4)** Aunque el programa de fertilizante está programado no va a funcionar durante el día. Este parámetro se cancela automáticamente a las 12 de la noche.
- **3.2.2.9 Cancelar Fert. Permanente (341 #4):** Aunque el programa de fertilizante está programado no va a funcionar. Este parámetro no se cancela automáticamente y hay que cambiarlo manualmente.

- **3.2.3 Información De Programa:** Al presionar el botón Info. Programa en la pantalla principal de programa de riego abre la siguiente pantalla:
	- **3.2.3.1 Ciclos Ejecutados (12 #30):** Cuantas veces el programa ha iniciado desde la 12 de la noche.
	- **3.2.3.2 Tiempo de Espera Min. (12 #5):** Para programas que están en espera. Cuanto tiempo ha estado en espera.
	- **3.2.3.3 Razón para Espera (12 #4):** Este parámetro es idéntico al parámetro con el mismo nombre que está en la pantalla principal del programa (ver ahí).

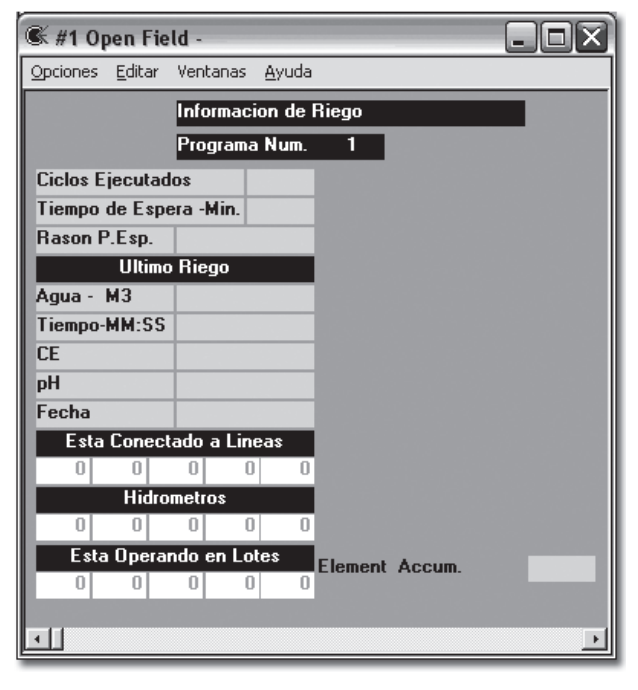

- **3.2.3.4 Información del Ultimo Riego (12 #17-28):** Se puede ver la Cantidad de agua en m3, El tiempo que operaron en Minuto los últimos valores de CE y pH y la fecha de operación. Si el programa está en operación los datos actuales aparecen aquí.
- **3.2.3.5 Está Conectado a Líneas:** Las líneas que las válvulas del programa está conectado. Si todas las válvulas están conectadas a la misma válvula aparece aquí sola una línea.
- **3.2.3.6 Hidrómetros:** Cual Medidores de Agua cuenta el programa. Los medidores están definidos en las válvulas del programa.
- **3.2.3.7 Está Operando En Lotes:** Los lotes que están definidos en las válvulas del programa.
- **3.2.3.8 Alarmas en el Programa (12 #6-16)** La vacía parte a la derecha está reservada para alarmas o condiciones que aparecen cuando están activos. Las banderas de arriba abajo son: Condiciones de Inicio, Condiciones de Operación, Condiciones de Pausa, Condiciones Final, Línea en Pausa, Falla Pulso de Agua, Falla Caudal (Alto, Bajo), Falla de Fertilizante, Fertilizante no Terminó, Falla Condición Lógica, Limitación de Cantidades de Agua (refiere a la definición de limitación de agua en Definiciones General), Multiplicación de Agua, Cancelo Fert. – Para más, ver el capítulo de Alarmas.

- **3.2.3.9 Acumulación de Elemento (12 #29):** El valor de elemento de acumulación según lo que fue definido en constante del programa (ver arriba en constantes de programa – capitulo 7).
- **3.2.4 Pantallas de Multi Programas:** El programa Galileo Campo Abierto tiene algunas pantallas para programar los mismos parámetros. La explicación hasta ahora, fue por las pantallas de un programa (aparte de la tabla de operación). Debajo del botón Programas en la barra de herramientas se encuentran pantallas de multiprogramas para programación, información y ajustes. En cada pantalla aquí hay 10 programas y parte de las funciones que describimos. La primera pantalla es de la información y de esta pantalla se puede llegar a programación o ajustes. Estas pantallas son solo para mayor confiabilidad.
- **3.3 Filtración:** Bajo de este capitulo describimos el control de lavado de los filtros. Es sistema de filtración permite definir hasta 40 filtros que se puede dividir a hasta 10 grupos (baterías). Al presionar el icono de filtros (del My field) se abre la siguiente pantalla:

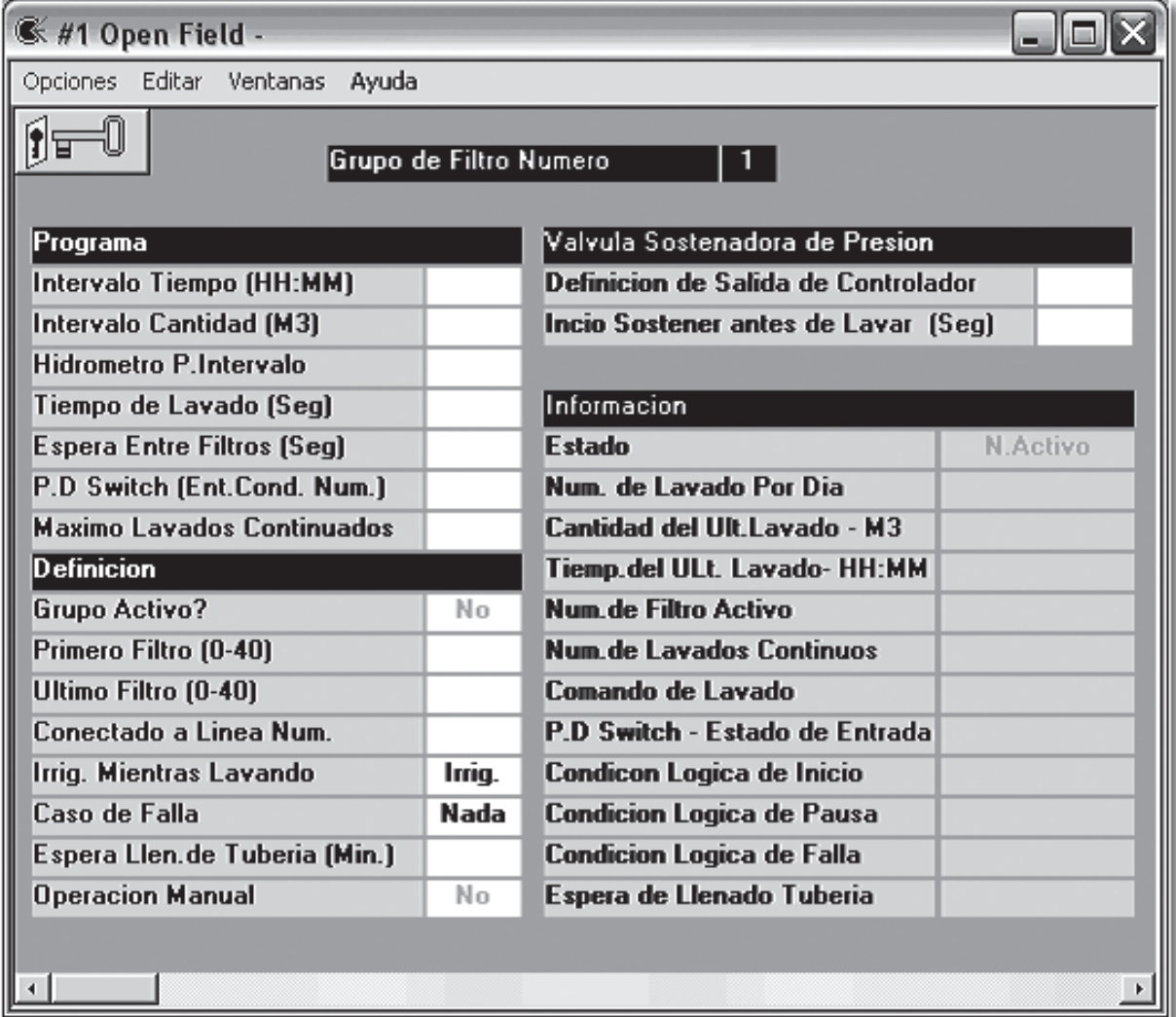

- **3.3.1 Programa de Lavado (532):** Se encuentra en la esquina arriba a la derecha. El programa del ciclo de riego y tiempo de lavado. El programa incluye:
	- **3.3.1.1 Intervalo Tiempo (mm:ss):** El tiempo que pasa entre dos lavados cuando el sistema de lavado está en estado Lavado o Espera. Estos estados son cuando la línea donde el grupo de lavado está conectado, está abierto.
	- **3.3.1.2 Intervalo Cantidad (m3):** La cantidad entre lavados que pasa por el Hidrómetro que se programa en el siguiente parámetro Hidrómetra P. Intervalo (736 #2). Si se programan Intervalo Tiempo y Intervalo Cantidad, los que viene primero inicia el lavado.
	- **3.3.1.3 Tiempo de Lavado (seg):** El tiempo que lava cada filtro en el grupo.
	- **3.3.1.4 Espera Entre Filtros (seg):** Tiempo de espera entre el paro de un filtro y el inicio del siguiente filtro. Si no se programa los filtros lavan continuamente.
	- **3.3.1.5 Presostato diferencial (736 #3):** Un componente que cierra un contacto cuando la diferencia entre la presión antes de los filtros y la presión después de los filtros es mayor que un valor preajustado en el componente. Esta diferencia de presión indica que los filtros están tapados y hay que lavarlos. Si hay presostato y también programan los intervalos lo que viene primero inicia.
	- **3.3.1.6 Máximo Lavados Excesivos (736 #4):** Si hay presostato diferencial puede hacer una situación que el presostato queda en contacto después del fin de lavado. Este crea un inicio adicional de lavado e indica que los filtros no se limpian por el lavado. Se puede limitar cuantos veces intentamos lavar y después del falla de lavado que para el riego.

#### **3.3.2 Información de Lavado (173):**

- **3.3.2.1 Estado de Lavado: Los valores de este parámetro son:**
	- **3.3.2.1.1 Desactivo:** El grupo de lavado no está activo. Hay que definirle (ver definiciones de filtros)
	- **3.3.2.1.2 Activo:** El grupo está definido bien. En este estado el grupo no lava y no cuenta (la línea donde está conectada está cerrada).
	- **3.3.2.1.3 Espera:** La línea donde el grupo está conectado está abierto (hay riego) osea el grupo está esperando para comando de lavado.
	- **3.3.2.1.4 Lavando:** El grupo está lavando.
	- **3.3.2.1.5 Sustentando:** Se puede definir una válvula sustentadora que sostiene la presión después del grupo para crear fuerza de lavado. Hay que definir tiempo que la válvula empieza a sostener antes de lavado. En este tiempo es estado es Sustentando.

- **3.3.2.1.6 Falla:** Falla de lavados consecutivos (por el presostato diferencial).
- **3.3.2.1.7 Definición de Filtros:** Los números de los "filtros de filtro a filtro" no están en el margen (1-40).
- **3.3.2.1.8 Definición Salida:** Una de las definiciones de las salidas de los filtros está roñosa.
- **3.3.2.1.9 Orden de Filtros:** Cuando la definición de los filtros de filtro a filtro no está en orden correcto por ejemplo de 5 a 3.
	- **3.3.2.1.10 Traslape de Filtros:** Cuando los mismos filtros están definidos en 2 grupos.
- **3.3.2.1.11 Tiempo de Lavado:** La programación Tiempo de Lavado (para un filtro) está roñosa o falta.
- **3.3.2.1.12 No Comando:** Cuando no está definido ninguno de los tres: Intervalo Tiempo, Intervalo Cantidad, Presostato Diferencial.
- **3.3.2.1.13 Hidrómetra:** Error de definición de Hidrómetro .
- **3.3.2.1.14 Cantidad de Agua:** Cantidad no está en el margen.
- **3.3.2.1.15 Def. de Tiempo:** El intervalo tiempo no está en el margen.
- **3.3.2.1.16 Entrada de Condición:** La entrada de condición para el presostato diferencial no está bien definida.
- **3.3.2.1.17 Definición de Línea:** La línea (donde está conectado el grupo de filtros) no está bien definida.
- **3.3.2.2 Contador de Lavados diarios** El número de lavados que fueron ejecutados desde las 12 de la noche. Permite monitoreo de operación correcta.
- **3.3.2.3 Cantidad del Ultimo Lavado:** La cantidad de agua en m3 que ha pasado desde el inicio del ultimo riego. Importante, especialmente cuando trabajan según cantidad.
- **3.3.2.4 Tiempo del Último Riego:** El tiempo en horas y minutos que ha pasado desde el inicio del último riego.
- **3.3.2.5 Num. De Filtro Activo:** El número de filtro que está lavando en este momento.
- **3.3.2.6 Número de Lavado Continuos:** Cuando trabajan con presostato diferencial y a lavados continuos, aquí se ve cuantos lavados continuos hasta ahora.

- **3.3.2.7 Comando de Lavado** (Hay, No Hay) A veces hay comando de lavado pero no hay lavado por otra limitación.
- **3.3.2.8 P.D Switch Estado de Entrada:** El estado (On, Off) de la entrada que está conectada al presostato diferencial.
- **3.3.2.9 Condiciones Lógicas:** Se puede iniciar el lavado según condiciones lógicas. Aquí hay indicación de tal operación según el tipo de condición.
- **3.3.2.10 Espera de llenado tubería:** Si se programó espera de lleno de tubería y el sistema está en este tiempo, sale esta bandera.

#### **3.3.3 Definición de Grupo de filtros (736):**

- **3.3.3.1 Grupo Activo:** (Si, No): En caso No Activo, el grupo no existe para el controlador.
- **3.3.3.2 Primer Filtro / Último Filtro:** Para cada grupo de filtros (hasta 10) hay que definir cual es el primer filtro y cual es el último filtro de un banco de 40 filtros. Los filtros son consecutivamente desde el primero hasta el último. Por ejemplo si en el grupo número 2 se define como el primer filtro número 8 y el ultimo filtro número 13 el grupo lleva 6 filtro que lavan secuencialmente desde 8 hasta 13.
- **3.3.3.3 Conectado a Línea Número:** Hay que definir la línea donde está conectado el grupo. El grupo lava y espera el lavado, solo cuando la línea está abierta.
- **3.3.3.4 Irrig. Mientras Lavando:** A veces cuando falta presión hay que parar el riego durante el lavado de filtros. En esta caso hay que definir aquí Si.
- **3.3.3.5 Caso de Falla:** Que reacción se toma en caso de falla (la acción es sobre la línea donde el grupo está conectado. El grupo muestra Alarma en cualquier caso). Los diferentes estados son:
	- **3.3.3.5.1 Nada:** Sigue normal no hace nada.
	- **3.3.3.5.2 Alarma:** Alarma en las líneas del grupo, el riego sigue normal.
	- **3.3.3.5.3 Pausa:** La línea del grupo pausa el riego para (no hay alarma en la línea).
	- **3.3.3.5.4 Falla:** (Pausa + Alarma)
- **3.3.3.6 Espera Lleno de Tubería Min.:** Tiempo en el inicio de riego del cual el sistema no lava, porque el caudal es demasiado alto, la presión es baja y el lavado no es efectivo.Operación Manual de Lavado (45): Inicia la secuencia de lavado inmediatamente y en cualquier condición, hasta cuando la línea está cerrada.

**3.4 Alarmas:** El sistema de alarmas en el programa Galileo Campo Abierto es grande y complejo. Hay alarmas de diferentes niveles y dentro de diferentes componentes. A veces un fenómeno puede causar alarmas en algunos elementos. Se puede cancelar alarmas de todo el sistema o en niveles bajos del sistema – para poder solucionar

todos los problemas cuando hay muchas alarmas a la vez. Se puede también cancelar las alarmas automáticamente (ver abajo). En caso de alarma en algún elemento, el elemento se pinta en rojo. Se puede ingresar al elemento para ver la causa de la alarma. Cuando hay un elemento dentro del Lote y el elemento está en alarma no se puede ver. Para este caso se puede flotar la alarma arriba. Por ejemplo cuando hay una alarma en línea que está dentro de lote y definen en la línea que el número de lote es 2, Cuando la línea se pinta rojo también el lote se pinta, entonces se puede entrar al lote para ver la línea. Igual se puede flotar la alarma cuando hay un lote dentro de otro lote. En la pantalla principal de alarmas, para cada tipo de alarma, hay una bandera que se pinta rojo. Presionando la bandera se abre la pantalla relevante a este tipo de alarma; hay que seguir el color rojo para identificar la alarma.

La pantalla principal se encuentra debajo de la campana en la barra de herramientas. Presionando se abre:

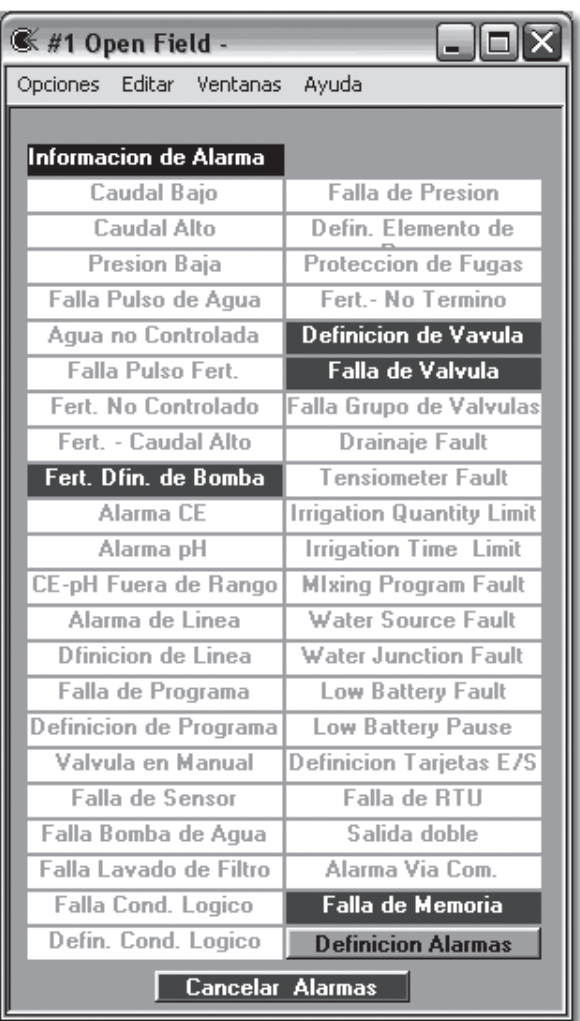

#### **3.4.1 Información de Alarmas (81):** En esta pantalla cada alarma activada se pinta de rojo.

- **3.4.1.1 Caudal Alto y Caudal Bajo:** Falla de programa de riego que indica el problema del desviación entre el caudal nominal y el caudal medido (ver constantes del programa). Presionar esta bandera abre pantalla con 100 programas, ahí se pude ver cual es el programa fallado.
- **3.4.1.2 Falla Pulso de Agua:** Alarma que viene de uno de los medidores de agua. No llegó pulso para más tiempo que fue definido para esta alarma (ver definiciones medidores de agua). Presionando esta bandera se abre la pantalla con todos los medidores de agua, ahí se pude detectar cual es el fallado.

- **3.4.1.3 Agua Incontrolada:** El agua está pasando por el medidor, aunque no hay ni un programa funcionando que utiliza este medidor. Presionando la bandera se abre la pantalla de medidores de agua.
- **3.4.1.4 Falla Pulso Fertilizante:** Alarma que viene de una de las bombas fertilizante. No llegó pulso de fertilizante por más tiempo que fue definido (ver definiciones bomba fertilizante).
- **3.4.1.5 Fertilizante Incontrolado:** Fertilizante está pasando por el medidor de fertilizante cuando la bomba fertilizante estáá apagada. En el momento que el número de pulso supera lo que está definido como límite del día, sale la alarma (ver definiciones bombas fertilizantes).
- **3.4.1.6 Caudal Alto Fertilizante:** Cuando en 10 pulsos consecutivos del medidor de fertilizante, la desviación entre el caudal medido y el caudal nominal es más que 50%.
- **3.4.1.7 Fert. Defin de Bomba:** Algo en unas de las bombas fertilizantes está falso. Presionar la bandera abre una pantalla con todas las bombas para encontrar la problemática.
- **3.4.1.8 Alarma CE:** Desviación de lectura CE según lo que fue definido en el Centro Fertilizante.
- **3.4.1.9 Alarma pH:** Desviación de lectura pH según lo que fue definido en el Centro Fertilizante.
- **3.4.1.10 CEpH Fuera de Rango:** Este tipo de falla para el programa de riego. Si la falla vuelve dos veces consecutivos el programa de fertilizante entra en falla y no está disponible para otros programas de riego que quieren utilizarlo.
- **3.4.1.11 Alarma de Línea:** Alarma en una de las líneas. Talvez esta alarma viene de otro elemento que está conectado a la línea.
- **3.4.1.12 Definición de línea:** Error de definición en una de las líneas. No se puede cancelar este tipo de alarma, hay que entrar a la línea fallada y corregir el error.
- **3.4.1.13 Falla de Programa:** Presionar la bandera, se abre la pantalla del estado de 100 programas de riego para encontrar la fallada.
- **3.4.1.14 Definición de Programa:** Hay error de definición en uno de los programas. No se pude cancelar este tipo de alarma. Hay que entrar al programa fallado y corregir el error.
- **3.4.1.15 Válvula en Manual:** Operaron manual (Cerrar o Abrir) de una válvula le saca del control del controlador. La alarma quiere recordar que la válvula no está en control.

- **3.4.1.16 Falla de Sensor:** Uno de los sensores de datos (ver definiciones de sensores) está en falla.
- **3.4.1.17 Falla Bomba de Agua:**
- **3.4.1.18 Falla Lavado de Filtros:** Uno de los grupos de filtros está fallado. Presionar la bandera abre la pantalla de grupo número 1, de ahí se puede chequear los otros grupos y encontrar la falla.
- **3.4.1.19 Falla Condición Lógica:** Condición lógica que está definida para alarma (ver definiciones de condiciones lógicas) está operando.
- **3.4.1.20 Defin. Cond. Logica:** Error de definición en condición lógica. No se pude cancelar este tipo de alarma. Hay que entrar a condiciones lógicas y corregir el error.
- **3.4.1.21 Falla de Presión:** Falla en elemento de pausa.
- **3.4.1.22 Defin. Elemento de Presión:** Error de definición en elemento de presión.
- **3.4.1.23** Protección de Fugas: Falla de comparación de hidrómetros (ver protección de fugas en definiciones)
- **3.4.1.24 Fertilizante no Terminó:** El programa de riego no terminó el fertilizante programado por falla en la bomba fertilizante o calculación errónea de fertilizante.
- **3.4.1.25 Definición de Válvula:** Error en definición de una de las válvulas. No se puede cancelar este tipo de alarma. Hay que entrar a la válvula fallada y corregir el error.
- **3.4.1.26 Falla de Válvula:** Acumulación de mas de 7 bombas fertilizantes en una válvula.
- **3.4.1.27 Falla grupo de válvulas:** Hidrómetro o línea no igual para todas las válvulas del grupo o una de las válvulas tiene error de definición.
- **3.4.1.28 Drenaje Fault:** Opción para el futuro.
- **3.4.1.29 Tensiometer Fault:** Alarma que un tensiómetro está en rango peligroso según la definición del tensiómetro.
- **3.4.1.30 Irrigation Quantity Limit:** Alarma que la cantidad de agua supera la cantidad que está definida en Definiciones Generales del controlador (ver definiciones).
- **3.4.1.31 Irrigation Time Limit:** Alarma que el tiempo superó el tiempo que está definido en Definiciones Generales del Controlador (ver Definiciones).
- **3.4.1.32 Mixing Program Fault:** Error de definición de Programa de precontrol de EC (ver precontrol de EC en definiciones).

- **3.4.1.33 Water Source Fault:** Falla en una fuente de precontrol de EC (ver precontrol de EC).
- **3.4.1.34 Water Junction Fault:** Ver precontrol de EC en definiciones.
- **3.4.1.35 Low Battery Fault:** Solo en controladores DC cuando el voltaje baja de 12 V.
- **3.4.1.36 Low Battery Pause:** Solo en controladores DC. Cuando el voltaje es demasiado bajo para operar el sistema.
- **3.4.1.37 Definición Tarjetas E/S:** Una de las tarjetas Entradas Salidas no tiene comunicación. Hay que chequear la definición y reemplazar la tarjeta, si es necesario.
- **3.4.1.38 Falla RTU:** Por lo menos una de la unidad remota no tiene comunicación. Presionando la bandera se abre la pantalla de estado de RTU ahí se puede encontrar la RTU fallada.
- **3.4.1.39 Salida doble:** Una de las reglas de Galileo es, que está prohibido definir la misma salida a 2 elementos diferentes. En caso que lo hacen por error, sale esta alarma. Presionando la bandera se abre una pantalla con la salida doble; por ejemplo, 0.0002 o 1.0141. Hay que buscar todas las salidas en los elementos para encontrar la doble.
- **3.4.1.40 Alarma Vía Com.:** Alarma que llega de otro controlador por la comunicación (ver Comunicación entre controladores en el manual de Centro PC).
- **3.4.1.41 Falla de Memoria:** Una falla de la memoria RAM del controlador. En los mayores casos esta falla se soluciona con cancelo de fallas pero si continúa, hay que llamar a un técnico calificado.
- **3.4.2 Constantes de Alarmas (83):** Cuando hay alarma y quieren sacarle fuera del controlador; por ejemplo, una sirena o chacalaca. Hay que definir cual alarma sale, cuando y cuál salida opera. Se puede definir hasta 10 salidas de alarmas (ver definiciones \ componentes). Para cada tipo de alarma se puede definir una salida y un rango de tiempo (de los 6 rangos de tiempo predefinidos). Las Salidas de alarmas operan al contrario de las salidas normales osea, están abiertas (hay 24 VAC) cuando no hay alarma. Le diseñaron así, para poder dar alarma cuando hay falla de alimentación (la sirena o los otros elementos de alarma se operan por una batería).
- **3.4.3 Alarmas por comunicación:** Se puede definir alarmas de otros controladores que viene vía comunicación con el PC. En la pantalla de definición hay que definir el número de la tabla de variables comunes (ver comunicación entre controladores en el manual de Centro PC)
- **3.4.4 Cancelo Automático de Alarma:** Se puede definir cancelo de alarmas cada ciclo de tiempo. Hay que definir el ciclo en minutos en la pantalla de definiciones de alarma. Después hay que definir para cualquier elemento si participa en el cancelo automático o no. Cuando el procedimiento de cancelo automático corre, cada alarma en elemento que participa, se cancela.

**3.5 Diarios (2):** Los diarios se dividen a dos tipos: Diario de Eventos y Diario de Alarmas. Para abrirlos hay que presionar la tecla diarios en la barra de herramientas y escoger el diario requerido. En cualesquiera, se abre la siguiente pantalla:

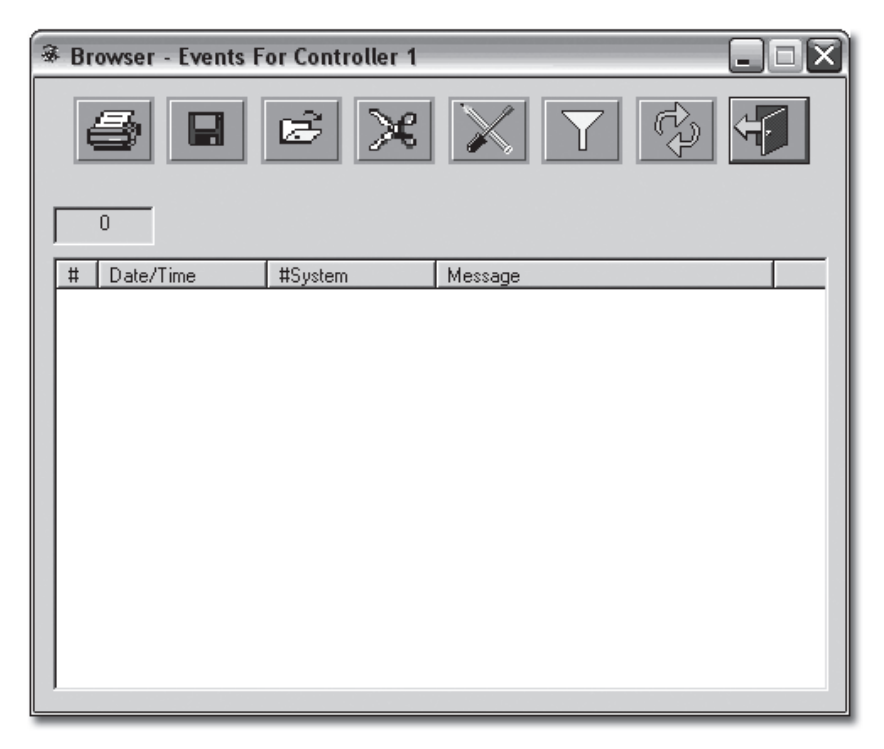

- **3.5.1** En el centro de esta pantalla se encuentra la lista de eventos/ alarmas, ordenado por orden cronológico descendente. La columna a la derecha muestra el número de controlador (existe la opción abrir esta pantalla para muchos controladores a la vez). La segunda columna muestra la fecha y el tiempo del evento/alarma. La columna trasera muestra el número del sistema (en campo abierto, usualmente es el mismo número como el número del controlador). La columna a la derecha "Message" es el texto del mensaje. Los datos que aparecen aquí (no como el resto de las tablas) se almacenan en el PC y no el controlador. El controlador baja estos datos regularmente al PC. El PC guarda hasta 1000 mensajes de cada tipo (eventos o alarmas). En un reporte combinado de eventos y alarmas o mas que un controlador se puede mostrar mas de 1000 mensajes. El mostrador arriba a la izquierda muestra cuantos mensajes presentan.
- **3.5.2** En la barra de herramientas hay algunas opciones adicionales:
	- **3.5.2.1 El botón**  $\Diamond$  permite actualizar la tabla que no se actualiza cuando está abierta.
	- **3.5.2.2 El botón**  $\|\nabla\|$  permite filtrar datos requeridos. Presionar este botón abre la siguiente:

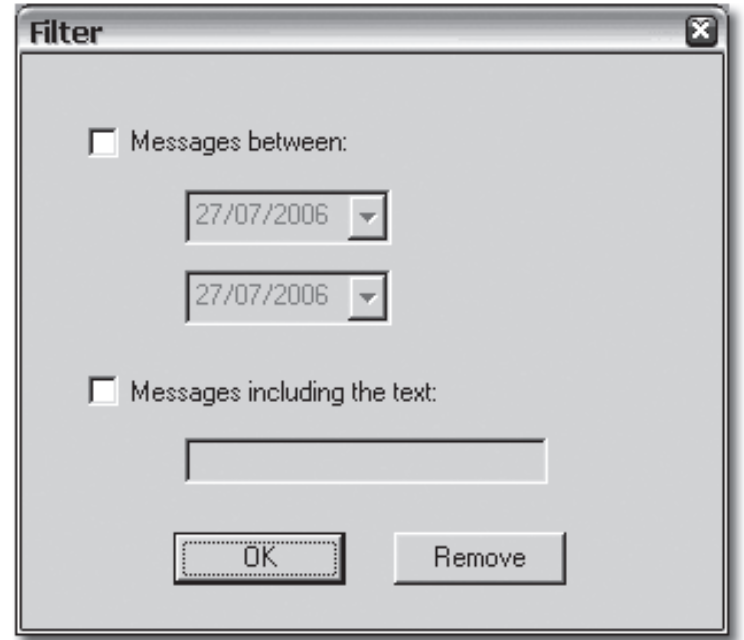

- las fechas.
- **3.5.2.2.2 Messages including text:** Muestra solo datos que incluye el texto exacto que se ingresa en la celda; hay que escoger la opción e ingresar el texto.

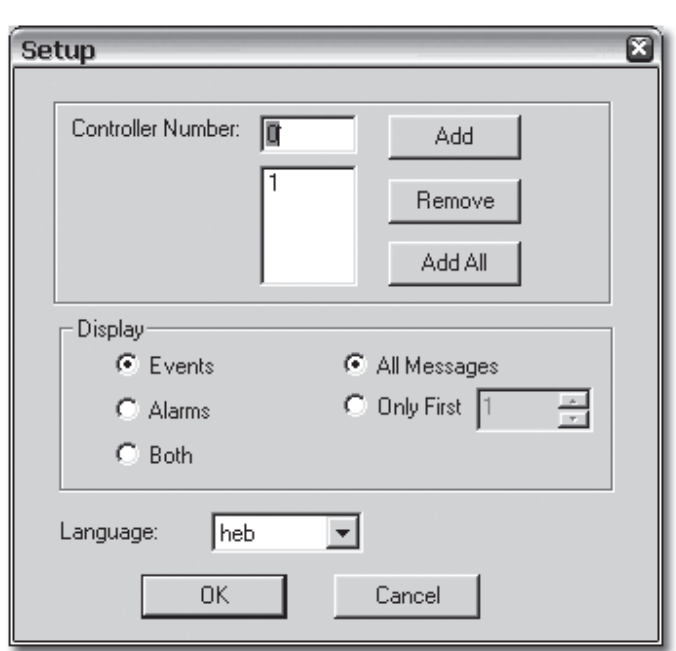

- **3.5.2.3 El botón** | abre la siguiente:
- **3.5.2.2.1 Messages Between:** Muestra solo datos que están en el rango de las fechas que programan. Hay que escoger esta opción y programar

- **3.5.2.3.1 Controller Number:** En la parte superior de esta pantalla se puede agregar controladores para hacer reportes para más controladores.
- **3.5.2.3.2 Display:** En la parte media de la pantalla se puede escoger el tipo de reporte: eventos, alarmas o los dos (Both) y también ver un número de mensajes limitado.
- **3.5.2.3.3 Lenguaje:** En la parte inferior se escoge el idioma del reporte.
- **3.5.2.4 Eliminar:** El siguiente botón (la tijera) sirve para eliminar todos los mensajes del diario (no se puede eliminar parte de las mensajes).
- **3.5.2.5 Guardar Datos:** El botón de guardar (disco) y el botón de abrir archivo son para guardar un reporte y recuperarle cuando necesario. El reporte se guarda como foto (se puede presentarlo después solo como se guardó).
- **3.6 Condiciones Lógicas (5612):** Las condiciones lógicas son herramientas para hacer operaciones especiales que no se puede realizar con las otras funciones del softwer. Condición significa que hay una razón para ejecutar otra operación. La tabla de condiciones está construida en manera de "Si" <Elemento de condición>=X>, "Entonces" <Operar Elemento de Operación.

Presionar la tecla condiciones en la barra de herramientas y se abre lo siguiente:

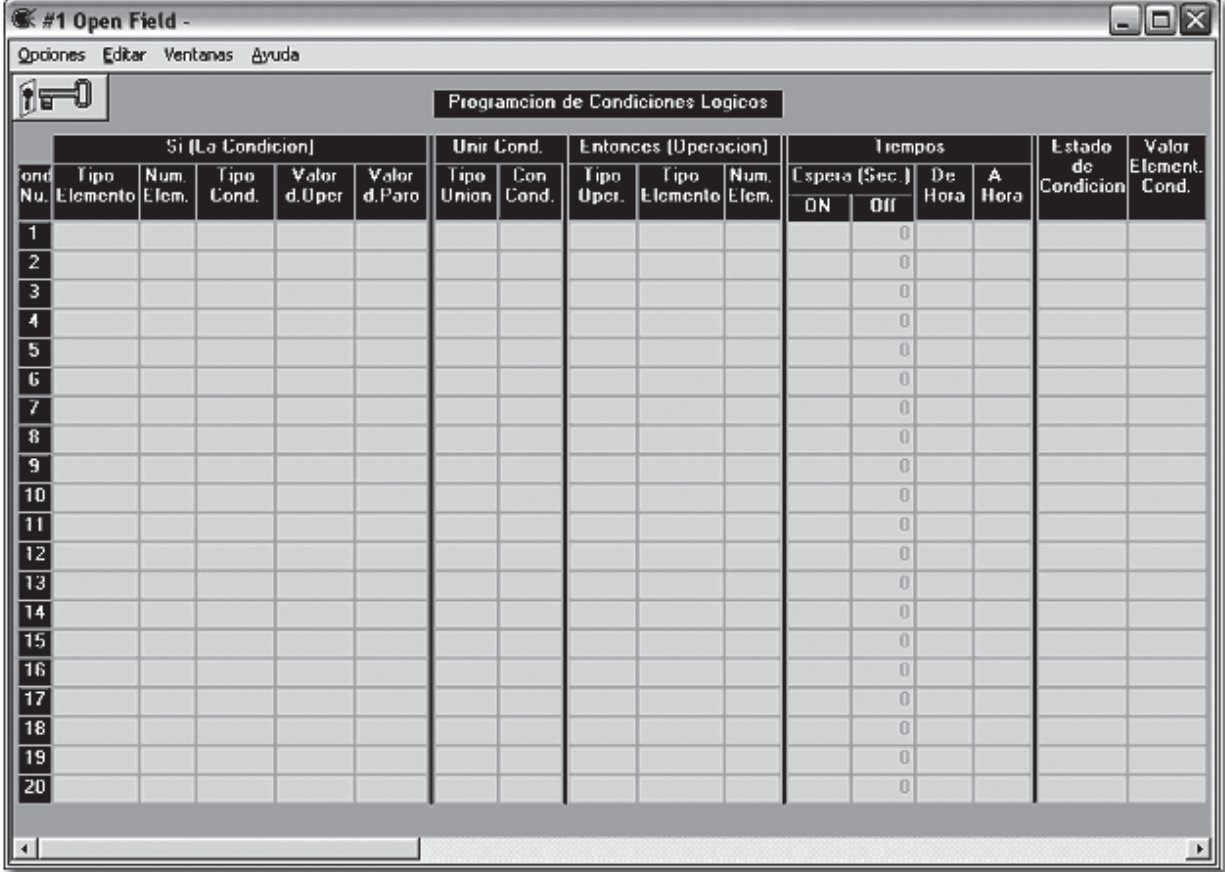

#### **3.6.1 La Cláusula "Si":**

- **3.6.1.1 Tipo de Elemento:** Hay que escoger el elemento que crea la condición. Las opciones son:
	- **3.6.1.1.1 Entrada de Condición:** Esta es una entrada discreta (On/Off) que permita condicionar su estado a la operación de algunos elementos. Hay que definir primero la entrada (ver definiciones)
	- **3.6.1.1.2 Válvula de Riego:** Condición al estado de la válvula (abierto o cerrado).
	- **3.6.1.1.3 Línea:** Condición al estado de la línea (abierto o cerrado).
	- **3.6.1.1.4 Programa de Riego:** Condición al estado del programa (Operando, Apagado).
	- **3.6.1.1.5 Bomba Fertilizante:** Condición al estado de la bomba (Operando, Apagado)
	- **3.6.1.1.6 Bomba de Agua:** Condición al estado de la bomba (Operando, Apagado)
	- **3.6.1.1.7 Salida Opcional:** Condición al estado de la salida (Abierta, Cerrada)
	- **3.6.1.1.8 Sensor:** Condición a la lectura del sensor (Sobre, Debajo).
	- **3.6.1.1.9 Grupo de Filtros:** Condición al estado de la bomba (Lavando, No Lavando)
	- **3.6.1.1.10 Comunicación:** Condición de un parámetro que viene de otros controladores por la comunicación. Tipo de condición depende del parámetro que viene (ver más en comunicación entre controladores en el manual "Centro PC")
	- **3.6.1.1.11 Hidrómetro:** Condición a la lectura del caudal del Hidrómetro (Sobre, Debajo).
	- **3.6.1.1.12 Contador General:** Condición a la lectura del caudal del contador (Sobre, Debajo).
	- **3.6.1.1.13 Tensiómetro:** Condición a la lectura del caudal del tensiómetro (Sobre, Debajo).
- **3.6.1.2 Número de Elemento:** Número del elemento elegido. Por ejemplo Hidrómetro Num. 3.
- **3.6.1.3 Tipo de Condición:** Hay 6 opciones:
# **Operación Avanzada .3**

- **3.6.1.3.1 On/Off:** Condición por elementos de característica abierto/cerrado. (Intentar utilizar sobre/debajo para este tipo de elementos resulta alarma). Su puede escoger On o Off. La condición se realiza cuando el estado del parámetro es igual como el estado del elemento.
- **3.6.1.3.2 Sobre/Debajo:** Condición por elementos de característica de lectura (medidores, sensores etc.). La condición se realiza según la definición aquí (sobre o debajo) y los valores de inicio y paro (ver abajo).
- **3.6.1.3.3 On>Off y Off>On:** Condición por elementos de característica abierto/ cerrado. Hay que escoger una de las dos opciones. La condición se realiza para un segundo, en el paso entre un estado del elemento al otro.
- **3.6.1.3.4 Valor de Operación/Paro:** Estos parámetros sirven solo para condiciones de elementos de característica lectura. La condición se realiza cuando la lectura del elemento pasa el valor de Operación en la dirección del Tipo de Condición. La condición se apaga cuando pasa el Valor de Paro en la dirección opuesta. Por Ejemplo: Si el Tipo de Elemento es Hidrómetro y el Tipo de Condición es Sobre y el Valor de Operación es 40 y El valor de Paro es 35. La condición inicia cuando el caudal del Hidrómetro es mayor que 40 m3/hr y apaga cuando el caudal del hidrómetro baja es menor que 35 m3/hr. Atención que entre 35 m3/hr y 40 m3/hr la condición a veces está prendido y a veces apagado – según de donde viene.
- **3.6.2 La cláusula "Entonces":** En esta parte hay que programar qué quieren hacer (ejecutar) si la condición se realiza.
	- **3.6.2.1 Tipo de Operación:** Hay que escoger una de las opciones:
		- **3.6.2.1.1 Alarma:** El controlador prende la alarma. El tipo de alarma es **"Alarma de Condición Lógica"**. Con esta opción no se programa Elemento de Operación.
		- **3.6.2.1.2 Pausa:** Pausa el elemento de operación cuando la condición se realiza.
		- **3.6.2.1.3 Falla:** Crea una falla (Pausa + Alarma) en el elemento de operación.
		- **3.6.2.1.4 Inicio:** Inicia el elemento de operación pero no le para. Por ejemplo: Si el elemento de operación es un Programa de Riego, cuando la condición se realiza el programa inicia pero cuando la condición deja de realizarse el programa sigue regando hasta que termina su cantidad de agua.
		- **3.6.2.1.5 Paro:** Termina la operación del elemento de operación cuando la condición se realiza.

### **3. Operación Avanzada**

- **3.6.2.1.6 Operación:** Inicia y para la operación del elemento de operación (en comparación a Inicio que solo inicia). Por Ejemplo: Un programa de riego inicia cuando la condición se realiza y para cuando la condición deja de realizarse (hasta si no terminó la cantidad de agua).
- **3.6.2.2 El Tipo y Número del Elemento de Operación:** El tipo puede hacer una de las siguientes opciones: Válvula, Línea, Programa de Riego, Bomba de Agua, Salida Opcional y Grupo de Filtros. Se puede también programar condición lógica sin elemento de operación. En este caso, se puede programar el parámetro Número de Cond. Lógica dentro de los elementos que lo tiene en sus propiedades (Programa de Riego, Salida Opcional y más).
- **3.6.3 Tiempos:** Se puede agregar a la condición, Condición de Tiempo.
	- **3.6.3.1 Espera (Seg) On/Off:** Para crear estabilidad en la operación se puede programar tiempo de espera. Hay dos parámetros, uno para el Inicio y otro para el Paro. En el tiempo de espera la condición no se realiza (hasta que las condiciones están). Si durante la espera, las condiciones cambian, para no realizar, la espera se cancela y la próxima vez cuenta de nuevo.
	- **3.6.3.2 De Hora a Hora:** A veces hay necesidad de programar una condición solo en margen del tiempo. Hay que programar los dos parámetros.
- **3.6.4 Unir Condiciones:** Se puede unir una condición a otra. En este caso solo si todas las condiciones se realizan, operar algo. La realización de la unión es siempre ascendente. Por ejemplo: Si condición Num. 1 está unida a la condición Num. 3, condición Num. 1 se realiza solo cuando condición 3 y condición 1 se realizan, pero condición 3 se realiza independiente de condición 1. Está recomendado tomar cuidado y pensar bien cuando necesitan unir condiciones. Unir Condiciones incluye:

#### **3.6.4.1 Tipo de Unión: Hay dos Opciones:**

- **3.6.4.1.1 "O":** Si una de las condiciones se realiza, entonces se realiza también unión. Por ejemplo: Si condición Num. 1 está unida a la condición 3 con "O", condición 1 se opera también cuando él no se realiza pero condición 3 se realiza.
- **3.6.4.1.2 "Y":** Solo si las dos condiciones se realiza, se realiza la unión.
- **3.6.4.2 Con Condición:** El número de la condición para unir.
- **3.6.5 Estado de Condición (5611):** El estado de la condición según lo siguiente:
	- **3.6.5.1 Off:** La condición no se realiza (o su unión no le deja operar).
	- **3.6.5.2 On:** La condición se realiza y opera el elemento de operación.
	- **3.6.5.3 Tiempo:** El tiempo ahora está fuera de rango de Hora a Hora o la condición está en Tiempo de Espera.

# **Operación Avanzada .3**

- **3.6.5.4 Def. de Elemento:** Error de definición de Elemento de condición (en el "Si").
- **3.6.4.5 Unión:** Error de definición de unión de condiciones.
- **3.6.4.6 Tiempo**: Error de definición de rango de tiempo por ejemplo Hora=35:23.
- **3.6.4.7 Tipo de Condición:** Error de definición de Tipo de condición en la parte "Si".
- **3.6.4.8 Tipo de Operación:** Error de definición en el tipo de operación en la parte "Entonces".
- **3.6.4.9 Elemento de Operación:** Error de definición de Elemento de operación en "Entonces".
- **3.6.5 Valor de Elemento de Condición (5611):** Solo en caso de elementos de lectura.
- **3.7 Limitación de Caudal:** Cuando muchos programas de riego operan en el mismo tiempo y en la misma zona, hay peligro del caudal en algún punto, (cuello de botella), esto por falta de atención en el diseño; por ejemplo en línea con diámetro pequeño o bomba de agua con bajo caudal. El sistema de Galileo permite limitación de caudal en manera de limitación del número de programas de riego que pueden utilizar una línea en cierto tiempo. Principal de Operación: En los constantes de programa de riego hay parámetro "Limitación de Caudal según Línea Número". En los constantes de la línea hay parámetro "Limitación de caudal". Cuando un programa "quiere" iniciar, el programa mira la línea según la línea número, y compara su caudal nominal con lo que está disponible en la línea, que es la limitación de caudal menos el caudal nominal de la línea (la suma de todos los caudales nominales de los programas que ya están operando por esta línea). Si el caudal del programa es mayor de la diferencia, pausa el programa hasta que exista lugar. Atención: Hay que definir el mismo número de línea a todos los programas de la misma zona (que tiene el mismo cuello de botella).
- **3.8 Elemento de Pausa:** Este elemento pausa la línea que está conectada cuando está operando. La operación de este elemento es condiciones de entrada de condiciones o de sensores. Para abrir la pantalla de elemento hay que presionar el icono que fue definido en el programa My Field.
	- **3.8.1 Definición (5632):**
		- **3.8.1.1 Conectado a línea:** La línea que pausa cuando el aparato está activo.
		- **3.8.1.2 Núm. de Entrada:** El número de entrada de condición. Cuando el estado de la entrada es "On" el elemento está en operación. Hay que definir la entrada de condición aparte (ver definiciones).

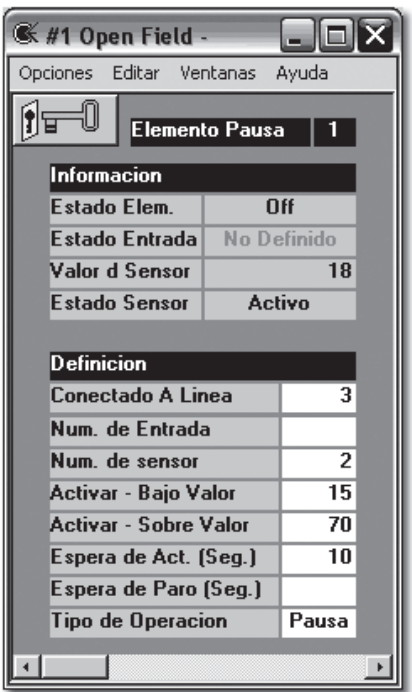

#### **3. Operación Avanzada**

- **3.8.1.3 Núm. de Sensor:** El número de sensor para operar el elemento. Hay que definir el sensor aparte (ver definiciones).
- **3.8.1.4 Activar Bajo/Sobre Valor:** Los valores para operar el elemento según la lectura del sensor del último capítulo. Por ejemplo Activar sobre valor significa, que la lectura del sensor es sobre lo que está ingresado aquí.
- **3.8.1.5 Espera de Act./Paro (Seg.):** Para evitar inestabilidad, hay que hacer tiempo de espera en cualquier condición.
- **3.8.1.6 Tipo de Operación:** Los opciones son: Desactivo, Alarma, Pausa, Falla (Pausa + Alarma).
- **3.9 Hidrómetro Virtual (72322):** Este elemento está compuesto de hidrómetros reales. En la definición del elemento hay que programar los números de los hidrómetros reales que participan en el elemento. Se puede programar hasta 10 hidrómetros en cada hidrómetro virtual y se puede crear hasta 20 hidrómetros virtuales. El hidrómetro virtual acumula la suma de todos los hidrómetros que están incluidos; y, su caudal es la suma de todos los caudales de estos hidrómetros. Se puede ingresar el hidrómetro real con el señal "+" o con el señal "-"(dejarlo sin señal = "+"). Si se programan medidores negativos su acumulación y caudal es el positivo menos los hidrómetros negativos. Esta propiedad se utiliza para protección de Fugas y más. Los números de los hidrómetros virtuales son 101-120 y sus propiedades son iguales a los de hidrómetros normales con dos diferencias: a. en el hidrómetro virtual no hay entrada; b. tiene una lista de hidrómetros normales que no hay en el hidrómetro normal. Se puede utilizar el hidrómetro virtual para contar una válvula igual como el hidrómetro normal. La pantalla del hidrómetro virtual se abre solo del icono que fue definido en el programa My Field.
- **3.10 Protección de Fugas:** Este elemento incluye un hidrómetro virtual que está programado como comparación entre el agua que entra al sistema y el agua que sale del sistema. Hay que construir el sistema que tiene un Hidrómetro (principal) que entra al sistema y algunos hidrómetros (del campo) que salen del sistema. En el hidrómetro virtual ingresan los hidrómetros que entran al sistema con señal positivo y los hidrómetros que salen del sistema con señal negativo. La idea es, que todo lo que entra tiene que salir, entonces si no sale por los hidrómetros del campo, saldrá de otro lugar = **Fuga.** En la pantalla de protección de fuga hay que definir el hidrómetro virtual, el caudal máximo positivo y caudal máximo negativo (opcional). El caudal negativo se utiliza como control de calidad de medición de los hidrómetros. Si la diferencia de caudal (entre las entradas y las salidas) en mayor que el límite, el sistema crea una alarma y pausa la línea la que pausa el riego que pasa ahí.

#### **3.11 Operación Bombas de Agua:**

# **Operación Avanzada .3**

- **3.11.1 Una Bomba:** La operación de una sola bomba es muy simple. Hay que definir la salida de la bomba, las líneas donde están conectadas y dos entradas opcionales de operación y de falla. La bomba se abre siempre con la línea donde está conectada. Se puede hacer condiciones para prender o apagar la bomba. (Para mas ver definiciones de bombas de agua).
- **3.11.2 Casa de Bombeo (51422):** Este elemento está compuesto de algunas (hasta 5) bombas de agua que funcionan en conjunto. Se puede programar las combinaciones y condiciones de operación de algunas maneras. Para abrir la pantalla de casa de bombeo hay que presionar el icono que fue definido en el programa My Field o en Definiciones \ Difinición de Elementos\Casa de Bombeo.

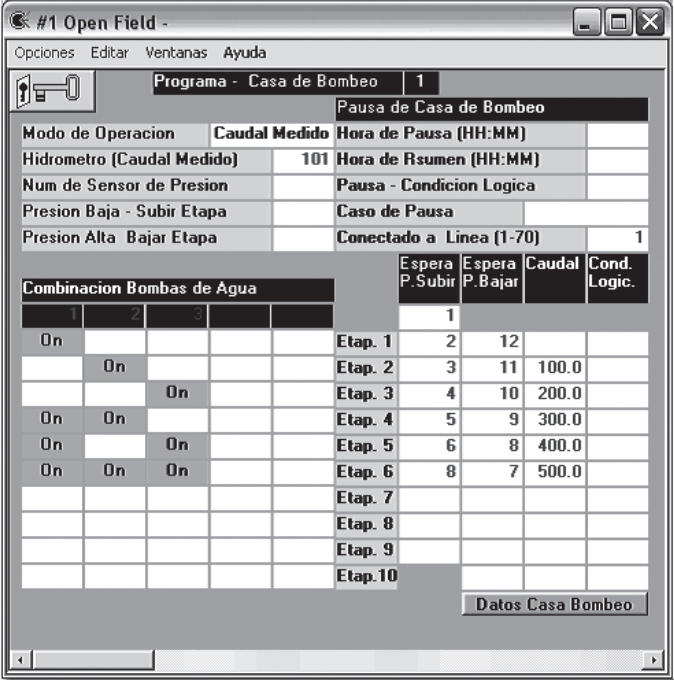

- **3.11.2.1 Números de Bombas de Agua:** El primer paso, es programar los números de las bombas que participan en la casa – Los números debajo del título (1, 2, 3).
- **3.11.2.2 Definición de las diferentes combinaciones:** El programa de la casa de bombeo incluye 10 etapas. El programa escoge una etapa y trabaja según la combinación y condiciones de la etapa; en cada etapa se puede definir cual bomba participa en esta etapa marcando "On"
- **3.11.2.3 Modo de Operación:** El primer parámetro arriba a la derecha. Los modos opcionales son:
	- **3.11.2.3.1** Caudal Nominal: (La opción recomendada) Después que escogen esta opción hay que definir para cada etapa (debajo de la columna Caudal) su caudal nominal. Cuando el caudal nominal de la casa supera este valor, el programa trabaja según esta etapa. El caudal

### **3. Operación Avanzada**

Nominal de la casa es igual al caudal nominal de la línea que la casa está conectada. Este es el caudal nominal de todas las válvulas que están abiertas por el momento y si es de bajo flujo de la línea, solo la etapa más alta de ésta condición funciona.

- **3.11.2.3.2 Caudal Medido:** Aquí, como en el Caudal Nominal hay que programar el caudal para cada etapa, pero aquí la etapa opera cuando el caudal que pasa en el hidrómetro que está definido en Hidrómetro (Caudal Medido) es superior al caudal de la etapa.
- **3.11.2.3.3 Presión:** Cuando quieren trabajar según presión hay que programar el número de sensor de presión y también Presión Baja – Subir Etapa y Presión Alta – Baja Etapa. Cuando la casa se prende (según la línea) el programa chequea la presión del sensor en comparación al Presión Baja – Subir Etapa. Después del tiempo de espera de la etapa si la presión es menor que la presión para subir, el programa sube una etapa. Este procedimiento repita todo el tiempo para subir o bajar (cuando la presión es menor que Presión Alta Para Bajar y mayor que presión baja para subir) y el sistema encuentra la posición correcta para mantener un rango de presión.
- **3.11.2.3.4 Condición Lógica:** Se puede determinar la etapa requerida según condiciones lógicas. Hay que programar primero las condiciones y luego ingresar los números de condiciones en la columna de condiciones lógicas.
- **3.11.2.4 Espera Para Subir/Bajar:** Hay que programar tiempos de espera para el cambio de etapas. Esta función evita cambios rápidos de etapas y estabiliza el sistema. Cuando trabajan según Presión, el tiempo de espera es crítico porque hay que dar tiempo al sistema para establecer la presión antes de tomar la decisión de cambiar la etapa.
- **3.11.2.5 Pausar la Casa de Bombeo:** Se puede pausar toda la actividad según horas o condiciones lógicas. Se puede decidir también que hacer en caso de pausa.
- **3.11.2.6 Conectado a Línea:** Es necesario programar el número de la línea en la casa de bombeo. Las bombas que están definidas en la casa reciben este dato de la casa y su dato se ignora. La casa se activa cuando la línea se abre.
- **3.11.3 Información Casa de Bombeo (51421):** Presionando el botón de Datos Casa Bombeo en la pantalla de la casa de bombeo se abre la pantalla de información:

## **Operación Avanzada.3**

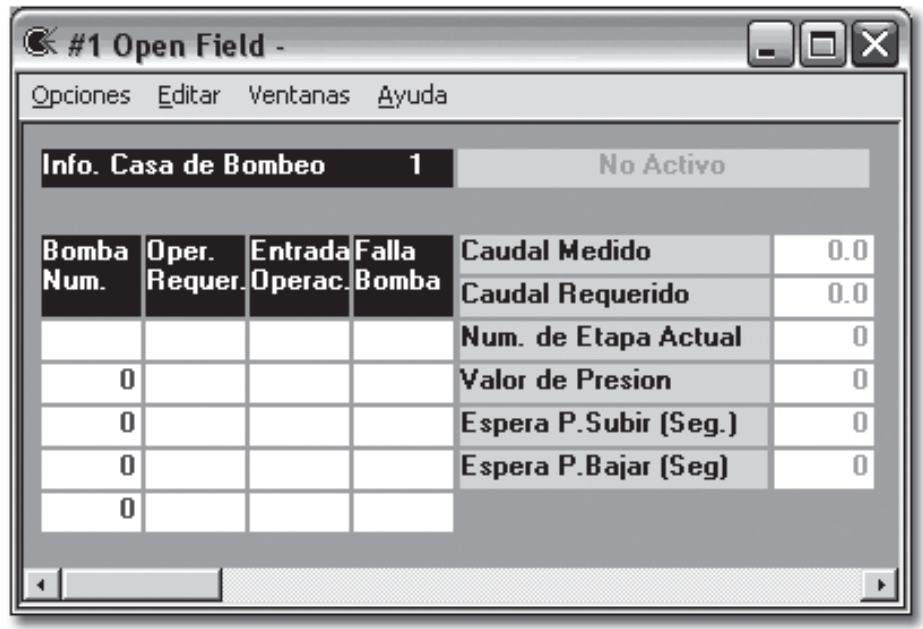

En la columna a la izquierda se muestra las bombas definidas en la casa, la segunda columna muestra si hay requerimiento de operación y para que bomba. La tercera y cuarta columnas son realimentaciones de las bombas que existen (ver bombas de agua). Se puede también ver cual es el caudal nominal (requerido) de la casa, la etapa actual de operación, el valor del sensor de presión y los valores de tiempo de espera para subir y bajar.

- **3.12 Evaporación:** En el controlador Galileo hay algunas funciones que permite trabajar automáticamente según evaporación. Existen algunas opciones:
	- **3.12.1 Automático:** Para trabajar con evaporación de forma automática hay que programar los siguientes pasos:
		- **3.12.1.1 Definición de medidor de evaporación:** El medidor de evaporación que se abastece de Galcon es un aparato compuesto de tubo de 4" lleno con agua y transmite pulsos al controlador, cada vez que una cantidad (0.1 mm) se evapora. Hay que conectar este aparato a una entrada descrita (On/Off) y definir un medidor general con esta entrada y con el tamaño del pulso. (Ver Medidores Generales).
		- **3.12.1.2** Hay que ingresar a Constantes de programa de riego (en todos los programas que tienen que trabajar según evaporación) y programar el Tipo de Elemento de Acumulación a Evaporación.
		- **3.12.1.3** Hay que ingresar a Accesorios>Evaporación y definir el Modo de Evaporación a Auto (3442  $#1$  – en el controlador).
		- **3.12.1.4** En Accesorios> Evaporación hay que definir el número del contador general que mide la evaporación (3442 #2 – en el controlador).

### **3. Operación Avanzada**

- **3.12.1.4** El sistema mide (para cada programa independiente) la evaporación que se acumula entre dos inicios. Cuando el programa opera el contador (Elemento Acum. en Info. Programa de Riego) se resetea y empieza la nueva medida para el próximo riego.
- **3.12.1.5** Hay que entrar al programa de riego y programar la unidad de riego Evaporación.
- **3.12.1.6** Hay que ingresar en Cantidad de Agua el coeficiente según las recomendaciones del asesor. Por ejemplo: Maíz Joven – 0.4, Maíz grande sin espigas – 0.7 y maíz con espigas – 1.1 (este ejemplo es solo para demostración y no recomendación).
- **3.12.1.7 El controlador ejecuta el siguiente cálculo:** La evaporación acumulada (entre riegos) \* Área Regada (según el área que está definido en la válvulas) \* Coeficiente de evaporación. El dato entra a agua restante y el riego se ejecuta según este.
- **3.12.2 Inicio del Programa según El contador General:** Se puede iniciar el programa según Contador General (ver constantes del programa). El programa inicia cuando la acumulación del contador alcanza cierto valor.
- **3.12.3 Evaporación Manual:** Se puede ingresar los valores de evaporación diaria cada día o una vez a la semana (el promedio diario). Tomar los siguientes pasos:
	- **3.12.3.1** Entrar a Accesorios>Evaporación, programar el modo de evaporación a Manual.
	- **3.12.3.2** Ingresar a Evaporación Diaria (3442 #3) el valor diario.
	- **3.12.3.3** Ejecutar los pasos 5,6 en el capítulo 1 arriba. (Dejar el número de contador general vacío).
	- **3.12.3.4 El cálculo del controlador es:** Evaporación Diaria \* Área del Programa \* Coeficiente de evaporación \* Ciclos Días / (dividir) Número de ciclos. El resultado entra a agua restante y el programa riega según este.

# **Operación Avanzada .3**

**3.13 Salidas Opcionales (55):** Este elemento abre y cierra salidas según un programa simple que no está conectado al riego. Se puede operar salidas opcionales según condiciones o en otras formas. Para programar la salida opcional hay que entrar a Accesorios>Salidas Opcional>Prog.de Salidas Opcional:

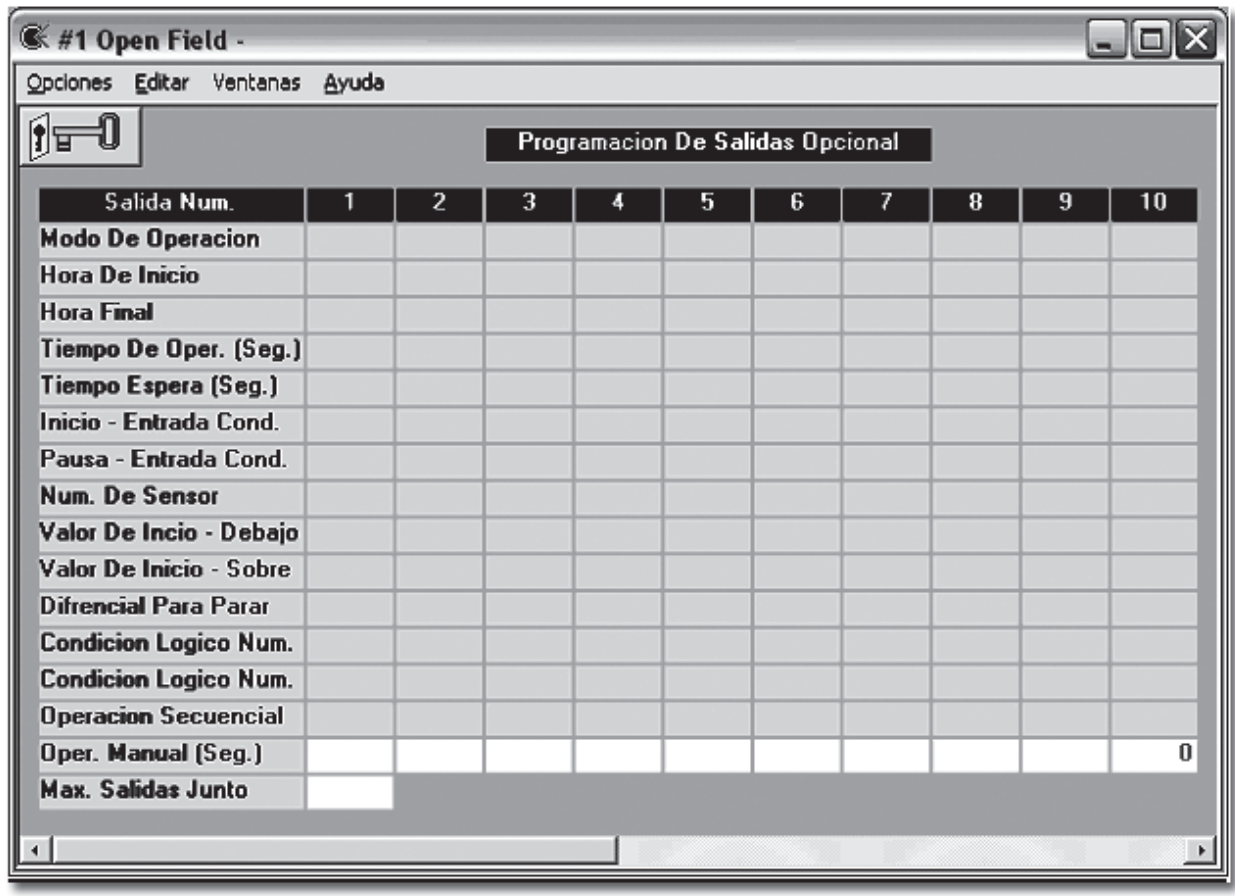

- **3.13.1 Definición de la salida para "Salida Opcional":** Se puede presionar el número (azul) sobre cada columna para llegar a definiciones de salidas para cada Salida Opcional.
- **3.13.2 Modo de Operación: Hay dos posiciones:** Horas y Condición.
	- **3.13.2.1 Horas:** Hay que definir todos los componentes del tiempo (Hora de Inicio, Hora Final, Tiempo de operación, Tiempo de Espera) Las condiciones que funcionan en este modo son de pausa o de paro. Las otras condiciones no funcionan.
	- **3.13.2.2 Condición:** No es necesario definir tiempos. Si no se define, la salida queda abierta todo el tiempo que la condición existe. Si definen tiempos, la salida se abre solo cuando las dos condiciones existen y el tiempo está en el rango.
- **3.13.3 Hora de Inicio/Final:** Cuando trabajan según tiempo es esencial; en caso de condición es opcional.
- **3.13.4 Tiempo de Operación (Seg.):** El tiempo que la salida está abierta.

### **3. Operación Avanzada**

- **3.13.5 Tiempo de Espera (Seg.):** El tiempo que la salida está cerrada. Normalmente trabajan con salida opcional en manera de abierta algunos segundos y luego cerrada algunos segundos. Para trabajar en forma continua hay que programar el tiempo de operación para algún valor (por ejemplo 100) y el tiempo de espera 0. La salida queda abierta en el rango del tiempo definido anteriormente..
- **3.13.6 Entrada de Condición (Inicio, Paro):** Se puede definir entradas de condiciones para operar/parar el componente. Operar trabaja solo cuando el modo de operación está definido Condición, mientras que parar funciona en cualquier modo.
- **3.13.7 Número de Sensor, Valor de Operación Sobre/Abajo y Diferencial para Paro:** Se puede operar la salida opcional en condición de un sensor. Hay que definir: su número y valor de inicio (sobre) cuando el valor del sensor es superior al valor programado, Valor de inicio (debajo) cuando el valor de sensor es inferior al valor programado; y, diferencial para paro – la diferencia en la dirección opuesta – debajo con el valor sobre y sobre con el valor debajo. Hay que programar Condición en modo de operación.
- **3.13.8 Condición Lógica:** Se puede operar la salida opcional con 2 condiciones lógicas. Hay que programar la condición (ver condiciones lógicas) y después ingresar el número de la condición. Condiciones tipo de inicio trabajan solo cuando el modo de operación = condición. Condiciones tipo paro trabajan siempre.
- **3.13.9 Operación en Secuencial (Si,No):** Se puede limitar las salidas opcionales a operación no simultáneas. Hay que definir cual salida pertenece a este tipo de operación y cuantas pueden trabajar juntas (ver abajo).
- **3.13.10 Operación Manual (Seg.):** Operación inmediata para el número de segundos ingresado.
- **3.13.11 Máximo Salidas Juntos:** Para las salidas opcionales que están definidas para trabajar en secuencia – cuantas puede trabajar en el mismo tiempo.
- **3.13.12 Información Salidas Opcional:** El pariente pantalla de programación. Información del porte de los parámetros que explicamos en el capitulo actual.
- **3.14 Grupo de Válvulas (51132):** En el programa de riego se puede operar hasta 5 válvulas. Para operar más de 5 válvulas que se ingresan directo, hay que utilizar el grupo de válvulas. La idea es que se puede formar grupos de hasta 10 válvulas con número definido e ingresar el grupo como válvula en el programa de riego. De esta manera se puede llegar hasta 50 válvulas en el mismo programa de riego. Para definir el grupo de válvulas hay que entrar a accesorios>**Grupo de Válvulas:**

# **Operación Avanzada .3**

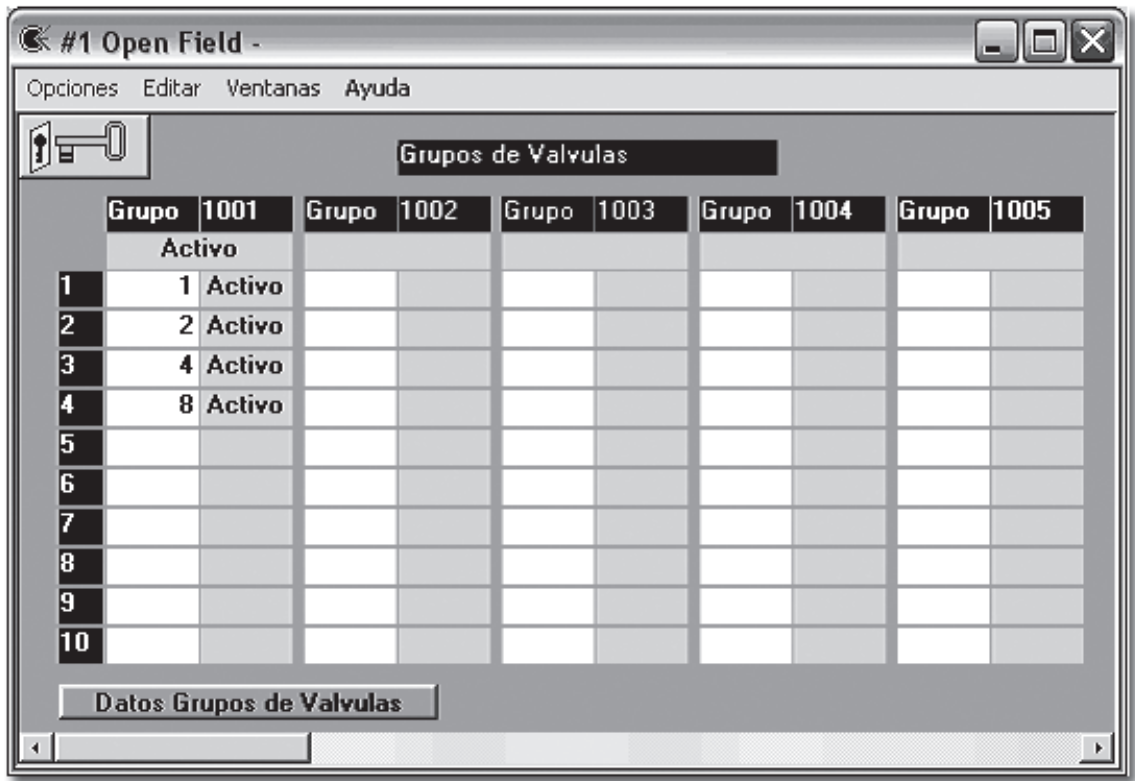

- **3.14.1** Se puede programar hasta 20 grupos de válvulas con número de 1001 1020.
- **3.14.2** Todas las válvulas en el grupo deben estar conectadas a la misma línea.
- **3.14.3** Todas las válvulas en el grupo deben utilizar el mismo hidrómetro.
- **3.14.4 Info. Grupo de Válvulas (51131):** Pantalla de información que muestra: el estado del grupo, el número de hidrómetro utilizados, la líneas que están conectadas, la suma de los caudales nominales, y la suma de áreas de las válvulas.

Comentario: Para operar el controlador después de las definiciones hay que verificar que el estado de controlador es Activo (ver definiciones generales del controlador).

**4.1 Definición Básica – El Programa "My Field":** La manera más simple de definir el sistema, es hacer un dibujo del sistema (con el programa "My Field") y luego definir cada elemento en orden. El programa "My Field" se instala automáticamente junto con la instalación del programa Campo Abierto.

Para abrir el Programa "My Field" hay que presionar doblemente el icono del del desktop. La siguiente pantalla se abre:

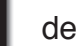

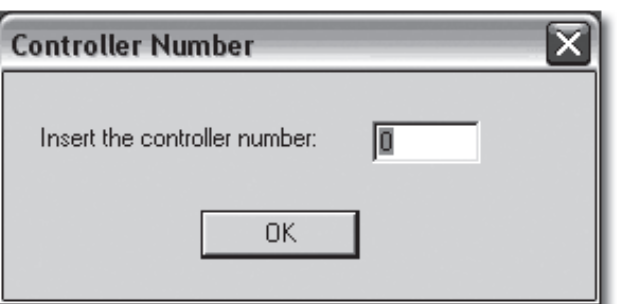

Hay que ingresar el número de controlador y presionar OK. Luego hay que presionar el icono  $\boxed{\bullet}$  para abrir la siguiente pantalla:

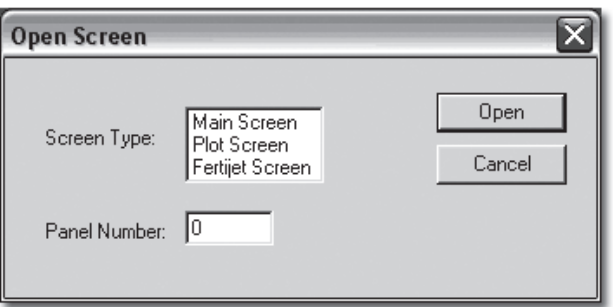

esta pantalla se puede escoger entre tres opciones: Pantalla Principal (Main Screen), Pantalla de Lote (Plot Screen) y Pantalla de Centro de Fertilizante (Fertijet Screen). En caso de Lote o Centro Fertilizante hay que ingresar número también. Luego presionar "Open". En cada una de las pantallas hay una zona central para realizar el diagrama requerido y encima de esta zona existe una barra de herramientas con los elementos dibujados.. La pantalla principal se abre directo en el modulo en el programa Client (ver instalación del programa Centro PC). Las pantallas de lotes y Centro Fertilizante requieren crear un icono (elemento) en la pantalla principal o dentro de ellos mismos y después crear una pantalla con el mismo número. Al presionar el icono se abre la pantalla correspondiente. Por ejemplo la pantalla principal puede verse así:

En

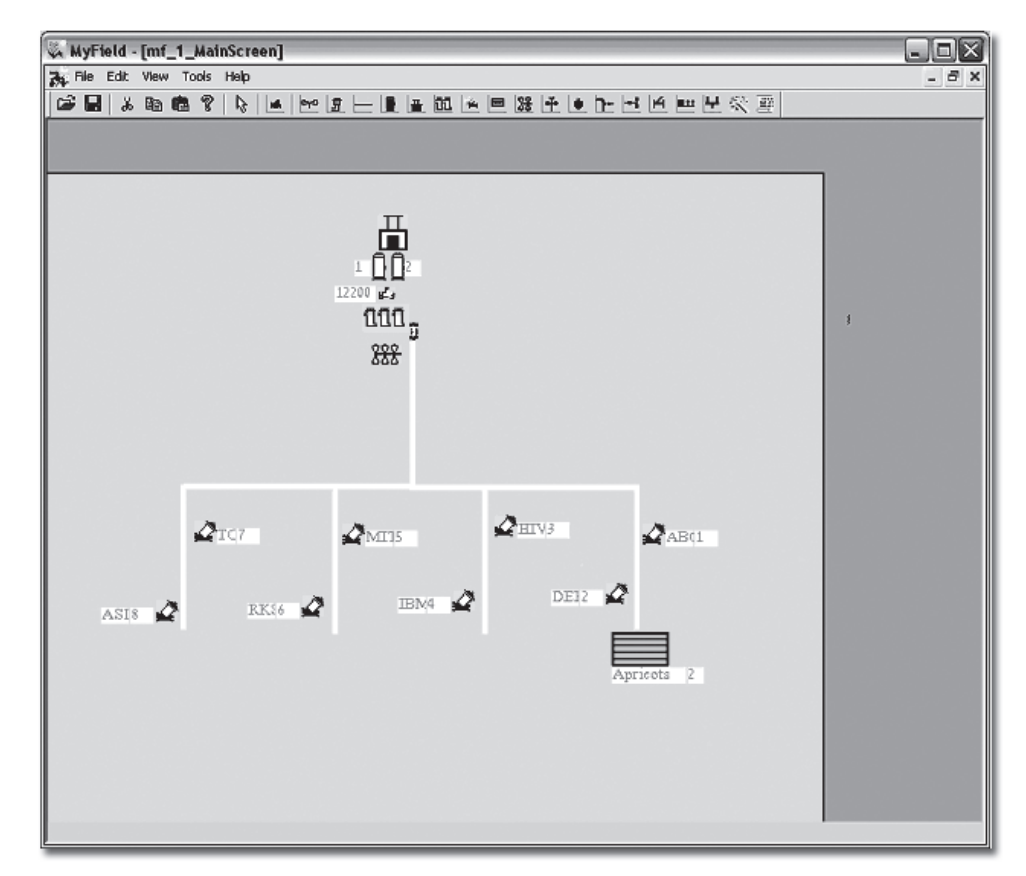

- **4.1.1 Dibujar los componentes:** El proceso de edición de dibujo es: Escoger un componente de la barra de herramientas (con el botón izquierdo - una presión y liberar), halarlo a la posición requerida y liberarlo (con el botón izquierdo - una presión y liberar). Con la presión de liberar se abre una pantalla de definiciones. Es obligación ingresar el número de cada componente; el resto es opcional.
	- **4.1.1.1 Línea:** Hay que escoger el siguiente icono y halarle a la esquina izquierda arriba de su posición.

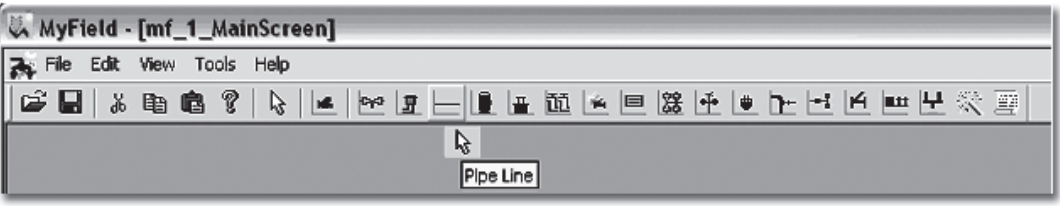

Cuando liberan la líneas la siguiente pantalla se abre:

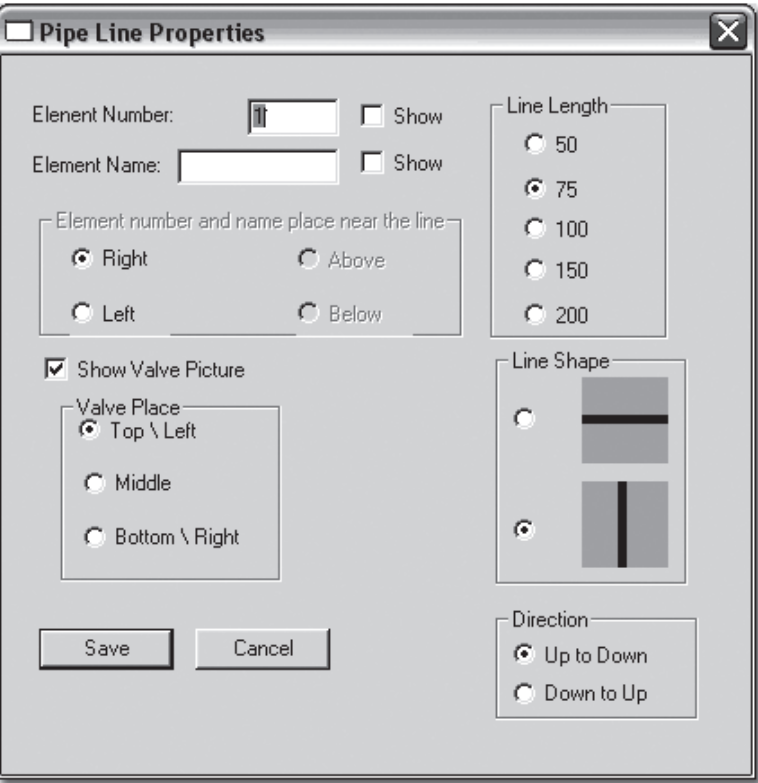

- **4.1.1.1.1 Número de Elemento (Element Number):** Hay que ingresar (obligatorio) el número de la línea. Se puede también mostrar este número en el dibujo (chequea la caja "show"). En línea no está recomendado mostrar el número porque en muchos números se puede confundir.
- **4.1.1.1.2 Nombre de Elemento (Element Name):** Nombre de elemento es opcional. Como en el número, aquí también se puede mostrar o no.
- **4.1.1.3 Tamaño de la Línea (Line Length):** Se puede mostrar la línea en algunos tamaños – esta función es solo para demostración y no cambia las propiedades de la línea. Los tamaños (números) son relativos y no exactos. Adivino: Cuando quieren llegar a un tamaño exacto se puede dibujar algunas líneas con el mismo número y hasta hacer traslape entre ellos.
	- **4.1.1.1.4 Forma de la línea (Line Sape):** Se puede dibujar las líneas en forma vertical u horizontal.
	- **4.1.1.1.5 Dirección de Flujo (Dierction):** En el programa de control en el tiempo real la línea cambia sus colores o tiene animación según su estado: agua, fertilizante, alarmas etc. Para recibir demostración correcta del flujo hay que definir para línea horizontal si es de Izquierda a Derecha o viceversa. Para líneas verticales hay que definir de arriba abajo o viceversa.

- **4.1.1.1.6 Ubicación del número y nombre (Element and number place near the line):** Para poder crear un dibujo claro hay flexibilidad en la ubicación del nombre y números de los elementos. En línea esta ubicación depende de la forma. Para línea vertical es arriba (Above) o abajo (Below) y para líneas vertical a la izquierda (Left) o a la brecha (Right).
- **4.1.1.1.7 Mostrar Válvula Principal (Show Valve Picture):** En el programa Campo Abierto Válvula Principal esta incluida en las propiedades de la línea. Para mostrarla hay que chequear la caja, un dibujo de válvula pequeña aparece en la ubicación relativa según el siguiente capítulo.
- **4.1.1.1.8 Ubicación de Válvula Principal (Valve Place):** Se puede definir donde aparece la válvula según la forma de la línea Arriba/Izquierda (Top/Left), Medio (Middle), Abajo/Derecha (Bottom/Right).
- **4.1.1.2 Válvulas de Riego (Field Valve):** Para definir las válvulas de riego hay que presionar el siguiente icono en la barra de herramientas:

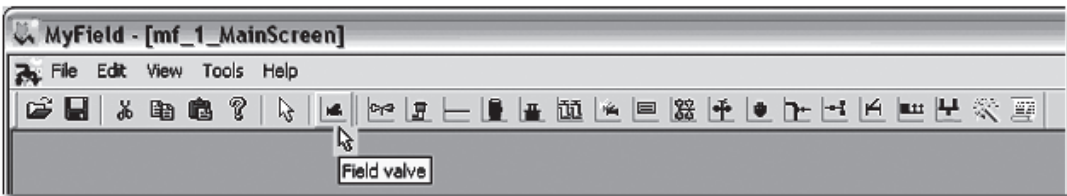

Con la liberación se abre la siguiente pantalla:

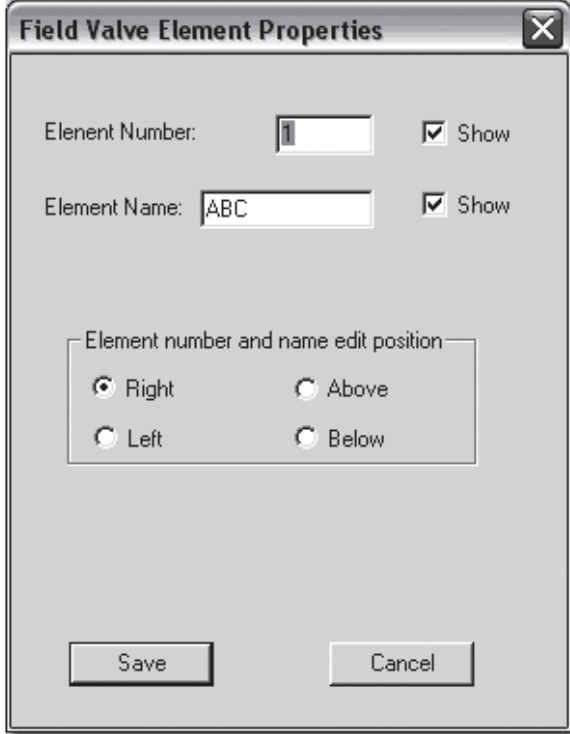

Como en la línea aquí también hay que numerar (obligatorio), nombrar y demostrar el nombre y el número y ubicar el nombre y número relativo al objeto (Elment number an name edit position). Esta muy recomendado demostrar números y nombres de válvulas.

- **4.1.1.3 Componentes Adicionales:** Componentes adicionales que tienen la misma propiedad con las de la válvula son: Bomba Fertilizante, Bomba de Agua, Casa de Bombeo, Grupo de Filtros, Lote, Centro Fertilizante, Elemento de Pausa y Unidad Remota.
- **4.1.1.4 Componentes Con Valor:** Hay algunos componentes que tiene demostración de su valor. Por ejemplo traemos el hidrómetro:

Como se puede ver en este componente hay un campo adicional (comparado a la válvula) – **Mostrar el Valor de Aparato** (Show Water Gauge Value). Al chequearlo, aparece al lado del elemento el valor de su lectura (en este caso el caudal del hidrómetro ). Otros componentes que pertenecen a este grupo son: **Sensor de Datos, Hidrómetro Virtual y Protección de Fugas.**

**4.1.1.5 Componentes con Multi demostraciones:** Hay algunos componentes que tienen demostraciones de muchas lecturas. Son: Monitor CEpH, Elemento de precontrol de EC y

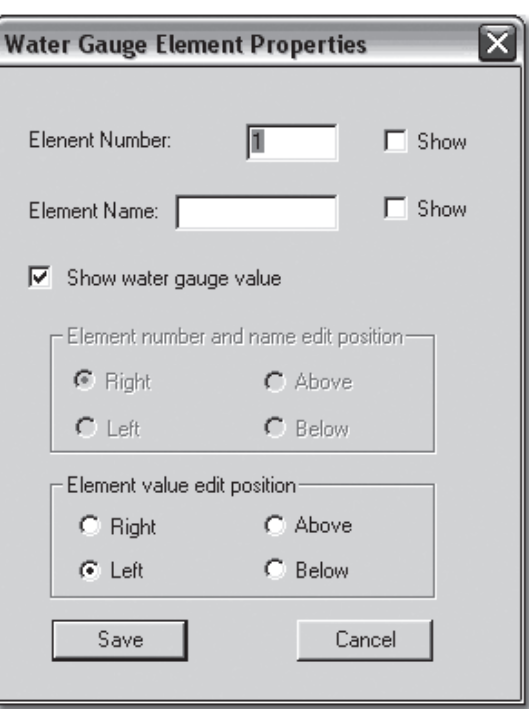

Estación Meteorológica. Por ejemplo traemos Estación Meteorológica:

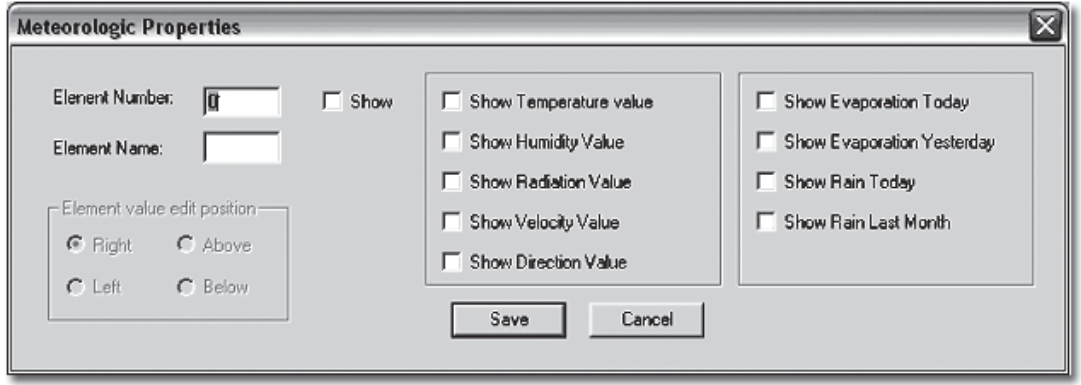

Hay que chequear los campos requeridos para demostración.

- **4.1.2 Definicion del Fondo:** Se puede crear un fondo (por ejemplo un mapa que se copia del Autocad) para cualquier tipo de pantalla. Para crear el fondo hay que seguir las siguientes etapas:
	- **4.1.2.1 Crear foto de Fondo:** Hay que crear una foto de tipo BMP con nivel de colores de 256 colores. Atención: **un foto con más colores no funciona y pude resultar falla crítica en la operación del sistema.**Esta recomendado pegar la foto requerida sobre la foto estándar del tipo de pantalla (Pantalla Principal, Lote o Centro Fert.). Por ejemplo: para crear un foto del Autocad hay que:
		- **4.1.2.1.1** Abrir el mapa de Autocad con el zoom requerido.
		- **4.1.2.1.2** Presionar (simultáneamente) las teclas Alt + PrtScr. acción copia la ventana al Clipboard.
		- **4.1.2.1.3** Abrir el programa Paintbrush y presionar Pegar El mapa aparece en el Painbrush.
		- **4.1.2.1.4** Ajustar el tamaño de la foto a la zona de trabajo en la pantalla de MyField. Guardarlo en un archivo temporario.
		- **4.1.2.1.5** Con el Paintbrush abrir la pantalla de My Field requerida (MainScreen o Sade (Para lote) de la ubicación donde se guardan los fotos de fondo de My Field (ver Abajo).
		- **4.1.2.1.6** Pegar la foto en la zona de trabajo.
		- **4.1.2.1.7** Cambiar el fondo de foto al estándar (celeste) Muy recomendado.
	- **4.1.2.2 Guardar la foto del fondo:** Después de la creación de la foto hay que guardarla como archivo BMP con nivel de 256 colores en el directorio: c:\ archivos de programas\eldar\elgal center\project\openfield\BMP. Hay que guardarlo con un nombre nuevo para ahorrar el archivo inicial de estándar.
	- **4.1.2.3 Definición de la foto de fondo a la pantalla:** Mientras la pantalla requerida está abierta en My Field (Main Screen, Plot o Fertijet) hay que presionar el icono  $\mathbb{E}$  en la esquina superior derecha en la barra de herramientas. La siguiente pantalla se abre:

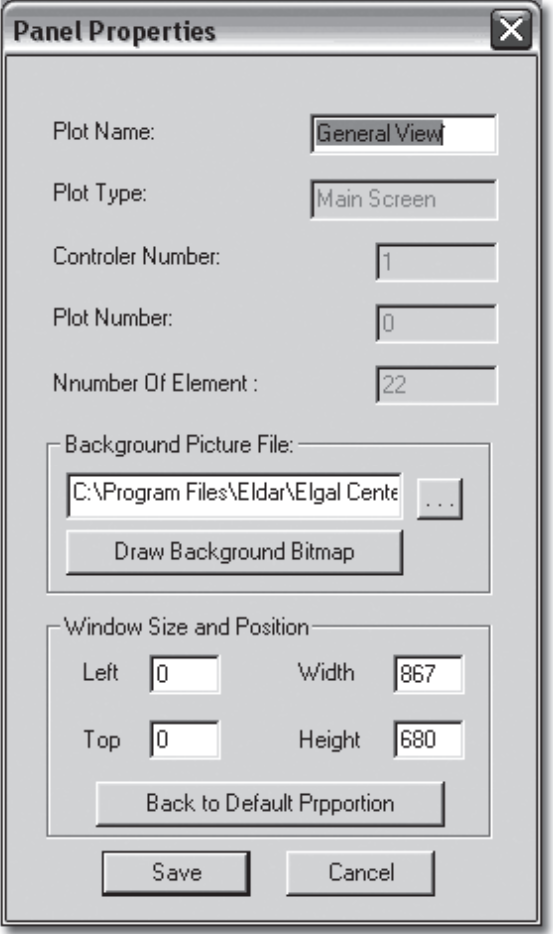

- **4.1.2.3.1 Definición del Archivo de foto:** En el centro de la pantalla donde dice Archivo de foto de fondo (Background Picture file) se puede ingresar la dirección del archivo del fondo o presionar el botón con los tres puntos a la derecha – el directorio relevante se abre y ahí se puede escoger el archivo quefue preparado antes. Se puede también abrir el programa Painbrush directo de aquí (Drew Background Bitmap) con la foto elegida para edición final.
- **4.1.2.4 Cambiar el tamaño y ubicación de la pantalla:** Se puede cambiar el tamaño y ubicación de pantalla. En la parte inferior del dialogo (arriba) hay que ingresar la distancia de la esquina arriba (Top) izquierda (Left) de pantalla en pixels de la esquina arriba izquierda de la pantalla de computadora. De igual forma se pueden ingresar los tamaños Anchura (Width) y Altura (Height) de la pantalla.
- **4.2 Definición de los Componentes:** Después de terminar de crear el diagrama de My Field hay que definir los elementos en el programa tiempo real (Client). Presionando cada icono del componente se abre la pantalla relevante para hacer la definición:

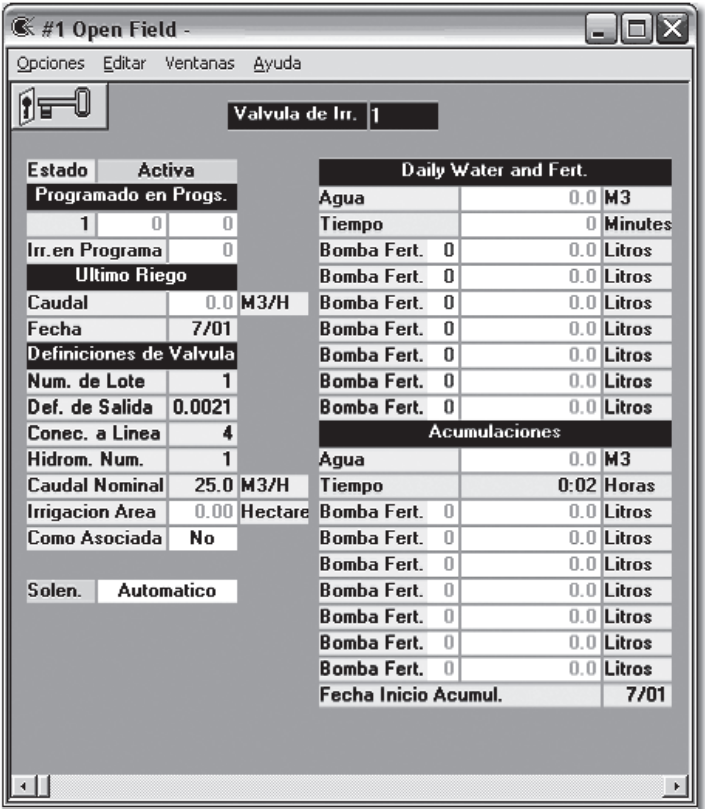

#### **4.2.1 Válvula de Riego (5112):**

En la parte inferior al izquierda están las definiciones de la válvula:

- **4.2.1.1 Número de Lote:** Hay (obligatorio) que definir el número de lote donde se encuentra válvula. Si quieren ubicar la válvula en la pantalla principal hay que reservar un número de lote a la pantalla principal (por ejemplo número 1).
- **4.2.1.2 Definición de Salida (731 #1):** Salidas en Galileo Campo Abierto se define de una manera única con un código según el siguiente diagrama:

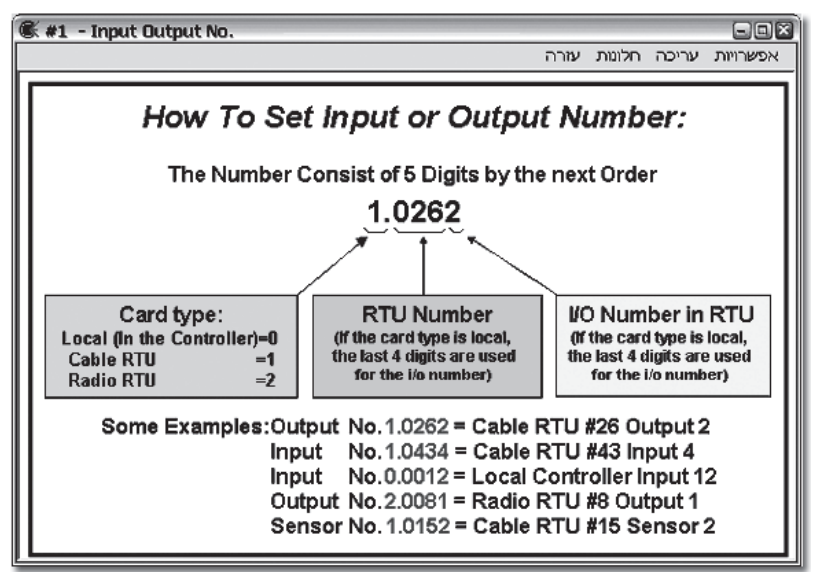

Este Ayuda está disponible en el programa solo en ingles:

- **4.2.1.2.1** El primer digito de la izquierda (antes del punto) es para tipo de sistemas de conexión:
	- **4.2.1.2.1.1** 0 = Conexión **local** (en las tarjetas del controlador).
		- **4.2.1.2.1.2** 1 = Unidad Remota de **Cable.**
		- **4.2.1.2.1.3** 2 = Unidad remota de **Radio.**
- **4.2.1.2.2** Los tres dígitos después del punto son para el número de la unidad remota. En caso que la conexión es local, todos los 4 dígitos sirven para el número de salida/entrada local.
- **4.2.1.2.3** El último digito de la derecha es para el número de Salida / Entrada en la unidad remota.
- **4.2.1.2.4** Para más información por favor ver el manual de Galileo Setup.
- **4.2.1.3 Conectado a Línea:** El número de la línea donde está conectado la válvula.
- **4.2.1.4 Hidrómetro Número:** El número de Hidrómetro que cuenta el agua que pasa por la válvula. Esta definición es esencial cuando trabajan según volumen.
- **4.2.1.5 Caudal Nominal:** Este parámetro sirve para algunas funciones en el programa:
	- **4.2.1.5.1 Caudal Alto y Bajo:** En el control de caudal el caudal medido se compara con el caudal nominal de todas las válvulas del programa. Si la diferencia es mayor que un valor programado en los constantes del programa, sale alarma.
	- **4.2.1.5.2 División de Agua y Fertilizante:** Una de las propiedades más inteligentes del programa es la capacidad de dividir el agua y fertilizante a las válvulas que riegan en el mismo tiempo, con el mismo hidrómetro y/o bomba/s fertilizante. Por ejemplo si tres válvulas trabajan con el mismo hidrómetro (pueden trabajar en el mismo programa o en programas diferente). Los caudales nominales de las válvulas son 35, 40, 25 metros cúbicos por hora. Cada metro cúbico que pasa por el hidrómetro se divide para las acumulaciones y operación de la válvula según 35% al primero, 40% al segundo y 25% al tercero. Y así también los caudales de los fertilizantes.
	- **4.2.1.5.3 Operación de Casa de Bombeo según Caudales Nominales:**  Definición de las etapas de combinación según caudales nominales (ver operación de casa de bombeo).

- **4.2.1.5.4 Limitación de caudal en Línea:** Pausar programas de riego según definición de limitación de línea (ver capítulo especial de limitación de caudal en línea).
- **4.2.1.6 Área Regada (Hectáreas):** Para el trabajo según metro cúbico / hectárea, Fertilizante / Hectárea o evaporación hay que definir el área regada por la válvula (ver programas de riego).
- **4.2.1.7 Como Asociada:** Una válvula en el programa de Galileo es un elemento que puede acumular agua y fertilizante (hasta de manera inteligente con describió). Por eso no se puede operar dos programas con la misma válvula en el mismo tiempo. A veces hay necesidad de este tipo de operación (para crear condición a una selección de programa o como válvula virtual). Si la válvula se define como Asociada, se operan algunos programas con la misma válvula en el mismo tiempo. Esta válvula se abre y se cierra con el programa pero no acumula agua o fertilizante. Esta válvula no puede estar solo en el programa.
- **4.2.2 La línea:** La línea como está en el programa de Galileo es única para Galileo. Se puede crear una red herarquia de línea con válvulas principales en diferentes niveles, hidrómetros y bombas fertilizantes, etc. El programa identifica qué componente tiene rumbo a cual componente diferente y alerta en caso que hay error de diseño. Presionando el dibujo (de My Field) de la línea la siguiente pantalla se abre:

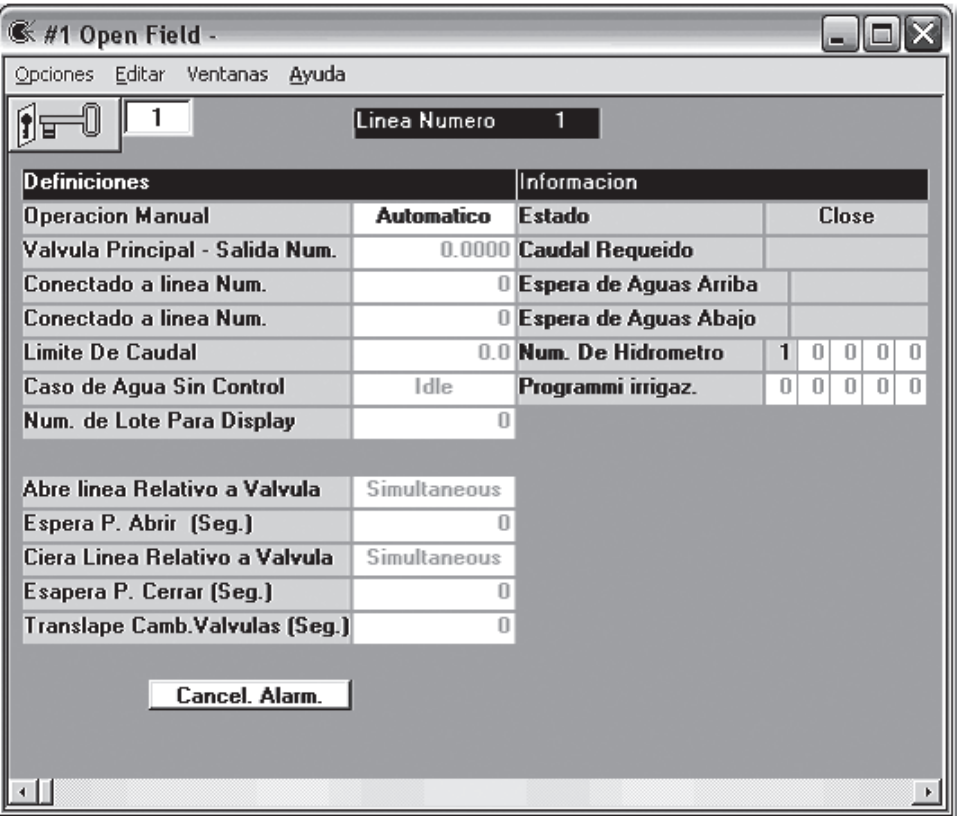

#### **4.2.2.1 Definiciones de la Línea (5122):**

- **4.2.2.1.1 Modo de Operación (Operación Manual):** Este parámetro incluye algunos estados:
	- **4.2.2.1.1.1 Desactiva:** La línea está desactiva (en el dibujo aparece en color blanco). Cada elemento que está conectado a la línea está en falla.
	- **4.2.2.1.1.2 Auto:** Es el estado normal de línea activa. La operación de la línea es según la necesidad del controlador.
	- **4.2.2.1.1.3 Cerrado + Alarma:** La línea está cerrada fuera de control del controlador. Hay alarma en el controlador: "Línea cerrada manual". Cuando cierran una línea manualmente se recomienda cerrarlo de esta manera, para no olvidar que la línea está fuera de control.
	- **4.2.2.1.1.4 Abierto + Alarma:** La línea está abierta manualmente sin control del controlador. En la animación aparecen flechas rojas sobre la animación de flujo.
	- **4.2.2.1.1.5 Cerrado Fijo:** La línea está cerrada manualmente sin alarma en el controlador. En el dibujo la línea cambia su color a rosado (color de pausa). Este estado pausa todo lo que está en la bajada de líneas incluyendo válvulas que pueden crear pausa de los programas de riego. Este puede servir para pausar partes del sistema (según ubicación).
	- **4.2.2.1.1.6 Abierto Fijo:** La línea está abierta manualmente sin alarma en el controlador (estado peligroso).
	- **4.2.2.1.1.7 Abierto + Protecciones:** La líneas está abierta sin control pero el controlador detecta una alarma que conecta a la línea (Agua incontrolada, Elemento de pausa) la línea entra a alarma o falla. En la pantalla aparece una bandera de "Abierto Fijo".
- **4.2.2.1.2** Salida de Válvula Principal: La definición de válvula principal en Galileo es solo por las Líneas. Hay que definir la salida (ver definiciones de salidas en definiciones de válvulas). La ventaja de este fichero es que se puede crear un herarquia de válvulas principales: Principal de todo el sistema, principales de lotes y principales de línea. Una red así funciona de manera lógica natural en orden de apertura y cierre (ver abajo).
- **4.2.2.1.3 Conectado a Línea Num.:** A cuál línea en la subida (de donde viene el agua) la línea actual está conectada. Este parámetro es la herramienta para crear la red de líneas. En una red la primera línea

(el fuente) no está conectada a ninguna línea. La segunda línea está conectada a la primera y así sucesivamente en toda la red. Una línea no tiene límite de cuantas líneas puede estar conectada, en la bajada depende de cuales líneas están conectadas a ella; en la subida, la línea puede estar conectada a máximo 2 líneas (fuentes). Si hace falta crear más de 2 fuentes, se puede crear 2 fuentes primero y luego conectar cada una de ellas a dos más y así crear 4 fuentes y más. Para recordar el principal de operación es que el programa de riego abre las válvulas. Las válvulas abren las líneas donde están conectadas, estas líneas abren las líneas que está conectada y así hasta al principio. Todos los elementos que están conectados a la línea no pueden funcionar cuando la línea está cerrada.

- **4.2.2.1.4 Limitación de Caudal en Línea:** Permite limitar el caudal en alguna línea (lugar). Ver más de limitación de caudal en el capítulo 15 en operación avanzada.
- **4.2.2.1.5 Caso de Agua Sin Control:** Cuando hay estado de agua sin control en un hidrómetro que está conectado a la línea. Qué hay que hacer? Las opciones son las siguientes:
	- **4.2.2.1.5.1 Nada (Idle)**
	- **4.2.2.1.5.2 Solo Mensaje:** Manda mensaje a los diarios pero no cambia el estado de la línea.
	- **4.2.2.1.5.3 Alarma:** Cambia el estado a alarma y envía una alarma a la alarma general, pero no cierra la línea.
	- **4.2.2.1.5.4 Falla (Pausa + Alarma):** Cambia el estado de la línea a Falla y cierra la línea hasta que liberan esta falla.
- **4.2.2.1.6 Número de Lote para Display:** Cuando hay alarma en una línea pero la línea está dibujada dentro de un lote, no se puede ver la alarma en la pantalla principal. Al programar el número del lote en la línea la alarma "flota" arriba – una alarma en la línea crea alarma en el lote también y entonces se puede abrir el lote y ver cual línea está en alarma.
- **4.2.2.1.7 Orden de apertura líneas y válvulas:** En el sistema hidráulico usualmente hay que definir cuál abre primero la válvula o la línea donde está conectada. Este sirve para evitar golpe de ariete y para guardar o aliviar presiones en la tubería principal. En el sistema de líneas es importante también entre dos líneas (en este caso la línea en la bajada se considera como válvula). Así se puede crear una secuencia de apertura que avita captación de presión o guardar la misma presión en el sistema. 4 parámetros están encargados de esta operación:

- **4.2.2.1.7.1 Abre Línea Relativo a Válvula (Simultaneous, Line First, Valve First):** Se puede definir si la línea abre primero (Line first) o la válvula abre primero (Valve First).
	- **4.2.2.1.7.2 Espera para Abrir (Seg.):** El tiempo de espera entre el primero y el segundo.
	- **4.2.2.1.7.3 Cierra Línea Relativo a Válvula (Simultaneous, Line First, Valve First):** Igual como en la apertura.
	- **4.2.2.1.7.4 Espera para Cerrar (Seg.):** Igual como en la apertura.
	- **4.2.2.1.8 Traslape Cambio Válvulas (Seg.):** Cuando algunas válvulas están conectadas a la misma línea se puede definir traslape entre las válvulas. Este significa que en el cambio de la válvula, la válvula que sigue abre primero, y, solo después del tiempo que ingresa la válvula que terminó se cierra. En la última versión, este fichero se amplió para operar también cuando dos líneas se abren o se cierran. Esta función debe evitar el cierre de la línea principal y su bomba cuando hay cambios de programas que funcionan con la misma línea principal.
- **4.2.2.2 Información de Líneas (5121):** Estos datos que están en el lado derecho de la pantalla de la línea son solo para información.

#### **4.2.2.2.1 Estado de la línea:**

- **4.2.2.2.1.1 Desactivo:** La línea no está definida (ver definiciones arriba).
- **4.2.2.2.1.2 Cerrado:** La línea está cerrada por el programa (modo de operación Auto.) – color – gris.
- **4.2.2.2.1.3 Falla:** La línea está cerrada + Alarma. La línea no abre hasta liberación manual de la falla. Color – Rojo.
- **4.2.2.2.1.4 Abierta:** La línea está abierta por el programa (modo de operación Auto.) o por modo de operación – Abierto + Protección. El color – animación de flujo en azul y blanco.
- **4.2.2.2.1.5 Fertilización:** La línea está abierta con fertilizante. El color animación de flujo de azul y amarillo.
- **4.2.2.2.1.6 Pausa:** La línea está cerrada por pausa manual o elemento de pausa o por el programa. En este estado la línea no abre hasta que se retira la razón de pausa. El color – Rosado con blanco.
- **4.2.2.2.1.7 Abierto + Alarma:** La línea está abierta con alarma que no le cierra. El color: animación de flujo Azul con blanco y flechas rojas fijas por encima.

- **4.2.2.2.1.8 Pausa + Alarma:** La línea está cerrada y hay alarma, pero, si el programa le abre la línea también se abre. El color: flechas rojas sobre gris.
- **4.2.2.2.1.9 Fertilizante + Alarma:** La línea está en estado de fertilizante, manda alarma pero no le cierra. El color – Animación de fertilizante con flechas rojas fijas encima.
- **4.2.2.2.2 Caudal Nominal (Requerido):** Los caudales nominales de las válvulas que están abierta y en la bajada de la línea.
- **4.2.2.2.3 Espera de agua Arriba/Abajo:** Cuando definen espera entre válvulas y líneas hay tiempos de espera. Se puede ver aquí cuanto tiempo real para esta espera.
- **4.2.2.2.4 Hidrómetros:** Los hidrómetros que están conectados directo a la línea.
- **4.2.2.2.5 Programas Regadas:** Los programas que están conectados a la línea y riegan en este momento.
- **4.2.2.3 Programa de Operación para Líneas (5123):** Un programa simple para abrir líneas según tiempo. Para abrir la programación hay que presionar Accesorios>Prog. Inicio de Líneas:

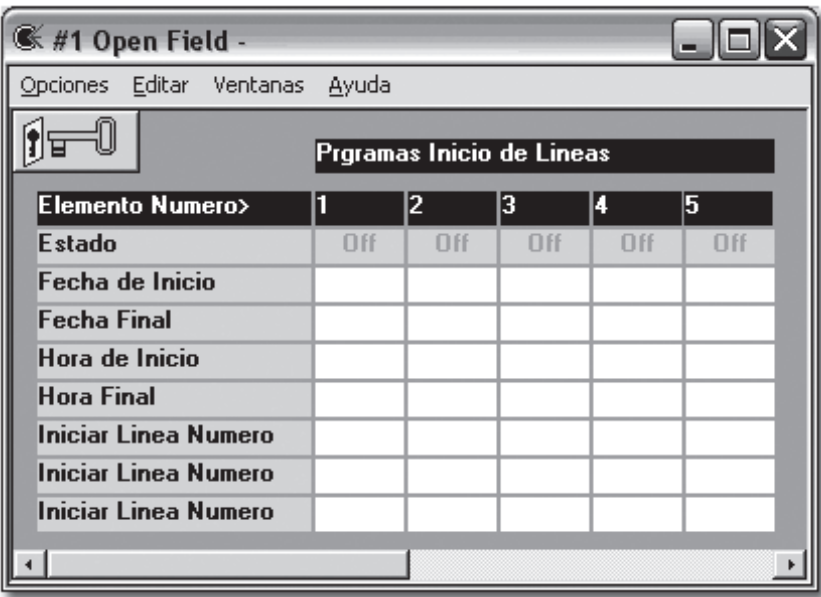

Se puede abrir de fecha a fecha y de hora a hora (hay que ingresar todos los 4 parámetros). Se puede operar hasta 3 líneas en un programa. Las líneas programadas se abren según lo descrito en este programa e independiente del programa de riego. Para abrir de fecha a fecha de manera contínua hay que programar el rango de hora de cierta hora hasta un minuto antes por ejemplo de 6:00 hasta 5:59.

**4.2.3 Hidrómetro:** Al presionar el icono del medidor de agua (que fue definido en el programa My Field) se abre la siguiente pantalla:

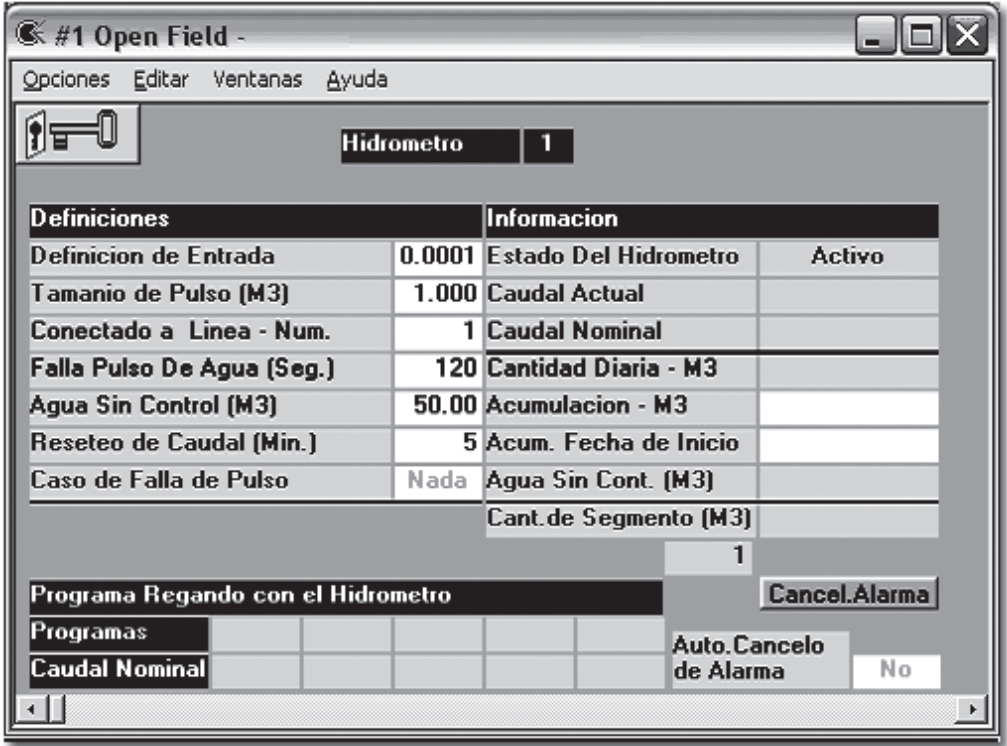

- **4.2.3.1 Definiciones (5132):** En el lado derecho de la pantalla hay que llenar los parámetros según los detalles abajo:
	- **4.2.3.1.1 Definición de Entrada:** Hay que definir la entrada que conecta al hidrómetro (ver definiciones de entradas salidas en definiciones de válvulas.
	- **4.2.3.1.2 Tamaño de Pulso:** El hidrómetro está conectado a la entrada descrita (On/Off). Cada pulso (de on a off y vuelta) representa cantidad de agua. Este parámetro es del productor y está escrito sobre el hidrómetro.
	- **4.2.3.1.3** Conectado a Línea: Hay que definir a que línea el hidrómetro está conectado.
	- **4.2.3.1.4 Falla Pulso de Agua (Seg.):** El retro alimentación más importante en control de riego es monitoreo de los pulsos del hidrómetro. Si no hay pulso algo no está bien (la válvula no se abrió, la bomba no arrancó, la válvula principal no funciona o el hidrómetro está dañado). Hay que programar el máximo tiempo entre pulsos de agua. Si el tiempo entre pulsos es mayor que lo que está descrito aquí, se crea una alarma o Falla: "Falla pulso de Agua".

- **4.2.3.1.5 Agua Sin Control (m3):** El agua pasa por el hidrómetro pero ninguno de los programas de riego conectado al hidrómetro funciona. Para evitar la alarma por fugas pequeñas o apertura de válvulas en el campo, hay que programar que la cantidad de agua sin control por cierto tiempo sea menor que el agua que fluye, así no sale la alarma. Cuando el contador "Agua sin Control" en la información (en la columna a la derecha) es mayor que el parámetro actual (en la definición) sale una alarma Agua Sin Control. (Anotar que agua sin control siempre se recibe cuando no hay riego). El Dato Agua Sin Control en la información se resetea: Cada día a las 12 de la noche, cuando el sistema riego que utiliza el hidrómetro se programa y cuando resetean (manualmente) la alarma Agua Sin Control.
- **4.2.3.1.6 Reseteo de Caudal (Min.):** Un hidrómetro que tiene lectura de caudal normalmente, cambia esta lectura cuando llega un pulso nuevo. El controlador calcula (según el tiempo entre pulsos) que es el caudal actual. Si el pulso está retrasado significa que el caudal bajó, en este caso la lectura empieza a bajar gradualmente, hasta que llega el pulso y se estabiliza. Si el pulso no llega y la lectura bajo a 25% de la lectura inicial la lectura se resetea (=0). A veces (en caudales bajos) esto demora mucho tiempo y la lectura se mantiene aunque no hay flujo. El parámetro actual limita el tiempo de espera para pulso. Hay que tomar cuidado no poner tiempo demasiadamente bajo (según el caudal mínimo de hidrómetro) porque en este caso la lectura siempre queda cero.
- **4.2.3.1.7 Caso Falla de Pulso:** Tipo de operación sobre la línea donde el hidrómetro está conectado. Las opciones son: Nada, Alarma – manda alarma pero no cierra la línea, y Falla para la línea (y el riego) hasta que se libera la falla.
- **4.2.3.2 Programas Regando con el Hidrómetro:** Abajo en la pantalla hay presentación del programa que trabaja actualmente con el hidrómetro, junto con sus caudales nominales. El hidrómetro está limitado a trabajar con máximo 5 programas (más que éste crea una alarma).
- **4.2.3.3 Información de Hidrómetro (5131):** En el lado derecho de la pantalla hay información del hidrómetro según:

#### **4.2.3.3.1 Estado del Hidrómetro:**

- **4.2.3.3.1.1 Desactivo:** Falta definir la entrada al hidrómetro, entonces desactivo. El color – blanco.
- **4.2.3.3.1.2 Activo:** Todas las definiciones son correctas y el hidrómetro está listo para operación. Color – gris.

- **4.2.3.3.1.3 Flujo de Agua:** El hidrómetro tiene caudal. Color Azul.
- **4.2.3.3.1.4 Agua Sin Control:** Falla de agua sin control (ver definiciones). Color – Rojo.
- **4.2.3.3.1.5 Alarma Pulso de Agua:** En este estado el controlador para el programa pero no para la línea. El siguiente programa intenta utilizar el medidor. Si dos programas consecutivos crean este tipo de falla la línea se para y los programas adicionales pausarán.
- **4.2.3.3.1.6 Falla Pulso de Agua:** Después que dos programas utilizan el hidrómetro, y los dos tienen alarma de tipo alarma pulso de agua sale esta falla (ver el capitulo anterior).
- **4.2.3.3.1.7 Entrada Número:** Error de definición de la entrada (formato de número – ver definiciones entrada salidas en definición de válvulas).
- **4.2.3.3.1.8 Tamaño de Pulso:** El parámetro no está en el rango o falta definición.
- **4.2.3.3.2 Caudal Actual:** La lectura de caudal actual del hidrómetro.
- **4.2.3.3.3 Caudal Nominal:** La suma de todos los caudales nominales de las válvulas que utilizan el hidrómetro y están abiertas en este momento.
- **4.2.3.3.4 Cantidad Diaria:** La suma de metros cúbicos de agua que pasaron a través del hidrómetro desde 12 de la noche.
- **4.2.3.3.5 Acumulación:** La suma de metros cúbicos de agua que pasaron por el hidrómetro desde el ultimo reseteo. La fecha de Inicio de Acumulación aparece en el parámetro siguiente.
- **4.2.3.3.6 Cantidad de Segmento:**En el programa de Campo Abierto se puede dividir el día a hasta 3 segmentos. El dato presenta la acumulación en el segmento actual. El número de segmento aparece debajo. (Ver más en definiciones general del controlador).
- **4.2.3.3.7 Cancelo de Alarma:** Botón de cancelación de alarmas del hidrómetro (no cancela otras alarmas).
- **4.2.3.3.8 Auto. Cancelo de Alarma:** Ver explicación sobre cancelo automático de alarmas en constantes de alarmas (Capitulo 3.4.4).
- **4.2.4 Bomba de Fertilizante (521):** El componente Bomba Fertilizante en el Galileo es un elemento complejo con muchas propiedades. Para abrir la pantalla de bomba fertilizante presiona el icono en el dibujo:

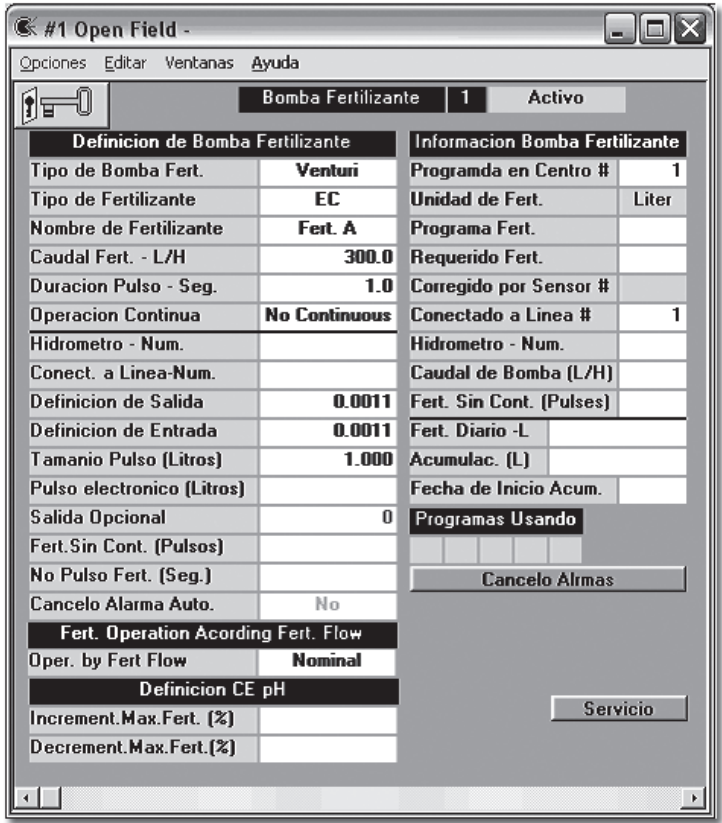

- **4.2.4.1 Definición de Bomba Fertilizante (5212):** En el lado derecho de la pantalla. Hay que definir los parámetros según:
	- **4.2.4.1.1 Tipo de Bomba Fertilizante:** Se puede definir algunos tipos según:
		- **4.2.4.1.1.1 N.Active:** La bomba está desactiva. El controlador no le ve.
		- **4.2.4.1.1.2 Electrónico:** Bomba de tipo electrónico, cuál es el controlador que controla cada movimiento.
		- **4.2.4.1.1.3 Eléctrica:** Bomba centrífuga con manejo eléctrico.
		- **4.2.4.1.1.4 Venturi:** Bomba Venturi ,el control es por un solenoide que permite o no el flujo de fertilizante (ver mas en manual de operación de Fertimix).
		- **4.2.4.1.1.5 By Pulse:** Bomba Fertilizante que tiene pulsos (de medidor de fertilizante). El cálculo de inyección de fertilizante es a través los pulsos. Se puede definir cualquier tipo de bombas según pulsos, solo depende del modo de trabajo requerido.
	- **4.2.4.1.2 Tipo de Fertilizante:** El tipo para el control de CEpH (ver mas en definiciones de Centro Fertilizante). Las opciones son:

- **4.2.4.1.2.1 Not Define:** No está definido. La bomba no participa en el control de CEpH.
- **4.2.4.1.2.2 CE:** Fertilizante que se puede medir su concentración en el agua según Conductividad eléctrica. Mayor inyección crea lectura más alta. El mayor número de fertilizante pertenece a este grupo.
- **4.2.4.1.2.3 pH:** Material de tipo ácido. Recuerda que mayor Inyección crea lectura mas baja.
- **4.2.4.1.2.4 OH:** Material de tipo base: mide en las mismas unidades (de pH) como el pH. Mayor inyección crea lectura más alta.
- **4.2.4.1.3 Nombre del Fertilizante (A J):** Parámetro que se utiliza en el programa de colección de datos. Para recibir reportes según nombres de fertilizantes (ver más en el manual del Galgraph).
- **4.2.4.1.4 Caudal Nominal (Liters/Hora):** Hay que ingresar el caudal de la bomba fertilizante. Unas de las formas de trabajo es calcular la operación según el caudal nominal (ver operación según caudal de fertilizante capitulo 17).
- **4.2.4.1.5 Duración de Pulso:** El tiempo que la bomba opera: En bombas electrónicas es la duración del strock. En bombas eléctricas es el tiempo que el motor queda prendido, En bombas Venturi es el tiempo que el solenoide de fertilizante (Siria) está abierto. Ver más en el capítulo 17).
- **4.2.4.1.6 Operación Contínua:** En fertilización proporcional hay que inyectar una dosis de fertilizante para cada pulso de agua. Se puede inyectar toda la dosis de una vez (entre los dos pulsos de agua) (contínuos) o dividirlos para algunos pulsos de Duración de Pulso (No Contínuos).
- **4.2.4.1.7 Número de Hidrómetro:** El hidrómetro para calcular fertilizante proporcional. Utilizar este parámetro solo en caso que quieren utilizar un hidrómetro específico. Normalmente no hay que ingresar nada aquí. El programa calcula automáticamente cual hidrómetro miden el agua para las válvulas que requieren el fertilizante y opera según sus caudales.
- **4.2.4.1.8 Conectado a Línea:** El número de la línea donde la bomba está conectada.
- **4.2.4.1.9 Definición de Salida:** Hay que definir la salida que arranca la bomba (ver definición de entradas / Salidas en definición de Válvulas).

- **4.2.4.1.10 Número de Entrada:** Si hay medidor de fertilizante hay que ingresar su definición de entrada aquí (ver definición de entradas / Salidas en definición de Válvulas).
- **4.2.4.1.11 Tamaño de Pulso:** Si hay medidor de fertilizante hay que ingresar aquí su definición de tamaño de pulso de fertilizante en litros.
- **4.2.4.1.12 Pulso Electrónico:**El tamaño de pulso en caso de bomba electrónica (el tamaño de strock).
- **4.2.4.1.13 Salida Opcional:** Para poder inyectar en algunos puntos con la misma bomba fertilizante hay que definir una salida opcional y conectarla a la bomba fertilizante. En cada uno de los puntos hay que instalar un medidor de fertilizante y una válvula de fertilizante. Hay que definir para cada punto una bomba fertilizante (del programa) diferente y programar para todos, la misma salida opcional (que está conectada a la bomba fertilizante real). En el momento que cualquiera de la bombas fertilizantes (del programa) funciona, funciona también la salida opcional (la bomba fertilizante real). Comentario: Hay que definir la salida opcional en modo Condición.
- **4.2.4.1.14 Fertilizante Sin Control (Pulsos):** Fertilizante sin control significa que la bomba está apagada pero el fertilizante pasa por el medidor de fertilizante (hay pulsos). Para evitar alarmas falsas hay que definir el número de pulsos para realizar alarma. Este número se resetea cada día a las 12 de la noche o cuando la bomba funciona.
- **4.2.4.1.15 Falla pulso de Fertilizante:** El retroalimentación mas importante de medidor de fertilizante es si hay pulsos (todo funciona bien y hay fertilizante) o no hay pulsos. Hay que programar el tiempo máximo para esperar a pulso.
- **4.2.4.1.16 Cancelo Automático de Alarmas:** Hay que definir si este componente participa en el proceso de cancelo automático (ver mas en definición de alarmas).
- **4.2.4.1.17 Operación de Fert. Según Caudal (Nominal, Medido):** En bombas fertilizante no de tipo "By Pulse" se puede trabaja en dos maneras:
	- **4.2.4.1.17.1 Nominal:** El cálculo de la operación de la bomba fertilizante es según el caudal nominal (ver arriba). En este caso se puede trabajar también sin medidor de fertilizante; la acumulación de fertilizante se calcula según el tiempo de trabajo (de la bomba fertilizante) por el caudal nominal.

- **4.2.4.1.18.2 Medido:** El cálculo de la operación de la bomba fertilizante es según el caudal medido (su valor aparece en lo datos de la bomba fertilizante).
- **4.2.4.1.19 Definición CE pH:** El porcentaje máximo para aumentar y disminuir la dosis de fertilizante en correcciones de CE pH. El método de trabajo de Galcon en control de CEpH es empezar a trabajar según proporción predefinida de fertilizante al agua (liter/m3) y después corregir la dosis (de todas las bombas del mismo tipo) en cierto porcentaje según la lectura de CEpH. De esta manera Galcon puede utilizar solo un juego de sensores y no 2 como la competencia, aunque es opcional. Al limitar el porcentaje de corrección el sistema se protege en caso que los sensores se malogran y ayuda evitar correcciones extremos (over and under shooting).

#### **4.2.4.2 Información Bomba Fertilizante (5211):**

- **4.2.4.2.1 Estado de Bomba Fertilizante:** El dato aparece a arriba al lado del número de la bomba. Las opciones son:
	- **4.2.4.2.1.1 Desactiva:** La bomba no está activa y no es conocida por el controlador. Color – Blanco.
	- **4.2.4.2.1.2 Activa:** La bomba está definida correctamente y está lista para su operación (no funciona actualmente). Color – Gris.
	- **4.2.4.2.1.3 Fertilizando:** La comba está en operación. Color Amarillo.
	- **4.2.4.2.1.4 Falla de Oper.:** Fallas de No pulso Fert. O Fert. Incontrolado. Color – Rojo.
	- **4.2.4.2.1.5 Tipo de Bomba:** Error en definición de tipo de bomba Falla de memoria. Color – Rojo.
	- **4.2.4.2.1.6 Falla de Salida:** Error en la definición de salida (ver definiciones de entradas y salidas en definiciones de válvulas). Color – Rojo.
	- **4.2.4.2.1.7 Num. De Línea:** Error de definición de número de línea (Fuera del rango). Color – Rojo.
	- **4.2.4.2.1.8 Num. Fertímetro:** Error en definición del número de medidor de fertilizante (fuera del rango). Color – Rojo.
	- **4.2.4.2.1.9 Tamaño de Pulso:** Error en definición de tamaño de pulso (fuera del rango o no está). Color – Rojo.
	- **4.2.4.2.1.10 Caudal de Fertilizante:** Error en definición del caudal nominal de fertilizante (fuera del rango). Color – Rojo.

- **4.2.4.2.1.11 Duración de Pulso:** Error de definición de duración. (Fuera de rango). Color – Rojo.
- **4.2.4.2.1.12 Doble Centro:** La bomba fertilizante está definida en dos centros. Color – Rojo.
- **4.2.4.2.1.13 Num. Hidrómetro:** El número del Hidrómetro está fuera del rango. Color – Rojo.
- **4.2.4.2.1.14 Def. Hidrómetro:** Error de definición del medidor de agua para fertilizante proporcional. Chequea las definiciones del hidrómetro. Color – Rojo.
- **4.2.4.2.1.15 Def. Salida Opcional:** Error de definición de salida opcional o error en el número de la salida opcional (fuera del rango). Color – Rojo.
- **4.2.4.2.2 Programado en Centro:** En qué centro fertilizante la bomba está definida.
- **4.2.4.2.3 Unidad de Fertilizante:** La unidad de medición según lo que fue definido en el programa de riego (o programa de fertilizante en centro) litros, minutos, liter/hec., litro/m3 o realated (ver programación de programas de riego y centro fertilizante).
- **4.2.4.2.4 Programa Fert.:** La dosis (l/m3) que fue asignado a la bomba antes de correcciones CEpH.
- **4.2.4.2.5 Requerido Fert.:** La dosis (l/m3) después de las correcciones CEpH.
- **4.2.4.2.6 Corregido por Sensor #:** En número de sensor (CE o pH) que según el las correcciones se ejecutan.
- **4.2.4.2.7 Conectado a Línea:** Necesario solo para la bomba local. Para bombas que pertenecen a Centro Fertilizante la definición es según las definiciones del Centro.
- **4.2.4.2.8 Hidrómetro Num.:** Según cual hidrómetro (si hay hidrómetro) funciona la bomba..
- **4.2.4.2.9 Caudal de Bomba (L/H):** Cuando funciona es el caudal actual (en litros por hora). Cuando no funciona es el último caudal.
- **4.2.4.2.10 Fert. Sin Control (Pulsos):** Número de pulsos incontrolados (ver definiciones) desde el último reseteo. Este contador se resetea en caso de cancelo la alarma, al inicio de programa de fert. Que utiliza la bomba, a las 12 de la noche.
- **4.2.4.2.11 Fertilizante Diario (l):** Cuántos litros de fertilizante pasaron por la bomba desde 12 de la noche.

- **4.2.4.2.12 Acumulación (L):** La cantidad de fertilizante que se acumuló en la bomba desde la fecha (que está debajo) del último reseteo.
- **4.2.4.3 Programas Usando:** Nú meros de programas de riego que utiliza actualmente la bomba.
- **4.2.4.4 Cancelo de Alarma:** Cancelo de alarma solo para la bomba.
- **4.2.5 Centro Fertilizante (522):** El elemento Centro Fertilizante es un grupo de bombas fertilizantes que pueden trabajar juntas con un programa común de operación y control de CEpH. Se puede definir hasta 10 centros independientes. Para definir el centro fertilizante hay que presionar el icono de My FIeld y en la pantalla (con el dibujo) presionar el botón Definiciones. La siguiente pantalla se abre (los valores en esta pantalla son los recomendados para el inicio):

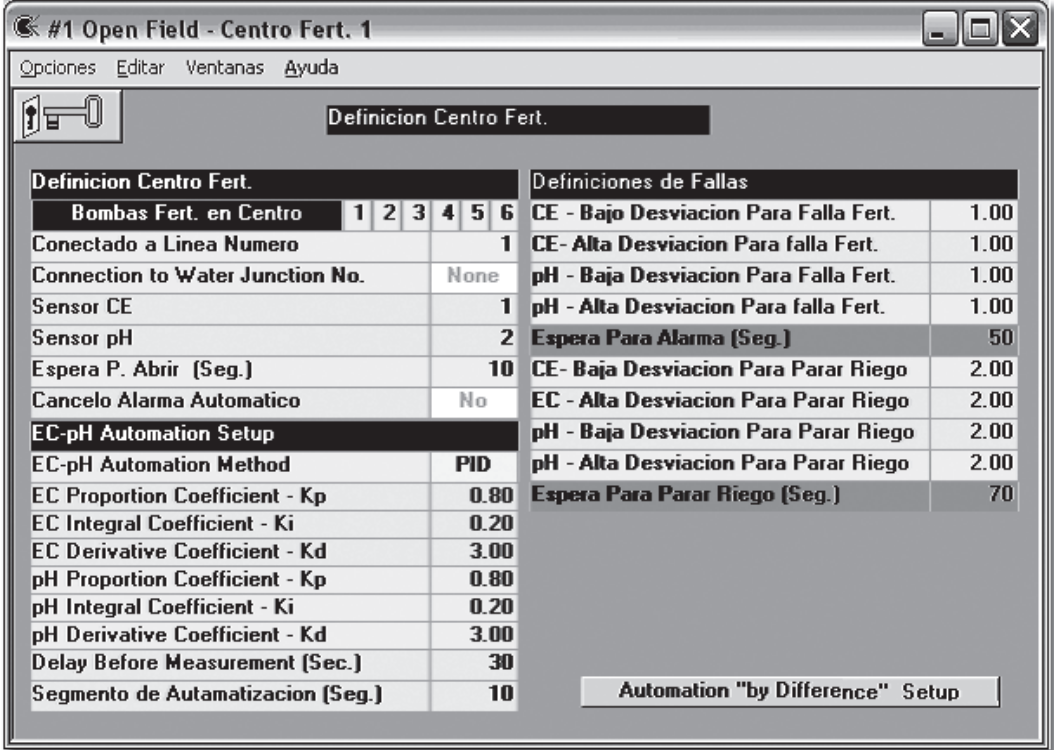

- **4.2.5.1 Definición de Centro Fertilizante (5223):** De arriba a la izquierda:
	- **4.2.5.1.1 Bombas en El Centro:** Se puede definir hasta 6 bombas en cada centro.
	- **4.2.5.1.2 Conectado a Línea número:**
	- **4.2.5.1.3 Conectado a Precontrol de EC:** Ver Sección de Precontrol de EC (Abajo).
	- **4.2.5.1.4 Sensor CE:** El número de sensor CE según, El Centro funciona.
	- **4.2.5.1.5 Sensor pH:** El número de sensor pH según, El Centro funciona.
	- **4.2.5.1.6 Espera P.Abrir (Seg.):** El centro fertilizante empieza a trabajar en el número de segundo después de la línea donde está conectado.

- **4.2.5.1.7 Cancelo Alarma Automático:** Si participa en Cancelo Alarma Automático (ver definiciones de alarma).
- **4.2.5.2 Control de CE y pH) (7327):** El control CE y pH se ejecuta según las lecturas de CEpH de los sensores que están definidos en el centro. En el programa de fertilizante del centro hay que programar los requerimientos de CE y/o de pH. El controlador tiene que llegar y mantener estos objetivos. El controlador mira la lectura y le compara al objetivo, si la lectura es menor del objetivo (en pH sobre) el controlador aumenta la dosis del fertilizante y si la lectura es mayor del objetivo (en pH debajo) el controlador disminuye la dosis del fertilizante. Hay algunas formas para calcular estas correcciones. En el Galileo hay dos de estas:
	- **4.2.5.2.1 PID (Proporcional, Integral, Derivación):** En este modelo de calculación el programa mira la ubicación de la lectura relativa al objetivo, de donde vino y el ritmo de cambio y según ése decide que corrección hay que hacer. Ver más en la página Web: **http://www.engin.umich.edu/ group/ctm/PID/PID.html).** Hay que escoger PID Para EC-pH Automation Method e ingresar todo los coeficientes debajo según las recomendaciones. Durante el trabajo se puede hacer correcciones leves.
	- **4.2.5.2.2 Diferencial:** En este método el programa hace correcciones solo por la distancia del objetivo. Hay que entrar a Automation "by difference" Setup e ingresar las distancias del objetivo y las correcciones en %. El programa cambia la corrección cada varios segundos (según el Segmento de Automatización (ver abajo).
	- **4.2.5.2.3 Delay Before Messurment (Seg.) (7322):** En el inicio del programa de fertilizante las correcciones se hacen según el promedio del último programa de fert. Solo después de este tiempo el programa empieza a hacer cambios.
	- **4.2.5.2.4 Segmento de Automatización (Seg.):** Tiempo de estabilización entre correcciones. Después de cada corrección el programa espera el tiempo aquí antes de leer y hacer otra corrección.
	- **4.2.5.2.5 Definiciones de Alarma para CE pH:** Cuando hay desviación en la lectura de CE o pH el sistema intenta a corregir. Si el sistema no puede corregir para el tiempo de espera (por falta de capacidad de inyección o falta de fertilizante o falla de uno de los sensores etc.) – hay una Alarma y Paro del sistema. Hay dos niveles de Alarmas:
		- **4.2.5.2.5.1 Falla Fert. (52232):** En esta Alarma bombas CE que se desviaron para arriba paran (para abajo no paran). Bombas pH se portan al revés. El riego continúa. Las alarmas que se muestran en la lista general de alarmas son: "Alarma CE" o "Alarma pH". Hay que programar el desvío máximo y mínimo del CE y del pH (4 parámetros) y el tiempo de espera.

- **4.2.5.2.5.2 Falla de Riego (52233):** En este tipo de falla el programa de riego entra en falla (pausar + Alarma). Si dos programas consecutivos tienen la misma falla de programa de fert. (En el Centro) entra a falla y cualquier programa de riego que quiere utilizarla se pausa. La alarma en el centro de alarma es CE-pH Extremo.
- **4.2.6 Bomba Fertilizante (7351):** En la pantalla de Bomba de Agua (para abrirla hay que presionar el icono de My Field) hay que definir: La salida de la bomba (ver definición de entradas y salidas en definición de válvulas), el número de la línea donde está conectada, entrada de operación y entrada de falla (definir las entradas es opcional). Las entradas son contactos secos que se reciben del tablero de la bomba. Para definir los contactos hay que definir primero las entradas de condición y luego los números de las entradas de condición aquí. La entrada de operación da contacto cuando la bomba funciona y la entrada de falla da contacto cuando la bomba esta en falla (no funciona).
- **4.2.7 El Lote:** El motivo del Lote es dividir sistemas grandes a sub sistemas para su control mas simple. El lote permite dibujo mas claro (con zooms) en el My Field.
	- **4.2.7.1 Estado de Lote:** En cada pantalla del lote superior hacia la derecha hay un botón que también muestra el estado de la bomba. Los estados posibles son:
		- **4.2.7.1.1 Desactivo:** El lote no tiene parámetro de definición (activo/desactivo) el programa realiza automáticamente si el lote está activo según las definiciones de las válvulas. Si no hay ninguna válvula que define el número de lote el lote está desactivado. Color de icono – Verde con líneas blancas.
		- **4.2.7.1.2 Activo:** Está definido correcto.
		- **4.2.7.1.3 No Tiempo:** Hay válvulas en el lote pero no tienen tiempo de inicio. Color de icono – Líneas negras.
		- **4.2.7.1.4 Pausa:** Pausa los programas que trabajan con válvulas que pertenecen al lote. Color de icono – Líneas rosadas.
		- **4.2.7.1.5 Regando:** Por lo menos una de las válvulas del lote está regando. Color de icono – Animación de flojo azul y blanco.
		- **4.2.7.1.6 Fertilizando:** Por lo menos una de las válvulas del lote está fertiregando. Color de icono – Animación de flujo en Azul y Amarillo.
		- **4.2.7.1.7** Falla: Hay una falla en uno de los componentes. Abra el lote para ver el componente fallado. Color de icono – Líneas rojas.
	- **4.2.7.2 Propiedades de Lote (542):** Al presionar el botón (de arriba) la siguiente pantalla se abre:
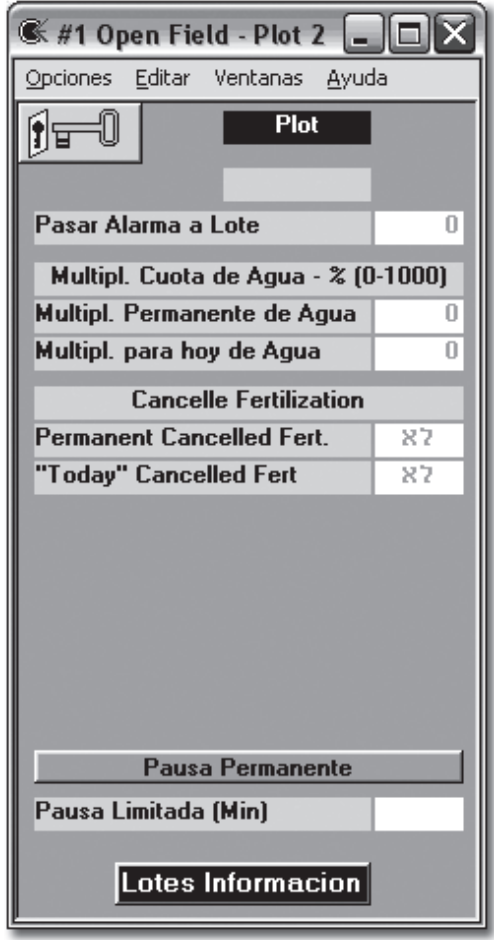

- **4.2.7.2.1 Pasar Alarma a Lote:** Si hay un lote dentro de otro lote, la alarma del lote interior no aparece en la pantalla principal. Al definir pasar alarma a lote cuando el lote interior tiene alarma, el lote que le incluye también tiene alarma y así la alarma flota hasta algunos niveles hasta que aparece en la pantalla principal.
- **4.2.7.2.2 Multiplicación de Agua:** A veces hay necesidad de cambiar todas las cantidades de agua en cierta zona (en caso de un día caliente etc.). Se puede cambiar todas las cantidades de todos los programas de lote en un porcentaje. Subir (100% - 1000%) o bajar (100% - 1%). Definición 0% (cero) como de 100% significa – no cambio. Se puede multiplicar solo para un día o para tiempo indefinido (hasta que resetean manualmente).
- **4.2.7.2.3 Cancelar Fertilizante:** Como en los programas de riego. El cancelo aquí es para todos los programas del lote. Se puede cancelar solo para hoy o permanente.
- **4.2.7.2.4 Pausa:** Pausa todos los programas que trabajan en el lote. Se puede pausar permanente o para un límite tiempo.

- **4.2.8 Definición de RTU (724):** Cuando hay sistema de CRTU hay que definir los números de unidades que existen. La definición es para recibir alarma cuando no hay comunicación. Unidad que tiene comunicación siempre se muestra conectada (color azul). Unidad que no tiene comunicación muestra Inactiva (color gris) si no está definida; y, falla (color rojo) si está definida. Para definir hay que entrar a Servicio>RTU – éste abre la pantalla de estado de RTU ahí hay un botón para Definiciones RTU. Hay que cambiar todos los números de RTU existe en color azul.
- **4.2.9 Definición de Salidas para Componentes del Sistema (7231):** Hay algunos componentes que no tiene icono o que son propiedad de otros componentes. Para definirlos hay que entrar a Definiciones>Conexiones>Salidas y escoger Elementos. En esta pantalla se puede definir las salidas de Bombas de Agua, Filtros, Salidas Opcional, Salidas de Precontrol de EC, Salidas de Alarmas y Salidas de válvulas sustentadoras para filtración.
- **4.2.10 Definición de Entradas de Condición (72324):** Salida de condición es un componente que lee entrada discreta (On/Off). Se puede programar condiciones lógicas según entrada de condición o utilizarlos en las propiedades de algunos elementos. Para definir la entrada de condición hay que entrar a Definiciones>Co nexiones>Entradas y escoger Entradas de Condición. Hay que definir la entrada y el tiempo de espera.
- **4.2.11 Definición de Sensores (7233):** La definición de sensores en el Galileo combina algunos elementos en algunos niveles. Para cada elemento que utiliza sensores (Estación Meteorológica, Sensor de Datos, Centro Fertilizante etc.) hay que definir un sensor básico según: Sensores de la tabla de Conexiones (1-100); Grupo de Sensores (101-120); Sensores de comunicación (201-250) y Tensiómetros (301-330)
	- **4.2.11.1 Sensores de la tabla de Conexión:** (1-100) En el Galileo un sensor es el elemento que se conecta a una entrada analógica (ver el manual Galileo Setup). Para definir el sensor hay que definir dos cosas: a. el número de la entrada analógica (ver definiciones de entradas y salidas en definiciones de válvula) y b. las propiedades físicas (Tipo de sensor y el rango de la lectura). Para la definición hay que entrar a la tabla de conexión de sensores Definiciones>Def.de\_Elementos>Sensores Analógicos. Hay que definir la entrada y pasar a la siguiente pantalla Sensor Definición.

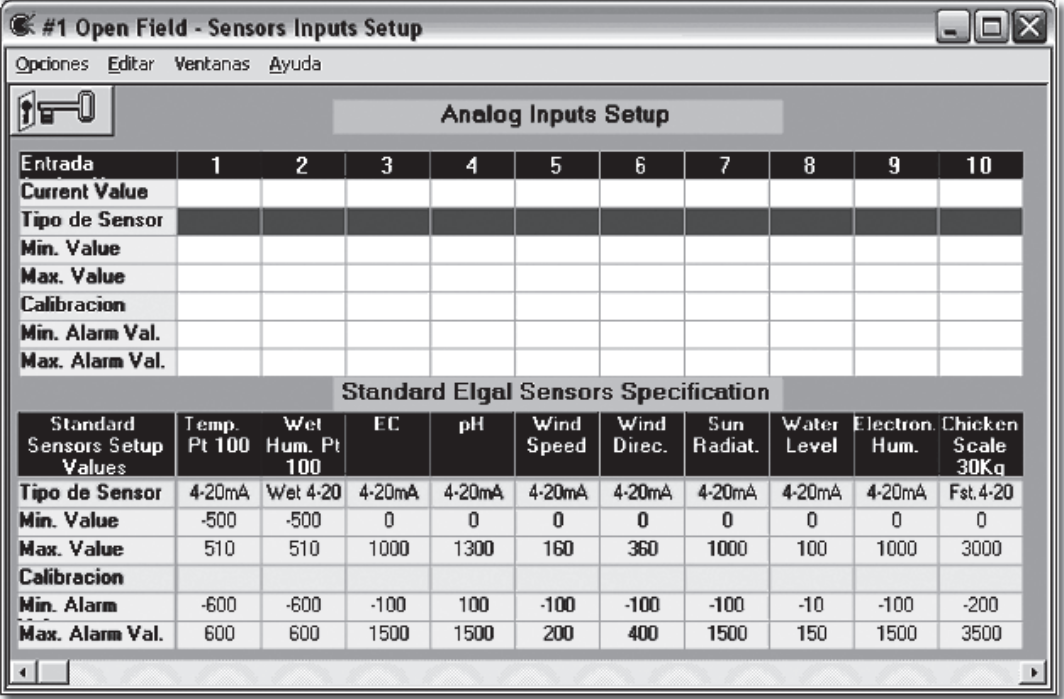

El número del sensor aquí (no es igual como el número de la última tabla) se calcula según el número de entrada por ejemplo 0.0001 = 1, 0.0025=25. Mientras las entradas son locales es simple pero cuando hay unidades remotas es mucho mas complicado. Para saber el número con confianza se puede ayudar con la tabla de **Traducción E/S** que está debajo del menú **Servicio**.

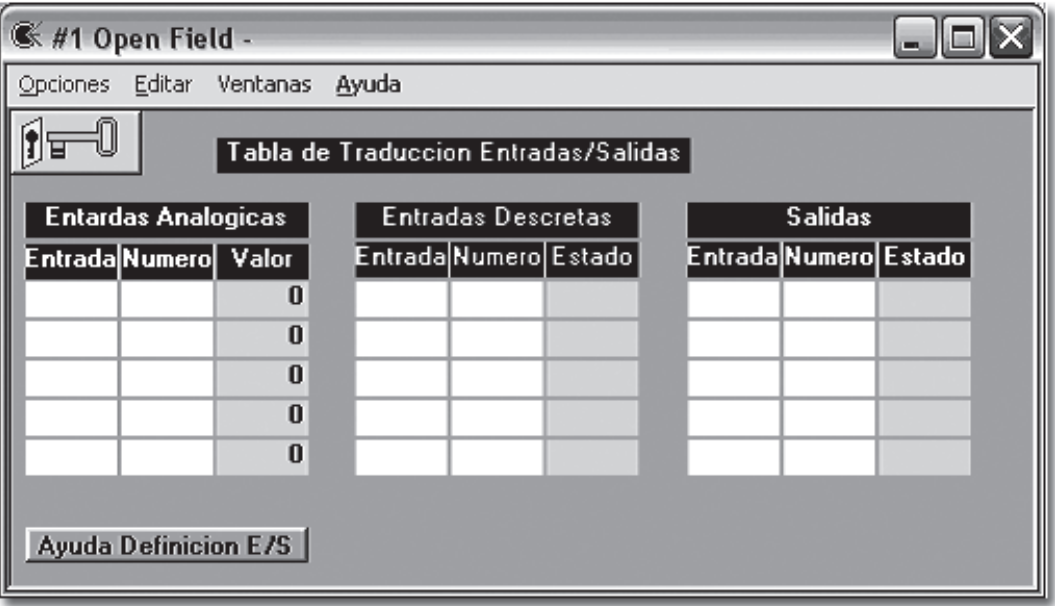

En esta tabla se puede ingresar (Bajo el título "Entrada" la definición de cualquier Entrada/Salida y recibir el número índice (Bajo el título "Número") del controlador que según él se hace la definición de los sensores (en la tabla anterior).

En la tabla de definición de Sensores Hay que definir el sensor según las especificaciones del productor: el tipo de sensor (4-20mA, 0-10V, Wet 4- 20 etc.), El rango de su medición (0-100, (-50) – (+50) etc.). En la misma tabla se puede poner un valor de calibración (en caso que la lectura del controlador no coincide con una referencia) y poner valores de alarmas (opcional). En caso que no se ingresan valores de alarmas se recibe alarma cuando el sensor sale de su rango. En el fondo de esta tabla hay ajustes recomendados para sensores del Galcon. Se puede copiar estos datos a los lugares relevantes de la tabla.

**4.2.11.2 Grupos de Sensores:** A veces hay necesidad definir los sensores en grupo que tiene una lectura común (combinada). Se puede definir un grupo así como propiedad de Sensor de Datos por ejemplo. Para definir el grupo de sensores hay que entrar a:

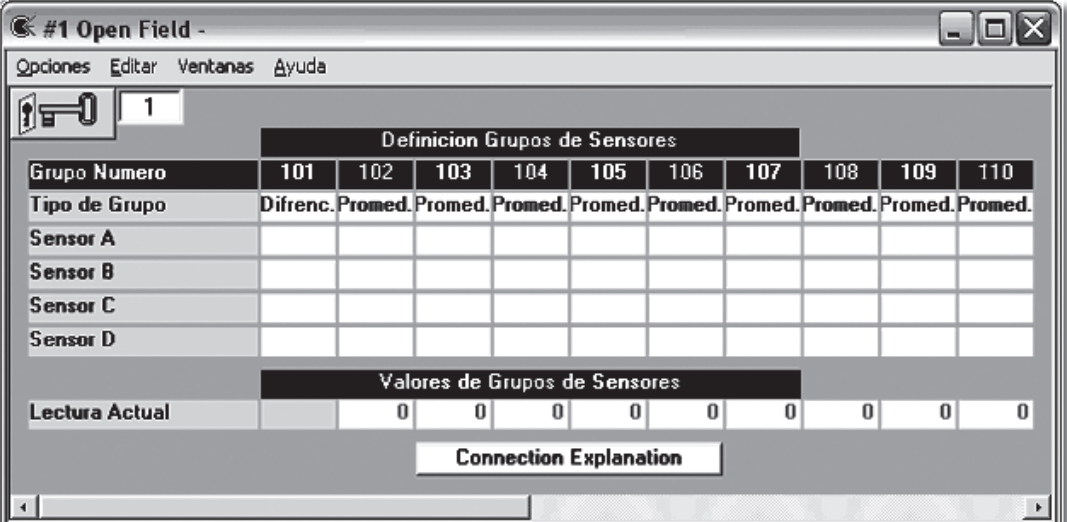

**Definiciones>Def.Componentes>Sensores>Grupo de Sensores.**  La siguiente pantalla se abre:

Se puede definir en esta pantalla hasta 20 grupos. En cada grupo se puede definir hasta 4 sensores. Hay que definir el sensor (de la tabla de conexiones) para cada sensor (A-D). La lectura combinada es, según la definición Tipo de Grupo según:

- **4.2.11.2.1 Promedio:** Promedio de las lecturas de los sensores en el grupo.
- **4.2.11.2.2 Máximo:** La lectura más alta de los sensores en el grupo.
- **4.2.11.2.3 Mínimo:** La lectura más baja de los sensores en el grupo.
- **4.2.11.2.4 Diferencia:** La diferencia de lecturas más alta en el grupo.
- **4.2.11.2.5 (A) (B):** La lectura de sensor A, menos la lectura de sensor B. El resultado puede hacer negativo. Los sensores C y D no son relevantes para este tipo de grupo.

- **4.2.11.3 Sensores de Comunicación:** Cuando hay una red de controladores Galileo puede pasar datos de un controlador a otro. El proceso se realiza a través del programa PC (ver manual de Centro PC). Para definir los sensores de la tabla común del PC en el controlador hay que entrar a la tabla de los sensores de comunicación: Definiciones>Def.Flementos>Sensor es>Sensores de Comunicación. Debajo de la columna Nu. Compr. hay que ingresar el número de la tabla de variables comunes. El número en azul es el número de sensor.
- **4.2.11.4 Tensiómetros:** El componente Tensiómetro en el programa combina la lectura del tensiómetro normal (el la presión negativa de la humedad del suelo) con la temperatura del suelo. Resulta que la lectura combinada enseña mucho más a la disponibilidad del agua en la planta. Se puede definir hasta 30 tensiómetros. Para definir

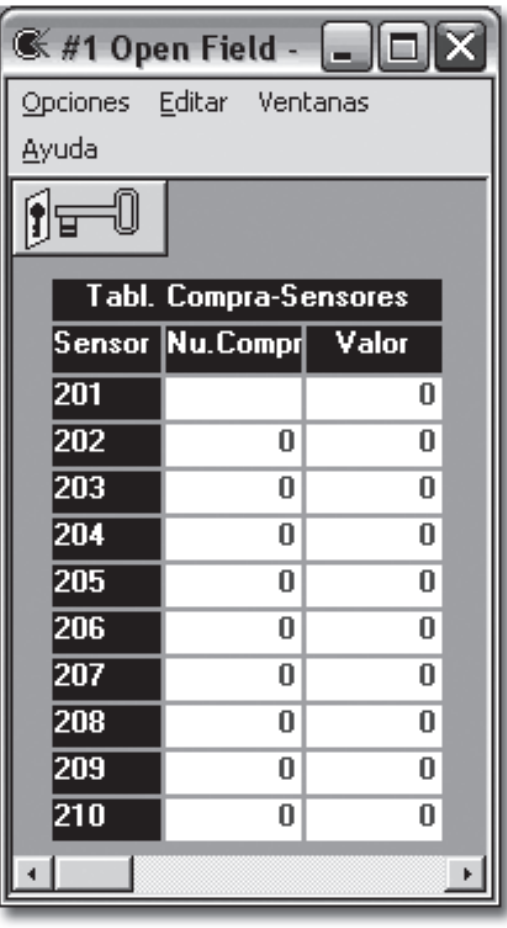

los tensiómetros hay que entrar a **Datos** (en la barra de herramientas) escoger Tensiómetros y presionar el botón **Tensiometer Setup.**

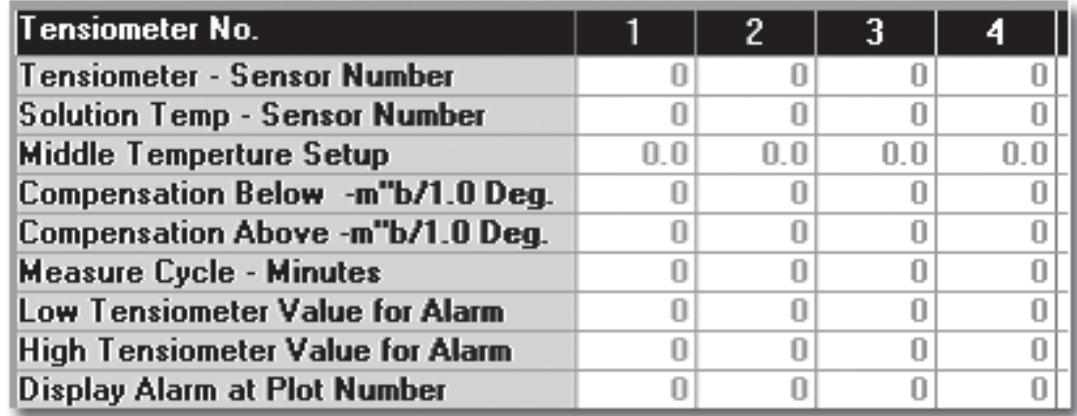

Para cada tensiómetro hay que definir los siguientes datos:

**4.2.11.4.1 Tensiometer – Sensor Number:** El número de sensor que está conectado al tensiómetro físico.

- **4.2.11.4.2 Solution Temp. Sensor Number (Temperatura de Solución – Sensor Num.):** El número de sensor que está conectado al sensor de temperatura de suelo.
- **4.2.11.4.3 Middle Temperatura Setup (Temperatura Media):** Cierta temperatura ahí, la lectura del tesiometro (sin compensación) está bien.
- **4.2.11.4.4 Compensation Below/Above m"b/1.0 Deg. (Compensación Sobre o Debajo En Milibares/1.0 Grado):** El cambio de la lectura según la compensación de temperatura. Para cada grado sobre/ debajo del Middle Temperatura el controlador sube/baja la lectura en el número de milibar según lo que ingresa.
- **4.2.11.4.5 Measure Cycle Minutes (Ciclo de Medida Minutos):** Cada cuántos minutos el controlador calcula y cambia la lectura.
- **4.2.11.4.6 Low/High Tensiometer Value for Alarm (Valor Alto/Bajo del Tensiometro para Alarma:** Se puede sacar una alarma y hasta transferirla a lote (Display Alarm at Plot No. – Mostrar Alarma en Lote Num.)
- **4.2.11.5 Sensores de Colección de Datos:** Este componente es para demostrar y colocar datos. Sus propiedades incluyen un sensor básico (Tabla de comunicación, Grupo de sensores, Sensores de comunicación o Tesiómetro). Como objetivo de presentación se puede definir este componente con el programa My Field y presentar su lectura en uno de las pantallas de My FIeld. Para colección de datos se puede sacar reportes gráficos del sensor (ver Manual del Centro PC).

Para definir hay que crearlo con el programa My FIeld y presionar el icono:

**4.2.11.5.1 Definición del Sensor:** Se puede hacer toda la definición de sensor básico

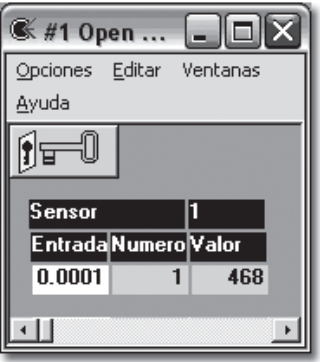

directo de aquí si la complexión de definición de

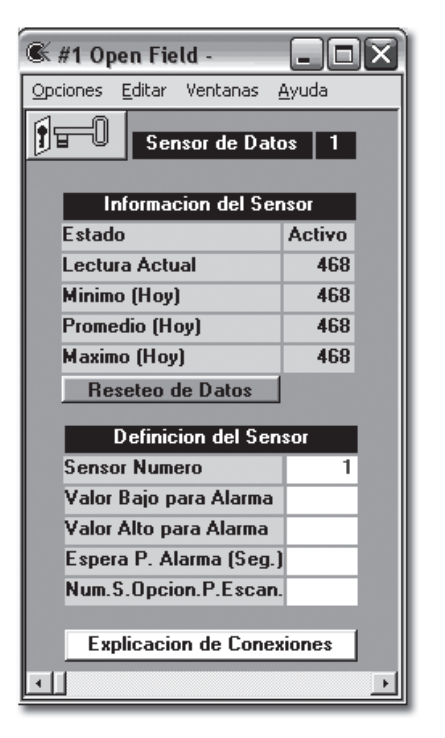

sensores es como se la describió arriba. Primero hay que ingresar el número de sensor (hay que averiguar que el número no está ocupado). Al presionar el botón izquierdo del ratón sobre el número ingreso (con la llave de edición cerrada) se abre la siguiente pantalla:

En esta pantalla hay que presionar la llave e ingresar debajo de Entrada la definición de entrada (en el ejemplo 0.0001). Luego hay que cerrar la llave y esperar hasta que aparece un número bajo de Número (En el ejemplo Num. 1). Ahora hay que presionar con el botón izquierdo sobre el número (1). La siguiente pantalla se abre:

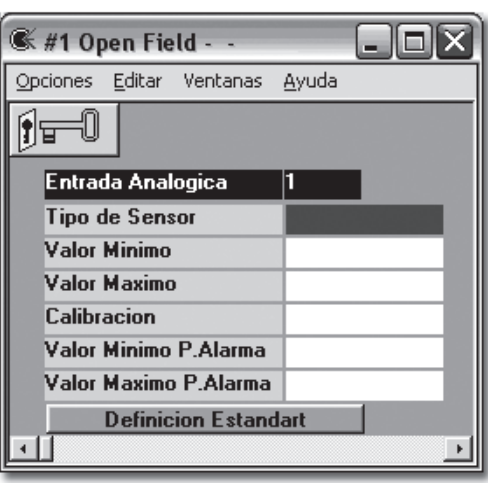

En esta pantalla se puede ingresar los datos (productor) del sensor

(ver el capítulo de definiciones de sensores básicos num. **4.2.11.1**). La ventaja de esta manera es que el número de sensor para definición (Índice) se recibe automáticamente.

**4.2.11.6 Estación Meteorológica:** La definición de estación meteorológica define los sensores que pertenecen a la estación. Para entrar a definición de Estación Meteorológica hay que entrar a Definiciones>Def.Elementos>Sen sores>Meteorología. En la pantalla que se abre hay que ingresar El número de sensor básico para cada sensor, por ejemplo: Velocidad de Viento Sensor Num. 2. Para el contador de lluvia hay que ingresar la definición de entrada discreta, por ejemplo: 0.0012.

> Sensores de Temperatura y de Humedad (Celda Respirada): Los sensores de Temperatura y Humedad de Galcon se vende usualmente en forma que se llama Celda Respirada. En este aparato hay 2 sensores de temperatura uno seco (regular) y el otro está enrollado en saco especial que está sumergido en agua (Temperatura mojada). El controlador calcula la humedad relativa según la diferencia de las temperaturas entre temp. Seca y temp. Mojada y muestra la lectura como el valor del segundo sensor en por cientos. Hay que tomar cuidado en la definición de estos dos sensores. Deben estar en dos números consecutivos cuando, el primero es siempre la temperatura seca, y el segundo, es la temperatura mojada.

**4.2.12 Contadores Generales (72325):** Son contadores para contar pulsos (como de los hidrómetros) pero no tiene conexión al riego (por ejemplo para medir electricidad). Para definir los contadores Generales hay que entrar a Definicion es>Conexiones>Entradas y escoger Contadores Generales. Hay que definir la entrada (discreta) y el tamaño de pulso. Para ver los datos de los contadores hay que presionar el botón Datos en la barra de herramientas y escoger contadores generales.

**4.2.13 Contadores del Tiempo (572):** Son elementos que incluye una lista de componentes para monitorear sus actividades. Para definir hay que presionar el botón Datos en la barra de herramientas y escoger **Cont. Tiempo.** La siguiente pantalla se abre:

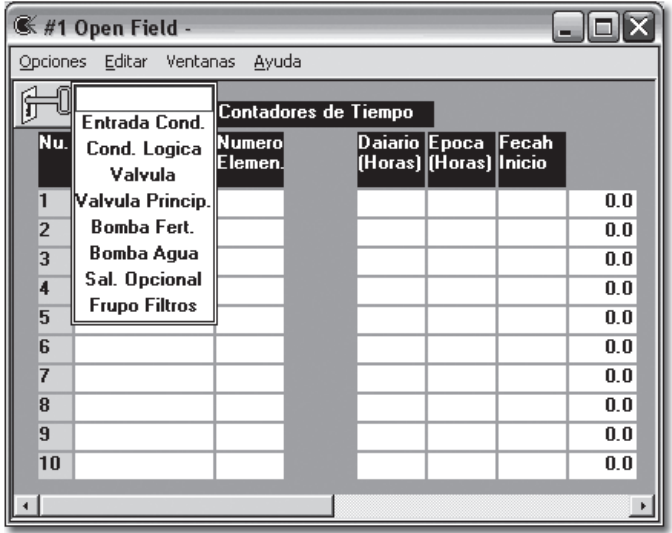

Hay que definir el Tipo de Elemento. Con la llave abierto presionar la celda, se abre una lista de elementos. Luego hay que ingresar el número de elemento requerido. En el lado izquierdo se puede ver datos de tiempo de trabajo del elemento: Diario y desde el último reseteo. La fecha del último reseteo aparece también. En el programa de colección de datos se puede recibir el tiempo de trabajo en cada segmento. Por ejemplo si el tiempo de segmento es de 10 minutos cada 10 minutos sale lectura del tiempo que el elemento fue prendido en estos 10 minutos. Este fichero permite realizar gráficos en el programa de colección.

**4.3 Precontrol de EC (516):** Este elemento controla dos válvulas motorizadas de dos fuentes, uno de agua fresca y el otro de agua salada. El objetivo de mezclar las dos fuentes según: Una relación predefinida, lectura de CE, u otro (ver abajo). Se puede definir hasta 5 secciones de precontrol de EC. El siguiente dibujo describe el hardwer del sistema:

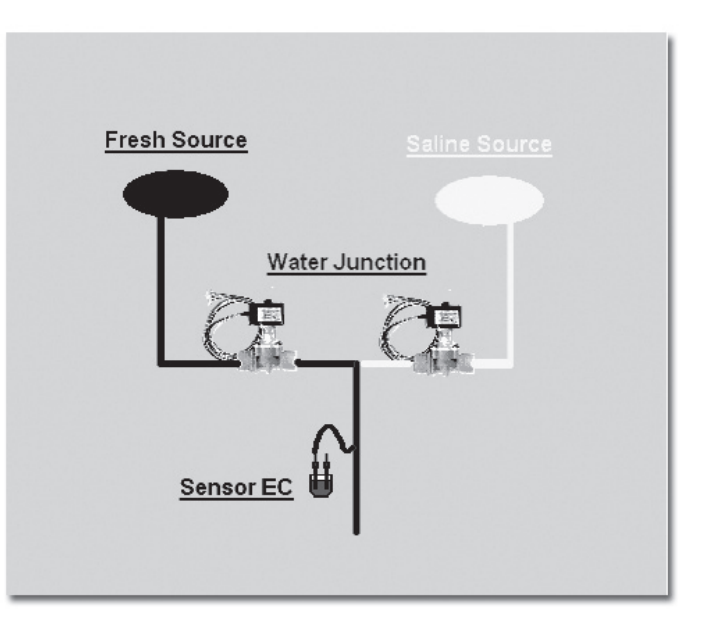

## **4.3.1 Definición de Precontrol de EC:**

- **4.3.1.1 Definición en el programa My Field:** Hay que crear el icono con su número en My Field.
- **4.3.1.2 Definiciones de Salidas:** Para definir las salidas hay que entrar a Defin iciones>Conexiones>Salidas y escoger Elementos. En la esquina arriba a la derecha están las definiciones de Precontrol de EC (Mixing Junction):

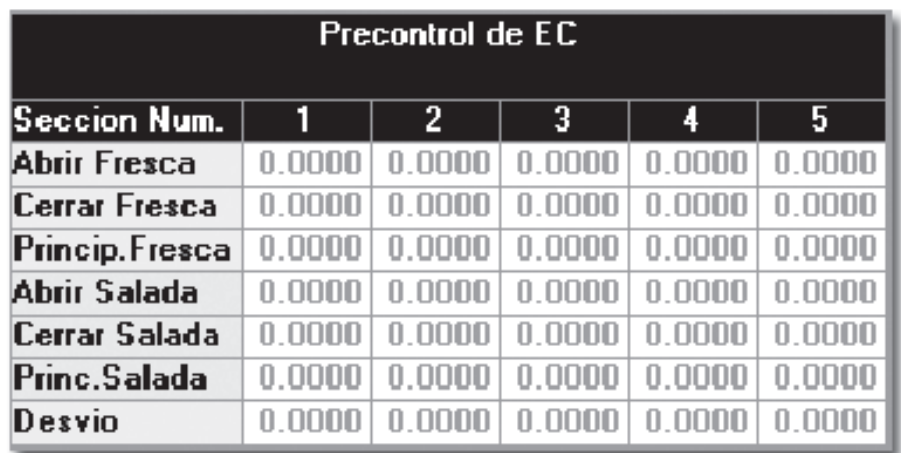

Hay que definir una salida para abrir, y una salida para cerrar Una salida para principal para la fuente fresca y la fuente Salada. Adicionalmente hay que definir salida para desvío.

**4.3.1.3 Definición de Entradas:** Para definir las entradas hay que entrar a Definiciones>Conexiones> Entradas y escoger Water Junction:

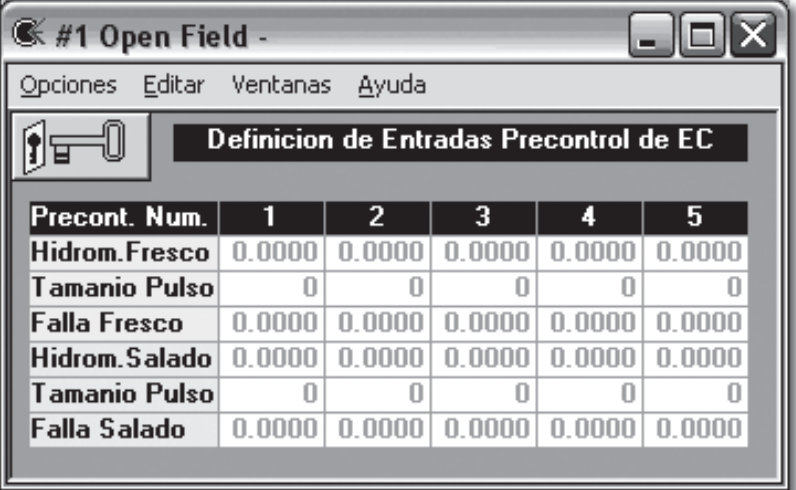

En esta pantalla hay que ingresar para cada de la fuentes fresca la definición de entrada, el tamaño de pulso y entrada de falla – Opcional. Igual, para la fuente salada. Si trabajan solo según CE no hay que ingresar los medidores.

4.3.2 Información de Precontrol de EC: Al presionar el icono **en la pantalla** principal se abre la siguiente pantalla:

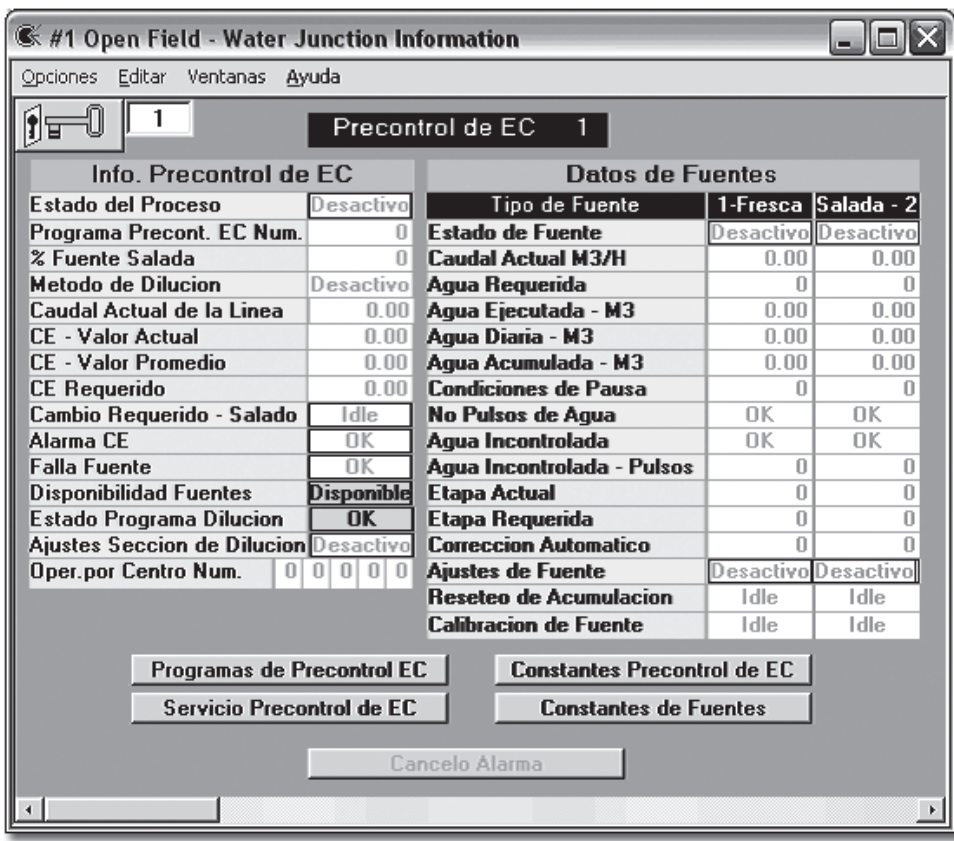

En esta pantalla, aparte de reseteo de las acumulaciones (para eso la llave), se puede ver los datos de sección de precontrol de EC por los parámetros que se explican en las siguientes pantallas. En la parte inferior de la pantalla hay 4 botones de operación del elemento.

**4.3.3 Constantes de Precontrol de EC:** Presionar el botón Constantes de Precontrol de EC y se abre la siguiente pantalla:

> En esta pantalla hay que definir datos generales del sistema:

- **4.3.3.1** Modo de Operación (Desactivo / Activo)
- **4.3.3.2 Conectado a línea número:** El número de la línea donde está conectado

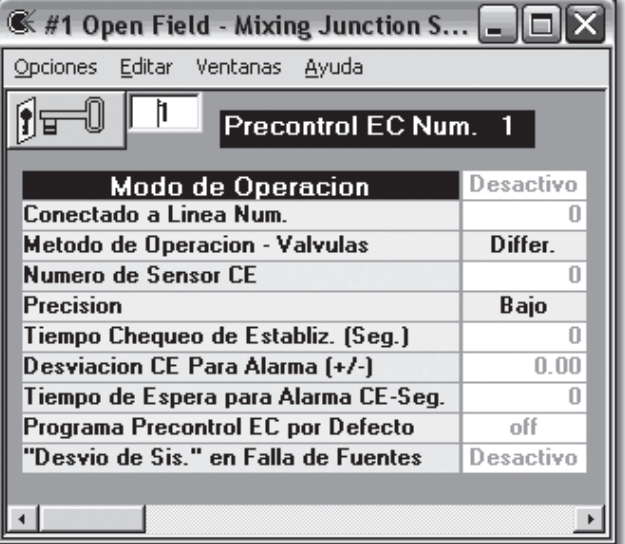

- **4.3.3.3 Método de Operación Válvulas:** (Por PID o Diferencia. Se puede trabajar según dos métodos (ver abajo).
- **4.3.3.4** Número de Sensor CE: Hay que ingresar el número de sensor (después de su definición).
- **4.3.3.5** Precisión: (Bajo, Medio, Alto) El nivel de sensibilidad de sistema de control.
- **4.3.3.6** Tiempo Chequeo de Estabilización (Seg.): El tiempo entre mediciones.
- **4.3.3.7** Desviación CE Para Alarma (+/-): Si el sistema no alcanza el objetivo antes del Tiempo de Espera para alarma CE – Hay una alarma.
- **4.3.3.8** Precontrol de EC Por Defecto: Se pude escoger uno de los 6 programas que cuando no está programado ni un programa opera el programa elegido. (Ver precontrol de EC).
- **4.3.3.9** Desvió de Sistema en Falla de Fuentes: Se puede definir algunas operaciones (ver Constantes de fuentes abajo) el parámetro aquí es para seguridad. Debe estar en Activar para el función del módulo.
- **4.3.4** Constantes de Fuentes: Presionar el botón y se abre la pantalla:

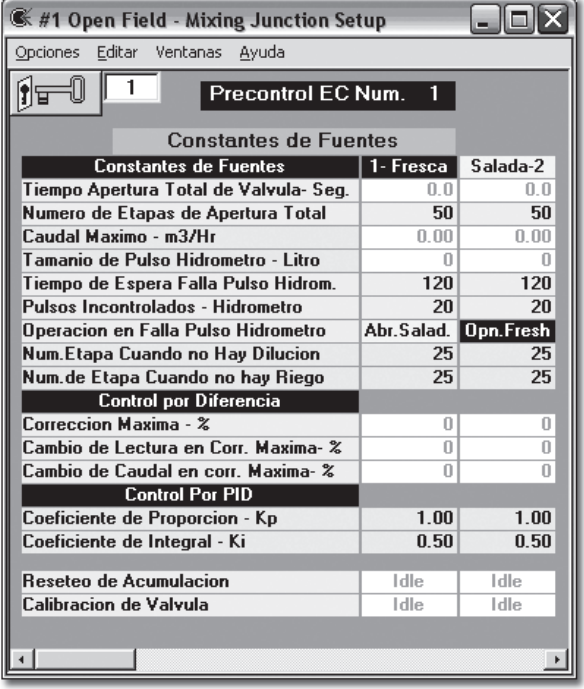

En esta pantalla hay que definir la operación de las dos fuentes según:

**4.3.4.1 Tiempo Apertura Total de Válvula:** El tiempo que demora a la válvula motorizada desde cerrada totalmente hasta abierta totalmente.

- **4.3.4.2 Número de Etapas de apertura Total:** Hay que ingresar el número de etapas de dividir la apertura total. Cuando el controlador quiere abrir o cerrar le hace por etapas hasta que llega a la apertura requerida. El tiempo de cada etapa es el tiempo total dividido al número de etapas. El número recomendado es 50.
- **4.3.4.3 Caudal Máximo M3/H:** El caudal cuando la válvula está abierta totalmente.
- **4.3.4.4 Tamaño de Pulso de Hidrómetro Litro:**
- **4.3.4.5 Tiempo de Espera Falla Pulso de Hidrómetro (Seg.):**
- **4.3.4.6 Pulsos Incontrolados del Hidrómetro:** Cuando la fuente está cerrada y hay pulsos del hidrómetro está considerado falla. Hay que definir cuántos pulsos se permita pasar.
- **4.3.4.7 Operación en Falla Pulso de Hidrómetro:** En caso de falla de pulso de una de las fuentes se puede abrir la otra fuente totalmente. Hay que programar aquí si ejecutarlo. Para crear esta operación hay que programar el parámetro Desvío de Sistema en caso de Falla en la pantalla de Constantes de Precontrol de EC a Activo.
- **4.3.4.8 Num. De Etapa Cuando no Hay Precontrol de EC /Riego:** En qué etapa dejar las válvulas cuando no está funcionando.
- **4.3.4.9 Control Por Diferencia:** Se puede trabajar por dos métodos de control CE. En el método por diferencia el controlador mira la diferencia del objetivo y según éste, decide qué corrección hay que hacer.
	- **4.3.4.9.1 Corrección Máxima %:** Hay que limitar el porcentaje de corrección máxima.
	- **4.3.4.9.2 Cambio de Lectura en Corrección Máxima:** Hay que definir (según prueba) que causa la corrección máxima. Por ejemplo, si la corrección máxima es 40% y sabemos que aumentar 40% la corrección de CE es de 1.2 entonces si el objetivo es 1.8 y la lectura es 1 la diferencia es 0.8 entonces según los datos anteriores la corrección es de 26% y este tiene que traer la lectura al objetivo.
	- **4.3.4.9.3 Cambio de Caudal En Corrección Máxima:** Como el último capítulo aquí también hay que ingresar (según la prueba) que es el cambio de caudal cuando la corrección es máxima.
- **4.3.4.10 Control Según PID:** Correcciones de la apertura de las válvulas son según PID. Está recomendado ingresar los datos según lo que aparece en la tabla. Ver más en el capítulo de Control por CEpH (4.2.5.2.1).

**4.3.5 Precontrol de EC:** En cada sección de precontrol de EC se puede programar hasta 6 programas. Al presionar el botón de programas de precontrol de EC en la primera pantalla se abre:

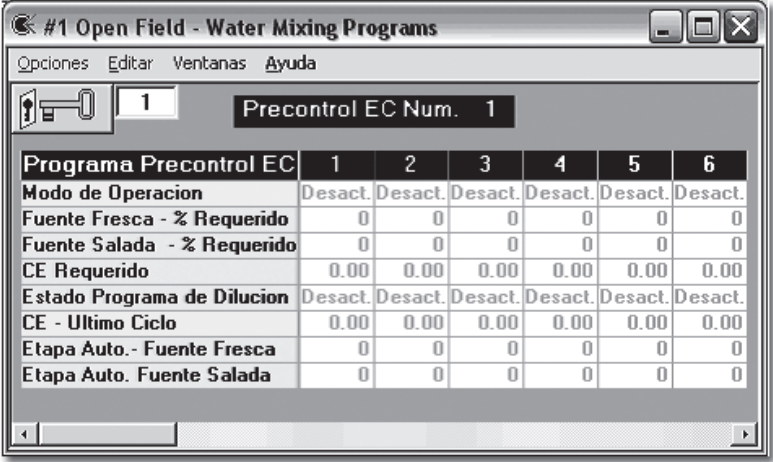

**4.3.5.1 Modo de Operación:** Se puede elegir entre 4 Opciones:

## **4.3.5.1.1 Desactivo:**

- **4.3.5.1.2 Manual:** Las válvulas se abren según el porcentaje de abierto total que está programado en los dos siguiente parámetros.
- **4.3.5.1.3 CE:** Las válvulas se abren para mantener el objetivo según lo que está definido abajo. En este caso el controlador ignora los dos siguiente parámetros.
- **4.3.5.1.4 %:** Las válvulas abren según el porcentaje del flujo total de cada válvula según los porcentajes que están definidos en los dos siguientes parámetros. Por ejemplo si la fuente fresca es de 70% y la fuente salada está en 30% las válvulas abren para mantener estas proporciones de caudales.
- **4.3.5.2 Fuente Fresca/Salada % Requerido:** (dos parámetros). Los porcentajes de apertura o la proporción entre la fuente fresca y la fuente salada (ver arriba).
- **4.3.5.3 CE Requerido:** El objetivo de CE cuando trabajan según CE.
- **4.3.5.4** Los resto de los datos son de información y no se puede cambiar.
- **4.4 Definiciones Generales de Controlador:** Estas definiciones definen parámetros generales del controlador. Para abrir este definiciones hay que presionar **Definiciones>Def.de Controlador**. La siguiente pantalla se abre:

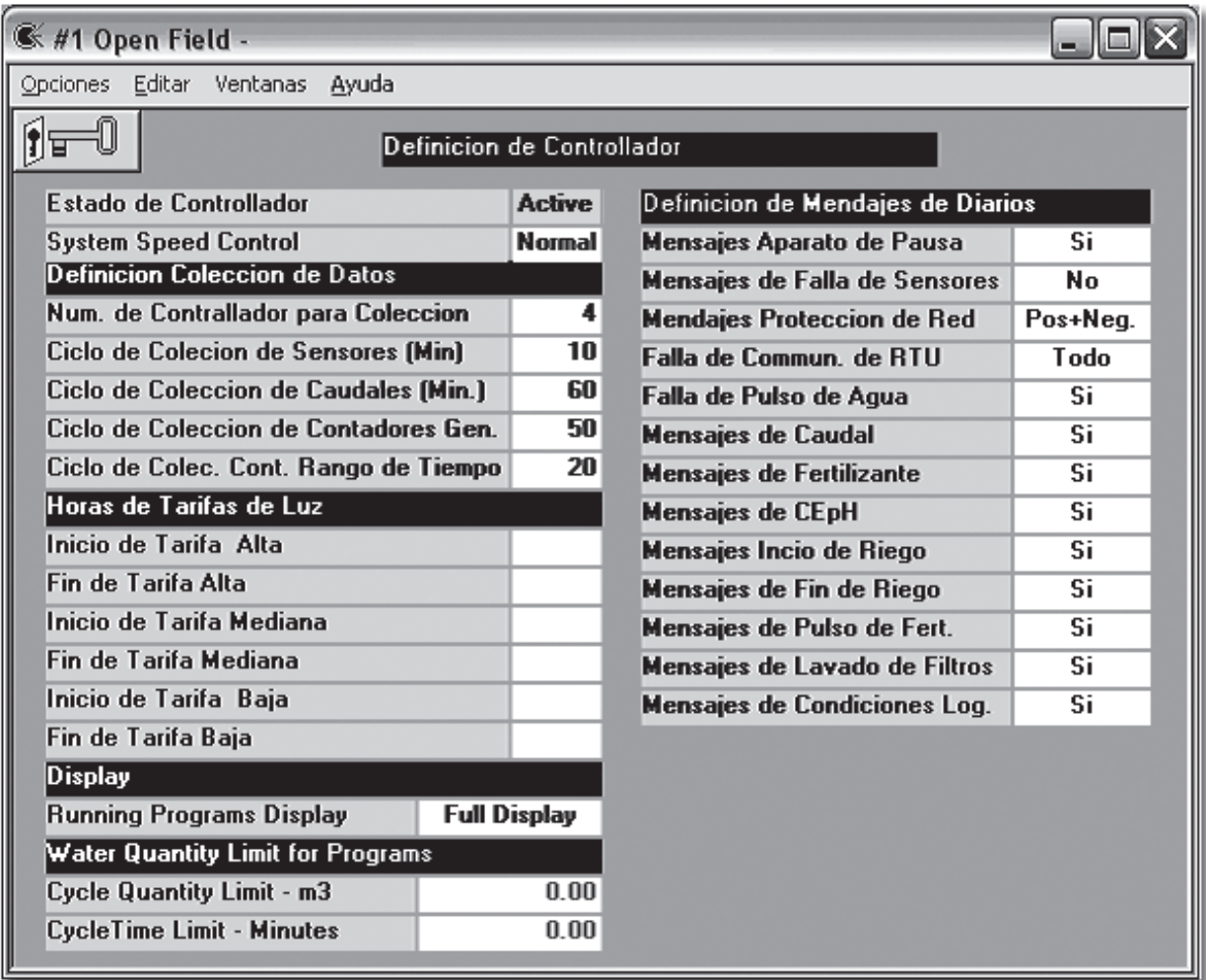

- **4.4.1 Estado de Controlador (Modo de Operación) (61):** Hay 3 posiciones:
	- **4.4.1.1 Reseteo:** El controlador es desactivo. **Advertencia: Pasar de posición Activo a esta posición resetea todas las acumulaciones en el controlador.**
	- **4.4.1.2 Activo:** El controlador está activo y funciona según el programa Estado normal.
	- **4.4.1.3 Pausa:** Toda la actividad está pausada, incluye salidas opcionales y componentes generales. Las lecturas son normales. Al salir de este estado el controlador sigue funcionando desde donde se pausó.
- **4.4.2 Definición de Colección de Datos (631):** Definición de la resolución de colección de datos tipo grafico (Caudales, Sensores, Contadores Generales y Contadores de Tiempo). En los gráficos para cada tiempo que está programado hay un punto. Por ejemplo 10 minutos significa un gráfico con punto de lectura cada 10 minutos.

- **4.4.3 Horas de Tarifa de Luz (632):** Hay lugares en donde la tarifa de luz no es igual durante el día. Se puede definir 3 tiempos diferentes con tarifa específica para cada uno. Tiempo de Tarifa Alta, Tiempo de tarifa Media y Tiempo de tarifa Baja. Después de puede hacer el reporte en el programa de colección de datos según las temporadas definidas aquí.
- **4.4.4 Presentación (Display) (61):** (Total, Reducido) En el programa PC al lado derecho hay una muestra de los programas que están operando actualmente. Si la definición de presentación es total se presentan todos los programas que están en estados de Riego, Fertilizante, Espera y Falla. A veces el número de programas que está en uno de los estados mencionados es grande y no se ven todos. (Se puede ver máximo 20 programas). El problema es especialmente cuando trabajan con secuencia, la presentación muestra todos los programas de secuencia también los que están esperando. Al escoger presentación reducida aparecen solo los programas que están en Riego, Fertilizante y Falla (muchos menos programas).
- **4.4.5 Limitar Cantidad de Agua a Ciclo (Cycle Quantity Limit M3) (346):**  Protección de errores de programación. El peligro existe especialmente cuando hacen manipulaciones con multiplicación de agua etc. Al ingresar el límite (la cantidad más alta posible) aquí, un intento de programar cantidad total más grande resultara una falla y parará el riego.
- **4.4.6 Limitar Tiempo de Riego para Ciclo (Cycle Time Limit Minutes) (346):** Como en el último capítulo, la diferencia, aquí se determina el tiempo en minutos. Limite según tiempo no funciona cuando el riego se ejecuta según volumen.
- **4.4.7 Definiciones de mensajes a los diarios (231):** Se puede definir cuáles mensajes se envían a los diarios (que se almacenan en el PC) y así diluir los diarios de datos no requeridos.

# **5. Esquema de flujo para campo abierto**

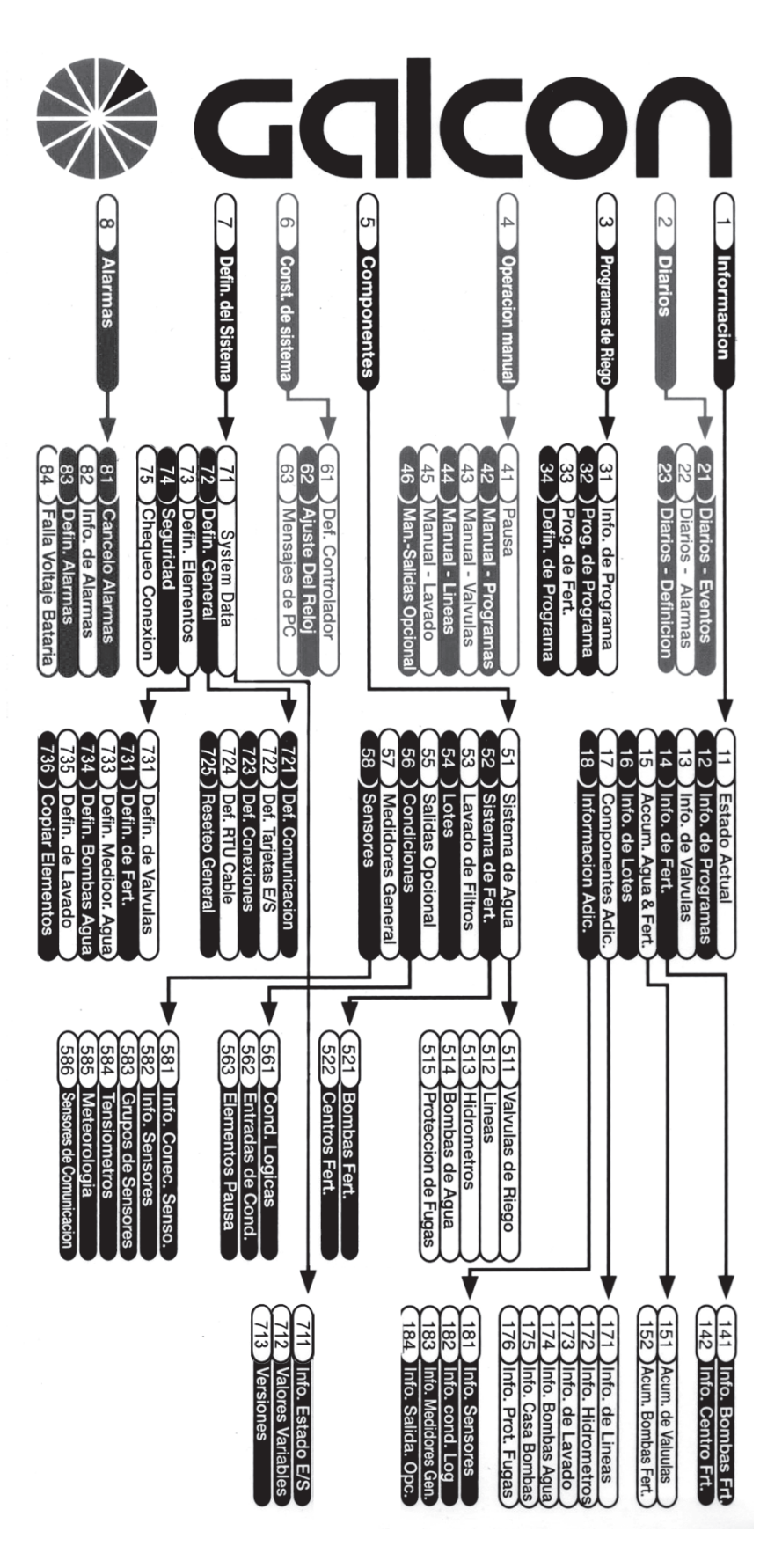

#### **28207 - SPN MENUES**

 Menu Pricipal Informacion 2 Diarios Programas de Irr. Operacion Manual Componentes Const. de Sistema Defin. y Servic. 8 Alarmas

#### **1 Informacion**

 Estado Actual Info.de Programas Info.de Valvulas Info.de Fert. Agua&Fert. Accum Info de lotes Componentes Adic. Informacion Adic.

#### **2 Diarios**

21 Diario Eventos 22 Diario Alarmas 23 Dfinicion Diarios

#### **3 Programas de Irr.**

 Info. de Program. Prog. de Program. Fert. Programas Defin.de Program.

#### **4 Operacion Manual**

41 Pausa Manual-Programas Manual - Valvulas Manual - Lineas Manual - Lavado Man.-Sal.Opcion.

#### **5 Componentes**

 Sitema de Agua Sistema de Fert. Lavado de Filtros 54 Lotes Salidas Opcional

## 56 Condiciones 57 Medidores General 58 Sensores

#### **6 Const. de Sistema**

61 Def.Controlador 62 Ajuste de Reloj 63 PC Messages

#### **7 Defin. y Servic.**

 Info.de Sistema Defin. General Defin. Elementos Seguridad Chequeo Coneccion

#### **8 Alarmas**

 Cancelo Alarmas Info.de Alarmas Defin. Alarmas Low Battery Fault

#### **11 Estado Actual**

#1 Num. de Programa #2 Num. de Valvula #3 Estado de Prog. #4 Tiempo Por Fin-M #5 Caud.Actual #6 Agua Sumin. #7 Frt.Sumin.A #8 Frt.Sumin.B #9 Frt.Sumin.C #10 Frt.Sumin.D #11 Frt.Sumin.E #12 Frt.Sumin.F #13 Frt.Sumin.G

### **12 Info.de Programas**

#1 Estado Programa #2 Tiempo Por Fin-M #3 Est.Programacion #4 Rason p. Espera #5 Espera - Minutos #6 Condicion Inicio #7 Condicion Operac. #8 Condicion Pausa

#9 Condicion Final #10 Pausa de Linea #11 Falla Pulso Agua #12 Alarma de Caudal #13 Alarma de Fert. #14 Fert.Not Termino #15 Fault Fr.Log.Cond #16 Irrig.Quant.Limit #17 Fecha Ult. Irr. #18 M3-Ult.Ir. #19 Min-Ult.Ir #20 Frt.Sumin.A #21 Frt.Sumin.B #22 Frt.Sumin.C #23 Frt Sumin D #24 Frt.Sumin.E #25 Frt.Sumin.F #26 Frt.Sumin.G #27 CE-Ult. Irr. #28 pH-Ult. Irr. #29 Acc.Elmnt #30 Ciclos Completas

### **13 Info.de Valvulas**

#1 Estado Valvula #2 Fecha Ult. Irr. #3 Ultim.Caudl #4 Operando en Prog. #5 Program. en Prog. #6 Program. en Prog. #7 Program. en Prog. #8 Cond. Log.-Tipo #9 Log. Cond. Exist #10 Acum.Fert.Eror

## **14 Info.de Fert.** 141 Info.Bombas Frt. 142 Info.Centro Frt.

**15 Agua&Fert. Accum** 151 Accum.de Valvulas

152 Bombas Fert.Accum

**16 Info de lotes** #1 Estado de Lote

## **Menus .6**

#2 Estado de Irriga. #3 Lote en Pausa #4 Pausa Permanent\* #5 Pausa Minutos #6 Cancel.Pausa \*

**17 Componentes Adic.**

 Info.de Lineas Info.Hidrometros Info de Lavados Info. Bombas Agua Info. Casa Bombas Info. Protc.Fugas

**18 Informacion Adic.**

 Info. Sensores Info. Cond. Log. Info. Medid. Gen. Info. Salida.Opc. Info. de Sistema

**23 Dfinicion Diarios** 231 Const. de Diarios 232 Borrar Diarios

**31 Info. de Program.** 311 Estado de Program 312 Info De Ult.Riego

**32 Prog. de Program.** Valvulas Y Cant. Prog. de Horario Program.Condicion

## **33 Fert. Programas**

#1 Estado Prog.Fert. #2 Hidrometro Num. #3 Unidad Fert. \* #4 Cant.Frt.A #5 Cant.Frt.B #6 Cant.Frt.C #7 Cant.Frt.D #8 Cant.Frt.E #9 Cant.Frt.F #10 CE Requerido #11 pH Requerido #12 Water Mixing No.

#13 Selector Fert. #14 En Caso Falla \*

#### **34 Defin.de Program.**

 Const.Prg.General Prior.de Programa Caudal de Program Evaporacion Diar. Reset. de Program Limit.Irrig.Cant.

#### **41 Pausa**

411 Pausa General 412 Pausa Lotes 413 Pausa Programas

#### **42 Manual-Programas**

#1 Oper. Manual \* #2 Unidad de Agua \* #3 Agua Cantid. #4 Wtr.Remain.

**43 Manual - Valvulas** #1 Oper.de Solenoid.

**44 Manual - Lineas** #1 Operacion Man. \*

**45 Manual - Lavado** #1 Oper. Manual\*

**46 Man.-Sal.Opcion.**

#1 Oper.Manual Seg.

**51 Sitema de Agua** Valvulas de Irr. 512 Lineas Hidrometros Bombas de Agua Protec. de Fugas Wtr.Mix. Junction

## **52 Sistema de Fert.** 521 Bombas Fert. 522 Centros Fert.

**53 Lavado de Filtros** 531 Estado de Lavado 532 Program.de Lavado

#### **54 Lotes**

 Info de lote Defin de lote **55 Salidas Opcional** Info.Sal.Opcional Prog.Sal.Opcional Secuen.Sal.Opcio.

#### **56 Condiciones**

561 Cond. Logicas 562 Entradas de Cond. 563 Elementos Pausa

**57 Medidores General** 571 Medidores Gen.

572 Medidores Tiempo

## **58 Sensores**

 Info.Conec.Senso. Info.Sensores Grupos Sensores Tensiometers Meteorologia Comm.Sensores

## **61 Def.Controlador** #1 Activ.de Control.

#2 Num.P.Mensajes #3 Demos.Program. \* #4 System Speed \*

### **63 PC Messages**

631 Def.Temporadas 632 Ciclos Base datos **71 Info.de Sistema**

711 Info. Estado I/O 712 Valores Variables 713 Versiones

### **72 Defin. General**

 Def.Comunicacion Def.Tarjetas E/S Def.Conecciones Def.de Cable RTU Reseteo General

**73 Defin. Elementos**

## 731 Defin.de Valvula 732 Defin.de Fert. 733 Defin.de Lineas 734 Def. Medidor.Agua 735 Defin.Bombas Agua 736 Defin. de Lavado 737 Copiar Element

**75 Chequeo Coneccion**

#1 Chequeo Conecc.\*

**81 Cancelo Alarmas**

 Cancelo General Can.Alarm.Prog. Can.Alar.Hidrom. Can.Alarm.Fert. Can.Alarm.Linea Can.Al.Sal.Opcion

**82 Info.de Alarmas** Alarm.Controlador Alarm.de Lotes Salidas Doble

## **83 Defin. Alarmas** 831 Rango de Tiempo 832 Asignar Salidas 833 Asign.Rang.Tiemp. 834 Alarm de Comunic. 835 Cancelo Automati.

**84 Low Battery Fault** 841 Low Battery Info 842 Low Battery Setup

### **141 Info.Bombas Frt**.

#1 Estado Bomb.Fert #2 Fert. Requ. #3 Fer.Correg. #4 Fert.Diario #5 Acum. Fert. #6 Caudal Fert. L/H #7 Fert.Sin Control #8 Falla Pulso Fert. #9 Falla Caud. Fert. #10 Fr.Sin Cont.Puls. #11 Tamano Pulso Ltr. #12 Prop.Con Hid.Agu.

#13 Con. A Linea Num. #14 Centro Fert. No. #15 Unidad de Fert. #16 Fecha Ini. Acum. #17 Crreccion Segun #18 Sirve en Prog. A #19 Sirve en Prog. B #20 Sirve en Prog. C #21 Sirve en Prog. D #22 Sirve en Prog. E

#### **142 Info.Centro Frt.**

#1 Estado de Centro #2 Programa Operand. #3 CE - Actual #4 pH - Actual #5 CE-Promed.Moment. #6 pH-Promed.Moment. #7 CE - Alarma #8 pH - Alarma #9 Fert. Sin Contro. #10 Falla Pulso Fert. #11 Falla Caudal Frt. #12 ECpH - Radical #13 Corec.Auto.CE % #14 Corec.Auto.pH % #15 Estado Frt.Princ. #16 Selector Fert. #17 Sirve Prog.Irr.A #18 Sirve Prog.Irr.B #19 Sirve Prog.Irr.C #20 Sirve Prog.Irr.D #21 Sirve Prog.Irr.E

#### **151 Accum.de Valvulas**

1511 Valvulas Diario 1512 Valvulas Accum.

#### **152 Bombas Fert.Accum**

#1 Estado Bomb.Fert #2 Fert.Diario #3 Acum. Fert. #4 Fecha Ini. Acum. #5 Reset.Acumula. \*

**171 Info.de Lineas**

#1 Estado de Linea #2 Caud.Actual #3 Caud.Nomin. #4 Esp.de Arriba #5 Esp.de Abajo #6 Irrigacion Req. #7 Inicio Cond.Log. #8 Operacion Manual #9 Req.de Pr.de Lin. #10 Stabil Opening #11 Lavado de Filtr. #12 Eror de Conexion #13 Falla Pulso Agua #14 Agua Sin Control #15 Fert.Sin Control #16 Paus.de Casa Bom. #17 Pausa de Presion #18 Pausa Cond.Log. #19 Paus.Estac.Filtr. #20 Prot.de Fugas #21 Limit Caudal #22 Hidromet. Num."A" #23 Hidromet. Num."B" #24 Hidromet. Num."C" #25 Hidromet. Num."D" #26 Hidromet. Num."E" #27 Cancelo Alarma \*

#### **172 Info.Hidrometros**

#1 Estado Hidrometr. #2 Caud.Medid. #3 Caud.Nomin. #4 Agua Dia.M3 #5 Acum.Agu.M3 #6 Fech Ini. Acum. #7 Ag.Sin.Con. #8 Period.Acc. #9 Tmano Pulso M3 #10 Agua Sin Control #11 Falla Pulso Agua #12 Con. A Linea Num. #13 Sirve Programa #14 Sirve Programa

#15 Sirve Programa #16 Sirve Programa #17 Sirve Programa #18 Espera Pulso Seg. #19 Cancel.Alarmas \*

### **173 Info de Lavados**

#1 Estado de Grupo #2 Lavados Diarios #3 Del ULt.Lav.- M3 #4 Del Ult.Lav.-H:M #5 Filtro Lavando #6 Lavados Contin. #7 Lavado Requerido #8 Estado P.D #9 Inicio Cond.Log. #10 Pausa Cond.Log. #11 Falla Cond.Log. #12 Espera Lleno Tub.

#### **174 Info. Bombas Agua**

- #1 Estado de Bomba #2 Entrad de Operac. #3 Entrada de falla #4 Falla de Bomba #5 Cond.de Casa.Bom. #6 Cond.de Linea #7 Asign.A Casa Num. #8 Doble Bom.en Cas. #9 Cond.Log. Existe **175 Info. Casa Bombas**
- #1 Estado de Casa #2 Caud.Actual #3 Caudal Req. #4 Etapa Actual #5 Valor de Presion #6 Espera de Subir #7 Espera de Bajar #8 Oper.Requerido A #9 Oper.Requerido B #10 Oper.Requerido C #11 Oper.Requerido D

#12 Oper.Requerido E #13 Entrada Oper. A #14 Entrada Oper. B #15 Entrada Oper. C #16 Entrada Oper. D #17 Entrada Oper. E #18 Falla de Bomba A #19 Falla de Bomba B #20 Falla de Bomba C #21 Falla de Bomba D #22 Falla de Bomba E

#### **176 Info. Protc.Fugas**

#1 Estad.Prot.Fugas #2 Caud.Actual #3 Falla Postiva #4 Falla Negativa

**181 Info. Sensores**

1811 Info. Sens. Datos 1812 Inf. Meteorologia

#### **182 Info. Cond. Log.**

#1 Estado Cond.Log. #2 Val. Elmnt #3 Espera Cond.Log.

**183 Info. Medid. Gen.** 1831 Info.Medid.Count. 1832 Info.Medid.Tiemp.

**184 Info. Salida.Opc.**

#1 Estado Sal.Opcio. #2 Oper.Manual Sal. #3 Falta p.Fin Seg. #4 Seg.P.Prox.Inici. #5 Ciclos Hoy #6 Tiempo Total Hoy #7 Entrada Cond.Ini. #8 Entrad.Cond.Paus. #9 Log.Cond.Inicio #10 Log.Cond.Pausa #11 Log.Cond.Falla #12 Valor de Sensor #13 Oper.Bajo Valor #14 Oper.Alto Valor

# **Menus .6**

#15 Inicio por Hora #16 Oper.por Fert. #17 En Rango de Hora. #18 Cancelo Alarma \*

#### **185 Info. de Sistema**

 Versiones de Sis. Estado de Salidas Estado d.Entradas Valor d.Sensores Tarjetas Ent/Sal Estado de CRTU

#### **231 Const. de Diarios**

#1 Elemento Pausa \* #2 Alarma Sensor \* #3 Prot.de Fugas \* #4 Cable RTU #5 Alarmas Agua \* #6 Alarmas Caudal \* #7 Alarmas Fert. \* #8 Alarmas CEpH \* #9 Inicio Irrig. \* #10 Fin. Irrigacio.\* #11 Mensajes Fert. \* #12 Mensaj.Lavado \* #13 Cond.Logicos \*

#### **311 Estado de Program**

#1 Estado Programa #2 Tiempo Por Fin-M #3 Est.Programacion #4 Rason p. Espera #5 Espera - Minutos #6 Condicion Inicio #7 Condicion Operac. #8 Condicion Pausa #9 Condicion Final #10 Pausa de Linea #11 Falla Pulso Agua #12 Alarma de Caudal #13 Alarma de Fert. #14 Acc.Elmnt #15 Ciclos Completas #16 Cancelo Alarmas\*

### **312 Info De Ult.Riego**

#1 Fecha Ult. Irr. #2 Caud.Actual #3 M3-Ult.Ir. #4 Min-Ult.Ir #5 Frt.Sumin.A #6 Frt.Sumin.B #7 Frt.Sumin.C #8 Frt.Sumin.D #9 Frt.Sumin.E #10 Frt.Sumin.F #11 Frt.Sumin.G #12 CE-Ult. Irr. #13 pH-Ult. Irr.

#### **321 Valvulas Y Cant.**

#1 Def.Programma \* #2 Valv. A en Prog. #3 Valv. B en Prog. #4 Valv. C en Prog. #5 Valv. D en Prog. #6 Valv. E en Prog. #7 Multip.De Agua % #8 Cancelo Fert #9 Unidad de Agua \* #10 Agua Cantid. #11 Wtr.Remain. #12 Bomba Fert.Local #13 Unidad Fert. \* #14 Cant.Frt.Ltr #15 Centro Fert. Mum. #16 Prog. en Centro #17 Agua Antes #18 Agua Desp.

**322 Prog. de Horario** #1 Def.Programma \* #2 Modo de Oper. #3 Hora Prox.Inicio #4 Dias a Prox.Inic. #5 Ciclos Restantes #6 Intervalo (Dias) #7 Hora ini. hh:mm #8 Grupo Prior. Num.

#9 Prior.Adentr.Grp. #10 Hora Ini.Domingo #11 Hora Ini.Lunes #12 Hora Ini. Martes #13 Hora Ini.Miercol. #14 Hora Ini.Jueves #15 Hora Ini.Viernes #16 Hora Ini.Sabado #17 Ciclos Por Dia #18 Cic.Interval.Min. #19 Hora Fin.(hh:mm) #20 Fecha Ini(dd/mm) #21 Fecha Fin(dd/mm)

## **323 Program.Condicion**

#1 Condicion Log.Nm. #2 Element Accum. \* #3 Element Accum.No. #4 Acum.p.Inic

### **341 Const.Prg.General**

#1 Def.Programma \* #2 Cambio Cantid.% #3 Cancelo Fert. \* #4 Cncl.Frt. Hoy \* #5 En Falla Fert. \* #6 Can.Alarma Auto\*

## **342 Prior.de Programa**

3421 Prior.Adent.Grupo 3422 Grupos Prioridad

**343 Caudal de Program** 3431 Defin. de Caudal 3432 Protec. Caudal

**344 Evaporacion Diar.** 3441 Info. Evaporacion 3442 Defin.Evaporacion

**345 Reset. de Program** #1 Reseteo de Prg.\*

**346 Limit.Irrig.Cant.** #1 Limite-m3 #2 Limite-Min

**411 Pausa General**

#1 Pausa Permanen.\* #2 Cancel.Pausa \* #3 Pausa - Minutos

### **412 Pausa Lotes**

#1 Pausa Permanen.\* #2 Pausa - Minutos #3 Cancel.Pausa \*

**413 Pausa Programas** #1 Pausa - Minutos

## **511 Valvulas de Irr.**

5111 Info. de Valvulas 5112 Defin.de Valvulas 5113 Grupos Valvulas

### **512 Lineas**

5121 Info. de Lineas 5122 Const. de Lineas 5123 Prog.Ini. Lineas

## **513 Hidrometros**

5131 Info. Hidrometros 5132 Defin.Hidrometros

**514 Bombas de Agua** 5141 Bombas Independ. 5142 Casas de Bombas

**515 Protec. de Fugas** 5151 Info.Protec.Fugas 5152 Defin.Prot.Fugas

**516 Wtr.Mix. Junction** Water Nixing Info Wtr.Mix. Programs Wtr.Src.Accum.Rst Water Mix. Const.

**521 Bombas Fert.** Info.Bombas Fert. Defin.Bomb.Fert. Servic.Bomb.Fert.

**522 Centros Fert.** Info.Centro Fert. Prog.Centro Fert. Def. Centro Fert.

5224 Fert. PID Inform.

### **531 Estado de Lavado**

#1 Estado de Grupo #2 Lavados Diarios #3 Del ULt.Lav.- M3 #4 Del Ult.Lav.-H:M #5 Filtro Lavando #6 Lavados Contin. #7 Lavado Requerido #8 Estado P.D #9 Inicio Cond.Log. #10 Pausa Cond.Log. #11 Falla Cond.Log. #12 Espera Lleno Tub.

#### **532 Program.de Lavado**

#1 Tiempo Lavado Sc #2 Entre Filtros Sc #3 Intervalo HH:MM #4 Intervalo M3

#### **541 Info de lote**

#1 Estado de Lote #2 Falla- Lote Num. #3 Falla- Valv. Num. #4 Falla- Prog. Num. #5 Falla- Linea Num. #6 Fall de Tens. #7 Fall de Fert. #8 Estado de Irriga. #9 Lote en Pausa #10 Pausa Permanent\* #11 Pausa Minutos #12 Cancel.Pausa \*

#### **542 Defin de lote**

#1 Mul.Prm.de Agua.% #2 Mul.Hoy de Agua.% #3 Cancelo Fert \* #4 Cancel.Fert Hoy\*

#### **551 Info.Sal.Opcional**

#1 Estado Sal.Opcio. #2 Oper.Manual Sal. #3 Falta p.Fin Seg.

#4 Seg.P.Prox.Inici. #5 Ciclos Hoy #6 Tiempo Total Hoy #7 Entrada Cond.Ini. #8 Entrad.Cond.Paus. #9 Log.Cond.Inicio #10 Log.Cond.Pausa #11 Log.Cond.Falla #12 Valor de Sensor #13 Oper.Bajo Valor #14 Oper.Alto Valor #15 Inicio por Hora #16 Oper.por Fert. #17 En Rango de Hora. #18 Cancelo Alarma \*

**552 Prog.Sal.Opcional**

#1 Modo Operacion \* #2 Hora de Inicio #3 Hora Final #4 Tiempo Oper. Seg. #5 Tiempo Esper.Seg. #6 Entrada Cond.Ini. #7 Entrad.Cond.Paus. #8 Sensor Cond. Num. #9 Inici.Bajo Valor #10 Ini.Sobre Valor #11 Diferencial Apag. #12 Cond.Logica A #13 Cond.Logica B #14 Oper.en Secuen.\* #15 Difn.de Salida

**553 Secuen.Sal.Opcio.** #1 Max.Salida.Junto

**561 Cond. Logicas** 5611 Info.Cond.Log. 5612 Prog.Cond.Log.

**562 Entradas de Cond.** 5621 Def.Entrad.Cond. 5622 Estado Ent.Cond.

**563 Elementos Pausa** 5631 Info. Elem.Pausa

5632 Defin. Elem.Pausa

**571 Medidores Gen.** 5711 Info.Medid.Gen. 5712 Defin.Medid.Gen.

**572 Medidores Tiempo** 5721 Info.Medid.Tiempo 5722 Defin.Med.Tiempo

**581 Info.Conec.Senso.** #1 Indice de Contro. #2 Valor de Sensor

**582 Info.Sensores** 5821 Info.Sensor.Datos 5822 Def.Sensor.Datos

**583 Grupos Sensores** 5831 Info.Grup.Sensor. 5832 Def.Grup.Sensores

**584 Tensiometers** 5841 Tensiometers Data 5842 Tensiometers Prog

**585 Meteorologia** Meteor. Actual Meteor. Diaria Meteor. Periodica

**586 Comm.Sensores** #1 Valor Sensor Com.

**631 Def.Temporadas** #1 Ini.Tempora.Alta #2 Fin.Tempora.Alta #3 Ini.Tempo.Median. #4 Fin.Tempo.Median. #5 Ini.tempora.Baja #6 Fin.Tempora.Baja

**632 Ciclos Base datos** #0 Sensores (Min.)

#1 Caudal Agua Min. #2 Medid.Gen. Min. #3 Medid.Tiemp.Min.

**711 Info. Estado I/O** 7111 Estado Ent./Sal. 7112 Valor de Sensores 7113 Tarjetas Ent/Sal 7114 Estado CRTU

**712 Valores Variables** Valores.de RAM Valores de Prog. Valores Banderas

**721 Def.Comunicacion** 7211 Const.de Comunic 7212 Reset.de Modem

**722 Def.Tarjetas E/S** #1 Tipo de Tarjeta\* #2 Tipo de Tarjeta\* #3 Tipo de Tarjeta\* #4 Tipo de Tarjeta\* #5 Tipo de Tarjeta\* #6 Tipo de Tarjeta\* #7 Tipo de Tarjeta\* #8 Tipo de Tarjeta\* #9 Tipo de Tarjeta\* #10 Tipo de Tarjeta\* #11 Tipo de Tarjeta\* #12 Tipo de Tarjeta\*

**723 Def.Conecciones** Def.de Salidas Def.de Entradas Def.de Sensores

**724 Def.de Cable RTU** #1 Unidad Activa \*

**731 Defin.de Valvula** #1 Defin.de Salida #2 Num. de Linea #3 Num. de Lote #4 Num. de Hidromet. #5 Caudal M3/H #6 Area Hectar #7 Tipo Valv. \*

**732 Defin.de Fert.** 7321 Def.de Bomb.Fert. 7322 Ajust.Centro Frt.

**Menus .6**

7323 Metodo Nuevo

**733 Defin.de Lineas** 7331 Defin.de Linea 7332 Orden Inic./Fin

**734 Def. Medidor.Agua** #1 Defin.de Entrada #2 Tamano Pulso M3 #3 Con. A Linea Num.

**735 Defin.Bombas Agua** 7351 Def.de Bomb.Agua 7352 Defin.Casa Bombas

**736 Defin. de Lavado** #1 Grupo Activo? \* #2 Hidrometro Num. #3 P.D Sw.-Ent.Cond. #4 Lav.Contin.Max. #5 Prim.Filtro 1-40 #6 Ult.Filtro 1-40 #7 Con. A Linea Num. #8 Lavado Para Irr. #9 En Caso Faltar #10 Espera Lleno Tub. #11 Salida Sostener #12 Sust.Ant.Lav.Sec.

**737 Copiar Element**

#1 Tipo Elemento \* #2 Elemento Num. #3 From Element No. #4 To Element No. #5 Copy Process \* **811 Cancelo General** #1 Cancelo Alarma \*

**812 Can.Alarm.Prog.** #1 Cancelo Alarma \*

**813 Can.Alar.Hidrom.** #1 Cancelo Alarma \*

**814 Can.Alarm.Fert.** #1 Cancelo Alarma \*

**815 Can.Alarm.Linea** #1 Cancelo Alarma \*

**816 Can.Al.Sal.Opcion** #1 Cancelo Alarma \*

## **821 Alarm.Controlador**

#1 Alarm.Controlador #2 Caudal Bajo #3 Caudal Alto #4 Presion Baja #5 Falla Pulso Agua #6 Agua Sin Control #7 Falla Pulso Fert. #8 Fert.Sin Control #9 Caudal de Fert. #10 Defin.Bomb.Fert. #11 CE #12 pH #13 CEpH Radical #14 Operac.de Linea #15 Defin.de Linea #16 Oper. Programa #17 Defin. Programa #18 Valvul.en Manual #19 Sensor #20 Bomba Fert. #21 Lavado de Filtro #22 Condicion Logica #23 Defin.Cond.Logic. #24 Elemento Pausa #25 Defin.Elem.Pausa #26 Proteccion Fugas #27 Fert. No. Termin. #28 Defin.de Valvula #29 Oper.de Valvula #30 Defin.Grupo Valv. #31 Drenaje #32 Falla Tensiometer #33 Irr.Quant. Limit #34 Irrig.Time Limit #35 Low Battery Fault #36 Low Battery Pause #37 Tarjeta Ent/Sal. #38 Cable RTU #39 Salida Doble

#40 Comunicacion #41 Falla de Memoria

#### **822 Alarm.de Lotes**

#1 Alarma de Lote #2 Alarma-Lote Num. #3 Alarma-Valv. Num. #4 Alarma-Prog. Num. #5 Alarma-Linea Num. #6 Alarma de Fert.

#### **823 Salidas Doble**

#1 Salida Doble #2 Salida Doble #3 Salida Doble #4 Salida Doble #5 Salida Doble #6 Salida Doble #7 Salida Doble #8 Salida Doble #9 Salida Doble #10 Salida Doble

## **831 Rango de Tiempo**

#1 Hora Ini. Rango #2 Hora Fin. Rango

#### **832 Asignar Salidas**

#1 Caudal Bajo #2 Caudal Alto #3 Presion Baja #4 Falla Pulso Agua #5 Agua Sin Control #6 Falla Pulso Fert. #7 Fert.Sin Control #8 Caudal de Fert. #9 Defin.Bomb.Fert. #10 CE #11 pH #12 CEpH Radical #13 Operac.de Linea #14 Defin.de Linea #15 Oper. Programa #16 Defin. Programa #17 Valvul.en Manual #19 Bomba Fert. #20 Lavado de Filtro #21 Condicion Logica #22 Defin.Cond.Logic. #23 Elemento Pausa #24 Defin.Elem.Pausa #25 Proteccion Fugas #26 Fert. No. Termin. #27 Defin.de Valvula #28 Oper.de Valvula #29 Defin.Grupo Valv. #30 Drenaje #31 Falla Tensiometer #32 Irr.Quant. Limit #33 Irrig.Time Limit #34 Low Battery Fault #35 Low Battery Pause #36 Tarjeta Ent/Sal. #37 Cable RTU #38 Salida Doble #39 Comunicacion #40 Falla de Memoria

#18 Sensor

#### **833 Asign.Rang.Tiemp.**

#1 Caudal Bajo #2 Caudal Alto #3 Presion Baja #4 Falla Pulso Agua #5 Agua Sin Control #6 Falla Pulso Fert. #7 Fert.Sin Control #8 Caudal de Fert. #9 Defin.Bomb.Fert. #10 CE #11 pH #12 CEpH Radical #13 Operac.de Linea #14 Defin.de Linea #15 Oper. Programa #16 Defin. Programa #17 Valvul.en Manual #18 Sensor

#19 Bomba Fert. #20 Lavado de Filtro #21 Condicion Logica #22 Defin.Cond.Logic. #23 Elemento Pausa #24 Defin.Elem.Pausa #25 Proteccion Fugas #26 Fert. No. Termin. #27 Defin.de Valvula #28 Oper.de Valvula #29 Defin.Grupo Valv. #30 Drenaje #31 Falla Tensiometer #32 Irr.Quant. Limit #33 Irrig.Time Limit #34 Low Battery Fault #35 Low Battery Pause #36 Tarjeta Ent/Sal. #37 Cable RTU #38 Salida Doble #39 Comunicacion #40 Falla de Memoria

**834 Alarm de Comunic.** #1 Buy Var. No.

**835 Cancelo Automati.** #1 Cycle-Cancel Alar

**841 Low Battery Info** #1 Low Battery Fault #2 Low Battery Pause

**842 Low Battery Setup** #1 Fault-Cond.Input #2 Pause-Cond.Input

**1511 Valvulas Diario** #1 Estado Valvula #2 Agua M3 #3 TIempo #4 Bomba Fert.A Num. #5 Fert.A.Litr #6 Bomba Fert.B Num. #7 Fert.B.Litr #8 Bomba Fert.C Num. #9 Fert.C.Litr #10 Bomba Fert.D Num. #11 Fert.D.Litr #12 Bomba Fert.E Num. #13 Fert.E.Litr #14 Bomba Fert.F Num. #15 Fert.F.Litr #16 Bomba Fert.G Num. #17 Fert.G.Litr #18 Acum.Fert.Eror

#### **1512 Valvulas Accum.**

#1 Estado Valvula #2 Fecha Ult. Irr. #3 Agua M3 #4 TIempo h:m #5 Bomba Fert.A Num. #6 Fert.A.Litro #7 Bomba Fert.B Num. #8 Fert.B.Litro #9 Bomba Fert.C Num. #10 Fert.C.Litro #11 Bomba Fert.D Num. #12 Fert.D.Litro #13 Bomba Fert.E Num. #14 Fert.E.Litro #15 Bomba Fert.F Num. #16 Fert.F.Litro #17 Bomba Fert.G Num. #18 Fert.G.Litro #19 Fecha Ini. Acum. #20 Acum.Fert.Eror #21 Reset. Acum. \*

**1811 Info. Sens. Datos**

#1 Estado de Sensor #2 Valor de Sensor #3 Valor Minimo #4 Valor Promedio #5 Valor Maximo #6 Reset.Valores \*

**1812 Inf. Meteorologia** 18121 Meteorolog.Actual 18122 Meteorolog.Diaria

18123 Meteorolog.Period

## **1831 Info.Medid.Count.** #1 Estado Medidor #2 Caudal #3 Acum.Diaria #4 Acum.Epocal #5 Fecha Ini. Acum.

#### **1832 Info.Medid.Tiemp.**

#1 Acumulac. Diaria #2 Acum.de Epc #3 Fecha Ini. Acum.

**1852 Estado de Salidas** #1 Estado Salida \*

## **1853 Estado d.Entradas** #1 Estado Entrada

**1854 Valor d.Sensores** #1 Valor de Sensor

**1855 Tarjetas Ent/Sal** #1 Tipo de Tarjeta #2 Estado Tarjeta

**1856 Estado de CRTU** #1 Estado de RTU

#### **3421 Prior.Adent.Grupo**

#1 Grupo Prior. Num. #2 Prior.Adentr.Grp. #3 Cancel Prior.-Mnt

#### **3422 Grupos Prioridad**

#1 Programa Irrig. #2 Prior. Actual #3 Proximo Programa #4 Prox. Prioridad #5 Cambio Prog. Req. #6 Camb.Corta.Irr.\*

#### **3431 Defin. de Caudal**

#1 Caud.Actual #2 Caud.Nomin. #3 Unid.Prot.Caudal #4 Caudal baja #5 Caudal Alta

#6 Limit.Cdl.Lin.Num

#### **3432 Protec. Caudal**

#1 Llenar Tub.(Min) #2 Llenar Tub.(M3) #3 Unid.Esp Caudal #4 Caudal baja (Min) #5 Caudal Alta (Min) #6 Caudal baja M3 #7 Caudal Alta M3

#### **3441 Info. Evaporacion**

#1 Hoy m"m #2 Ayer m"m

### **3442 Defin.Evaporacion**

#1 Modo Operacion \* #2 Medidor Gen. No. #3 Evaporac. M"M/D.

#### **5111 Info. de Valvulas**

51111 Estado de Valvula 51112 Valvula Diario 51113 Valvula Accum.

## **5112 Defin.de Valvulas**

#1 Num. de Linea #2 Num. de Lote #3 Num. de Hidromet. #4 Caudal M3/H #5 Area Hectar #6 Tipo Valv.

## **5113 Grupos Valvulas**

51131 Info.Grupos Valv. 51132 Defin.Group.Valv.

#### **5121 Info. de Lineas**

#1 Estado de Linea #2 Caud.Actual #3 Caud.Nomin. #4 Esp.de Arriba #5 Esp.de Abajo #6 Irrigacion Req. #7 Inicio Cond.Log. #8 Operacion Manual #9 Req.de Pr.de Lin.

# **Menus .6**

#10 Stabil Opening #11 Lavado de Filtr. #12 Eror de Conexion #13 Falla Pulso Agua #14 Agua Sin Control #15 Fert.Sin Control #16 Paus.de Casa Bom. #17 Pausa de Presion #18 Pausa Cond.Log. #19 Paus.Estac.Filtr. #20 Prot.de Fugas #21 Limit Caudal #22 Hidromet. Num."A" #23 Hidromet. Num."B" #24 Hidromet. Num."C" #25 Hidromet. Num."D" #26 Hidromet. Num."E" #27 Cancelo Alarma \*

## **5122 Const. de Lineas**

#1 Actividad Linea\* #2 Caso Ag.Sin.Cont. #3 Alarm.En Lote.Nu. #4 Lmt.Caudal

**5123 Prog.Ini. Lineas** #1 Estado Actual #2 Fecha Ini. MM/DD #3 Fecha Fin. MM/DD #4 Hora Ini. HH:MM #5 Hora Final HH:MM #6 Abra Linea Num. #7 Abra Linea Num. #8 Abra Linea Num.

#### **5131 Info. Hidrometros**

#1 Estado Hidrometr. #2 Caud.Medid. #3 Caud.Nomin. #4 Agua Dia.M3 #5 Acum.Agu.M3 #6 Fech Ini. Acum. #7 Ag.Sin.Con. #8 Period.Acc. #9 Tmano Pulso M3

#10 Agua Sin Control #11 Falla Pulso Agua #12 Con. A Linea Num. #13 Sirve Programa #14 Sirve Programa #15 Sirve Programa #16 Sirve Programa #17 Sirve Programa #18 Espera Pulso Seg. #19 Cancel.Alarmas \*

### **5132 Defin.Hidrometros**

#1 Falla Pulso Agua #2 Agua Sin Cont.M3 #3 Reset.Caudal Min. #4 Caso Falla #5 Cancel.Ala.Aut.\*

#### **5141 Bombas Independ.**

#1 Estado de Bomba #2 Entrad de Operac. #3 Entrada de falla #4 Falla de Bomba #5 Cond.de Casa.Bom. #6 Cond.de Linea #7 Asign.A Casa Num. #8 Doble Bom.en Cas. #9 Cond.Log. Existe

### **5142 Casas de Bombas**

51421 Info. Casa Bomb. 51422 Defin.Casa Bomb.

#### **5151 Info.Protec.Fugas**

#1 Estad.Prot.Fugas #2 Caud.Actual #3 Falla Postiva #4 Falla Negativa #5 Cancel.Alarma \*

#### **5152 Defin.Prot.Fugas**

51521 Ajustes P.Fugas 51522 P.Fugas Positiva 51523 P.Fugas Negativa

## **5161 Water Nixing Info**

51611 Mix.Junction Info 51612 Mix.Programs Info 51613 Water Source Info

#### **5162 Wtr.Mix. Programs**

- #1 Wtr.Mix.Method \* #2 Fresh Water Req. #3 Saline Water Req. #4 Required EC
- **5163 Wtr.Src.Accum.Rst**
- #1 Reset Accumulate\*

**5164 Water Mix. Const.** Mix. Junction Stp Wtr.Sources Setup Auto Src.Controll

#### **5211 Info.Bombas Fert.**

#1 Estado Bomb.Fert #2 Fert. Requ. #3 Fer.Correg. #4 Fert.Diario #5 Acum. Fert. #6 Caudal Fert. L/H #7 Fert.Sin Control #8 Falla Pulso Fert. #9 Falla Caud. Fert. #10 Fr.Sin Cont.Puls. #11 Tamano Pulso Ltr. #12 Prop.Con Hid.Agu. #13 Con. A Linea Num. #14 Centro Fert. No. #15 Unidad de Fert. #16 Fecha Ini. Acum. #17 Reset.Acumula. \* #18 Crreccion Segun #19 Cancel.Alarmas \* #20 Sirve en Prog. A #21 Sirve en Prog. B #22 Sirve en Prog. C #23 Sirve en Prog. D #24 Sirve en Prog. E **5212 Defin.Bomb.Fert.**

#1 Tipo de Bomba \*

#2 Tipo de Fert. \* #3 Nombre de Fert.\* #4 Caudal de Bomba #5 Duracion Pulso S #6 Oper. Continua #7 Fert.Sin Con.Pls. #8 Falla Pulso -Seg. #9 Max Aumeno Frt.% #10 Max Dismin.Frt.% #11 Cancel.Ala.Aut.\* #12 Salida Opcional #13 Flow Chk.Time-Sec #14 Oper.by Frt.Flow\*

## **5213 Servic.Bomb.Fert.**

#1 Durac.Pulso Sec. #2 Relacion Frt.Agu. #3 Relacion Agu.Frt. #4 Pulsos Requerid. #5 Auga P.Fert. M3

### **5221 Info.Centro Fert.**

#1 Estado de Centro #2 Programa Operand. #3 CE - Actual #4 pH - Actual #5 CE-Promed.Moment. #6 pH-Promed.Moment. #7 CE - Alarma #8 pH - Alarma #9 Fert. Sin Contro. #10 Falla Pulso Fert. #11 Falla Caudal Frt. #12 ECpH - Radical #13 Corec.Auto.CE % #14 Corec.Auto.pH % #15 Estado Frt.Princ. #16 Selector Fert. #17 Sirve Prog.Irr.A #18 Sirve Prog.Irr.B #19 Sirve Prog.Irr.C #20 Sirve Prog.Irr.D #21 Sirve Prog.Irr.E

### **5222 Prog.Centro Fert.**

#1 Estado Prog.Fert. #2 Hidrometro Num. #3 Unidad Fert. \* #4 Cant.Frt.A #5 Cant.Frt.B #6 Cant.Frt.C #7 Cant.Frt.D #8 Cant.Frt.E #9 Cant.Frt.F #10 CE Requerido #11 pH Requerido #12 Water Mixing No. #13 Selector Fert. #14 En Caso Falla \*

### **5223 Def. Centro Fert.**

52231 Automatiz. CE-pH 52232 Alarmas de CE-pH 52233 EC-pH Apaga Irr.

**5224 Fert. PID Inform.** #1 PID EC Prop. Out

#2 PID EC Intg. Out #3 PID EC Deriv.Out #4 PID EC Out #5 PID pH Prop. Out #6 PID pH Intg. Out #7 PID pH Deriv.Out #8 PID pH Out

#### **5611 Info.Cond.Log.**

#1 Estado Cond.Log. #2 Val. Elmnt #3 Espera Cond.Log.

### **5612 Prog.Cond.Log.**

#1 Hora Inicio H:M #2 Hora Final H:M #3 Elemento de Cond. #4 Num. de Elemento #5 Tipo de Cond. \* #6 Val.de Oper #7 Val.de paro #8 Tipo de Ligacion

#9 Cond.Ligada Num. #10 Espera Inicio-Seg #11 Espera Final-Seg. #12 Tipo de Operac.\* #13 Elemento Oper. \* #14 Num.Element.Oper.

## **5621 Def.Entrad.Cond.** #1 Espera- Segundos

**5622 Estado Ent.Cond.** #1 Estado Ent.Cond.

**5631 Info. Elem.Pausa** #1 Estad.Elem.Pausa #2 Valor de Sensor

#3 Estado de Sensor #4 Estad.de Entrada

### **5632 Defin. Elem.Pausa**

#1 Num.entrad.Cond. #2 Num.de Sensor #3 Pausa Debajo Val. #4 Pausa Sobre Val. #5 Espera Ini.Pausa #6 Espera Fin Pausa #7 En Caso Pausa \* #8 Conectad.A Linea

#### **5711 Info.Medid.Gen.**

#1 Estado Medidor #2 Caudal #3 Acum.Diaria #4 Acum.Epocal #5 Fecha Ini. Acum.

**5712 Defin.Medid.Gen.** #1 Tamanio de Pulso

**5721 Info.Medid.Tiempo** #1 Acumulac. Diaria #2 Acum.de Epc #3 Fecha Ini. Acum.

**5722 Defin.Med.Tiempo** #1 Tipo Elemento \* #2 Num. de Elemento

#### **5821 Info.Sensor.Datos**

#1 Estado de Sensor #2 Valor de Sensor #3 Valor Minimo #4 Valor Promedio #5 Valor Maximo #6 Reset.Valores \*

#### **5822 Def.Sensor.Datos**

#1 Num. de Sensor #2 Alar.-Valor Bajo #3 alar.-Valor Alto #4 Alar.Espera Seg. #5 Congel.Lect.S.Op.

## **5831 Info.Grup.Sensor.**

#1 Lectura Actual

### **5832 Def.Grup.Sensores**

#1 Tipo de Grupo \* #2 Num. de Sensor A #3 Num. de Sensor B #4 Num. de Sensor C #5 Num. de Sensor D

#### **5841 Tensiometers Data**

#1 Sensor Value #2 Solution Temp. #3 Effective Value #4 Low level Alarm #5 High Level Alarm #6 Restart Measure\*

#### **5842 Tensiometers Prog**

#1 Tens. Sensor No. #2 Soil.Temp Sns.No. #3 Middle Temp. #4 Compen. blw mb/1ø #5 Compen. Abv mb/1ø #6 Measure Cycle-Mnt #7 Low Tens. Alarm #8 High Tens. Alarm #9 Alarm at Plot No.

**5851 Meteor. Actual** #1 Temperatura #2 Humedad

#3 Radiacion #4 Velocidad Viento #5 Direccion Viento

#### **5852 Meteor. Diaria**

#1 Lluvia (MM) #2 Vel.Viento Max. #3 Dir.Viento Max. #4 Tiempo Vient.Max #5 Hoy m"m #6 Ayer m"m

#### **5853 Meteor. Periodica**

#1 Lluvia (MM) #2 Vel.Viento Max. #3 Dir.Viento Max. #4 Tiempo Vient.Max. #5 Fecha Viento Max. #6 Fecha Ult.Resete. #7 Reseteo de Dat.\*

#### **7111 Estado Ent./Sal.**

 Estado E/S Multi. Estado Salidas Estado Entradas Traducc. Salidas Traducc. Entradas

**7112 Valor de Sensores** #1 Valor de Sensor

**7113 Tarjetas Ent/Sal** #1 Tipo de Tarjeta #2 Estado Tarjeta

**7114 Estado CRTU** #1 Estado de RTU

**7121 Valores.de RAM** 71211 Valores RAM Int. 71212 Valores RAM Long

**7122 Valores de Prog.** 71221 Valor. Prog. Int. 71222 Valor. Prog. Long

**7123 Valores Banderas** #1 Valor de Bandera

## **Menus .6**

#### **7211 Const.de Comunic**

#1 Num.Controlador #2 Baud Rate #3 Metodo Comun. \* #4 Num.Sistema RRTU

#### **7231 Def.de Salidas**

 Valvulas Riego Valvul. Principal Sal.Bombas Fert. Sal.Bombas Agua Salidas Filtros Sal.Adicionales

#### **7232 Def.de Entradas**

 Ent.Medidor.Agua Med.Agua Virtual Ent.Medidor.Fert. Ent.Ent.Condicio. Entrad.Medid.Gen. Water Mix. Inputs

#### **7233 Def.de Sensores**

 Entradas Sensores Defin.de Sensores Def.Meteorologia Def.Sens.Comunic.

#### **7321 Def.de Bomb.Fert.**

#1 Tipo de Bomba \* #2 Tipo de Fert. \* #3 Nombre de Fert.\* #4 Caudal de Bomba #5 Duracion Pulso S #6 Oper. Continua #7 Prop.Con Hid.Agu. #8 Con. A Linea Num. #9 Defin. de Salida #10 Defin de Entrada #11 Tamanio Pulso Ltr #12 Desplaz.Bomba-Ltr #13 Fert.Sin Con.Pls. #14 Falla Pulso -Seg. #15 Max Aumeno Frt.% #16 Max Dismin.Frt.%

#17 Cancel.Ala.Aut.\* #18 Salida Opcional #19 Flow Chk.Time-Sec #20 Oper.by Frt.Flow\*

### **7322 Ajust.Centro Frt.**

#1 Bomba A en Centr. #2 Bomba B en Centr. #3 Bomba C en Centr. #4 Bomba D en Centr. #5 Bomba E en Centr. #6 Bomba F en Centr. #7 Con. A Linea Num. #8 Water Junction No #9 CE-Num.de Sensor #10 pH-Num.de Sensor #11 Esp. P.Abrir Seg. #12 Cancel.Ala.Aut \*

#### **7323 Metodo Nuevo**

73231 Auto Metodo Def. 73232 Auto ECpH by PID 73233 Auto ECpH-no PID

#### **7331 Defin.de Linea**

#1 Actividad Linea\* #2 Salida Vlv.Princ. #3 Conec.a Linea #4 Conec.a Linea #5 Caso Ag.Sin.Cont. #6 Alarm.En Lote.Nu. #7 Lmt.Caudal

#### **7332 Orden Inic./Fin**

#1 Iniciar 1ero \* #2 Intervalo - Seg. #3 Finalizar 1eor \* #4 Intervalo - Seg. #5 Interc.Vlvs.Seg.

#### **7351 Def.de Bomb.Agua**

#1 Defin. de Salida #2 Entrad de Oper. #3 Entrada de Falla #4 Num. de Linea

## **7352 Defin.Casa Bombas**

#1 Bomba A En Casa #2 Bomba A En Casa #3 Bomba A En Casa #4 Bomba A En Casa #5 Bomba A En Casa #6 Con. A Linea Num. #7 Num. Hidrometro #8 Sensor Presion

### **18121 Meteorolog.Actual**

#1 Temperatura #2 Humedad #3 Radiacion #4 Velocidad Viento #5 Direccion Viento

## **18122 Meteorolog.Diaria**

- #1 Lluvia (MM) #2 Vel.Viento Max. #3 Dir.Viento Max. #4 Tiempo Vient.Max #5 Hoy m"m #6 Ayer m"m 18123 Meteorolog.Period #1 Lluvia (MM) #2 Vel.Viento Max. #3 Dir.Viento Max. #4 Tiempo Vient.Max. #5 Fecha Viento Max. #6 Fecha Ult.Resete. #7 Reseteo de Dat.\*
- **51111 Estado de Valvula** #1 Estado Valvula
	- #2 Fecha Ult. Irr. #3 Ultim.Caudl #4 Operando en Prog. #5 Program. en Prog. #6 Program. en Prog. #7 Program. en Prog. #8 Cond. Log.-Tipo #9 Log. Cond. Exist #10 Acum.Fert.Eror

## **51112 Valvula Diario** #1 Estado Valvula

#2 Agua M3 #3 TIempo #4 Bomba Fert.A Num. #5 Fert.A.Litr #6 Bomba Fert.B Num. #7 Fert.B.Litr #8 Bomba Fert.C Num. #9 Fert.C.Litr #10 Bomba Fert.D Num. #11 Fert.D.Litr #12 Bomba Fert.E Num.  $#13$  Fert  $F$  Litr. #14 Bomba Fert.F Num. #15 Fert.F.Litr #16 Bomba Fert.G Num. #17 Fert.G.Litr #18 Acum.Fert.Eror

### **51113 Valvula Accum.**

#1 Estado Valvula #2 Fecha Ult. Irr. #3 Agua M3 #4 TIempo h:m #5 Bomba Fert.A Num. #6 Fert.A.Litro #7 Bomba Fert.B Num. #8 Fert.B.Litro #9 Bomba Fert.C Num. #10 Fert.C.Litro #11 Bomba Fert.D Num. #12 Fert.D.Litro #13 Bomba Fert.E Num. #14 Fert.E.Litro #15 Bomba Fert.F Num.  $#16$  Fert  $FI$  itro #17 Bomba Fert.G Num. #18 Fert.G.Litro #19 Fecha Ini. Acum. #20 Acum.Fert.Eror #21 Reset. Acum. \*

**51131 Info.Grupos Valv.**

 #1 Estado de Grupo #2 Estado valvula A #3 Estado valvula B #4 Estado valvula C #5 Estado valvula D #6 Estado valvula E #7 Estado valvula F #8 Estado valvula G #9 Estado valvula H #10 Estado valvula I #11 Estado valvula J #12 Hidrometro Num. #13 Linea Num.

### **51132 Defin.Group.Valv.**

#1 Valv. A en Grupo #2 Valv. B en Grupo #3 Valv. C en Grupo #4 Valv. D en Grupo #5 Valv. E en Grupo #6 Valv. F en Grupo #7 Valv. G en Grupo #8 Valv. H en Grupo #9 Valv. I en Grupo #10 Valv. J en Grupo

### **51421 Info. Casa Bomb.**

#1 Estado de Casa #2 Caud.Actual #3 Caudal Req. #4 Etapa Actual #5 Valor de Presion #6 Espera de Subir #7 Espera de Bajar #8 Oper.Requerido A #9 Oper.Requerido B #10 Oper.Requerido C #11 Oper.Requerido D #12 Oper.Requerido E #13 Entrada Oper. A #14 Entrada Oper. B #15 Entrada Oper. C #16 Entrada Oper. D #17 Entrada Oper. E

## **Menus .6**

#18 Falla de Bomba A #19 Falla de Bomba B #20 Falla de Bomba C #21 Falla de Bomba D #22 Falla de Bomba E

#### **51422 Defin.Casa Bomb.**

514221 Etapas de Oper. 514222 Ajustes Cas. Bomb.

#### **51521 Ajustes P.Fugas**

#1 Hidrometro Num. #2 Con. A Linea Num. #3 Cancel.Ala.Aut.\*

**51522 P.Fugas Positiva** #1 Caudal Posit.Max. #2 Espera Falt.Min. #3 En Caso Falta \*

#### **51523 P.Fugas Negativa**

#1 Caudal Negat.Max. #2 Espera Falt.Min. #3 En Caso Falla \*

#### **51611 Mix.Junction Info**

#1 Process Status #2 Mix. Program No. #3 Saline Water % #4 Req.Flow #5 Wtr.Mix.Method \* #6 On Line EC #7 Average EC #8 Required EC #9 Req.Saline Change #10 EC ALarm #11 Wtr.Source Fault #12 Mix. Available #13 Mix.Progs.Status #14 Wtr.Junction Def.

#### **51612 Mix.Programs Info**

#1 Prog.Status Def. #2 Last EC Value #3 Fresh Wtr.Preset #4 Saline Wtr Preset

### **51613 Water Source Info**

#1 Source Status #2 Curr.Flow #3 Water Request #4 Curr. m3 #5 Daily m3 #6 Seas. m3 #7 Wtr.Src.Delay-Sec #8 Water Pulse Fail #9 Uncont.Wtr. Fail #10 Uncontrol Pulses #11 Current Stage #12 Required Stage #13 Auto Corr. Stage #14 Wtr.Source Setup

#### **51641 Mix. Junction Stp**

#1 Mix. Juncction \* #2 Conn. To Line No. #3 Activate PID \* #4 EC Gen.Sensor No. #5 Precision #6 Grade Delay-Sec. #7 EC DEV. Alarm +- #8 EC Alarm Dly.Sec. #9 Default Mix.Prog. #10 At.Mix.Junc Flt.\*

#### **51642 Wtr.Sources Setup**

#1 Act.Full Way Sec. #2 Act.Num.of Stages #3 Nom.FLow M3 #4 Pulse Volume-Ltr. #5 Puls.Fail Dly-Sec #6 Uncontrol Pulses #7 Src.Fail React.\* #8 Stage at Mix.Off #9 Stage at Irr.Off **51643 Auto Src.Controll** 516431 Diff.Src.Controll 516432 PID. Src.Controll

**52231 Automatiz. CE-pH** #1 Espera Mdicio.Sc. #2 Segmen.Cambio.Sc.

#### **52232 Alarmas de CE-pH**

#1 CE-Baja Desviac. #2 CE Alta Desviac. #3 pH Baja Desviac. #4 pH Alta Desviac. #5 Espera Alarm.Sc.

## **52233 EC-pH Apaga Irr.**

#1 CE Baja Desviac. #2 CE Alta Desviac. #3 pH Baja Desviac. #4 pH Alta Desviac. #5 Espera Para Sec.

**71112 Estado Salidas** #1 Estado Salida \*

**71113 Estado Entradas** #1 Estado Entrada \*

## **71114 Traducc. Salidas** #1 Defin.de Salida #2 Indice de Contrl. #3 Estado Salida

**71115 Traducc. Entradas** #1 Defin.de Entrada #2 Indice de Contrl. #3 Estado Entrada

**71211 Valores RAM Int.** #1 Valor de Variabl.

**71212 Valores RAM Long** #1 Valor d.Var

**71221 Valor. Prog. Int.** #1 Valor de Variabl.

**71222 Valor. Prog. Long** #1 Val.de Var.

**72311 Valvulas Riego** #1 Defin.de Salida #2 Estado de Salida

**72312 Valvul. Principal** #1 Def.Sal.Vlv.Prin.

**72313 Sal.Bombas Fert.** #1 Defin.de Salida

## **72314 Sal.Bombas Agua** #1 Defin.de Salida

**72315 Salidas Filtros** 723151 Sal.de Filtros 723152 Sal.Vlv.Sustain.

**72316 Sal.Adicionales**

 Salidas Alarmas Sal.Sal.Opcional Fert. Principales Selectores Fert. Water Mix.Outputs

#### **72321 Ent.Medidor.Agua**

#1 Defin.de Entrada #2 Tamano Pulso M3

#### **72322 Med.Agua Virtual**

#1 +-Medid.Agua Num. #2 +-Medid.Agua Num. #3 +-Medid.Agua Num. #4 +-Medid.Agua Num. #5 +-Medid.Agua Num. #6 +-Medid.Agua Num. #7 +-Medid.Agua Num. #8 +-Medid.Agua Num. #9 +-Medid.Agua Num. #10 +-Medid.Agua Num. #11 +-Medid.Agua Num. #12 +-Medid.Agua Num. #13 +-Medid.Agua Num. #14 +-Medid.Agua Num. #15 +-Medid.Agua Num. #16 +-Medid.Agua Num. #17 +-Medid.Agua Num. #18 +-Medid.Agua Num. #19 +-Medid.Agua Num. #20 +-Medid.Agua Num. **72323 Ent.Medidor.Fert.** #1 Defin.de Entrada #2 Tamanio Pulso Lt. **72324 Ent.Ent.Condicio.**

#1 Defin.de Entrada #2 Espera -Segundos

### **72325 Entrad.Medid.Gen.**

#1 Defin.de Entrada #2 Tamanio de Pulso

#### **72326 Water Mix. Inputs**

723261 Fresh Water Inp. 723262 Saline Water Inp.

#### **72331 Entradas Sensores**

#1 Def.Etrad.ut Def. #2 Indice de Contro. #3 Valor de Sensor

#### **72332 Defin.de Sensores**

#1 Tipo de Sensor \* #2 Valor Minimo #3 Valor Maximo #4 Calibracion #5 Alarma-Valor Min. #6 Alarma-Valor Max.

### **72333 Def.Meteorologia**

#1 Sensor Temperatu. #2 Sensor Humedad #3 Sensor Radiacion #4 Sensor Vel.Vient. #5 Sensor Dir.Vient. #6 Def.Entrad.Lluvi. #7 Taman.Puls.Lluvi. **72334 Def.Sens.Comunic.** #1 Numero de Compra

#### **73231 Auto Metodo Def.**

#1 Activate PID \* #2 Change Time of \*

## **73232 Auto ECpH by PID** #0 Activate PID \*

#1 Propor. EC Coeff. #2 Integrl.EC Coeff. #3 Derivat.EC Coeff. #4 Propor. pH Coeff. #5 Integrl.pH Coeff. #6 Derivat.pH Coeff.

**73233 Auto ECpH-no PID** 732331 Coreccion CE 732332 Coreccion pH

## **514221 Etapas de Oper.**

#1 Caudal - Valor + #2 Cond. Logico Num. #3 Espera p. Subir #4 Espera P. Bajar #5 Bomba A\* #6 Bomba B\* #7 Bomba C\* #8 Bomba D\* #9 Bomba E\*

## **514222 Ajustes Cas.Bomb.**

#1 Modo de Operac.\* #2 Pres.Baja-Subir #3 Pres.Alta-Bajar #4 Pausa-Ini. HH:MM #5 Pausa-Fin. HH:MM #6 Pausa-Cond.Log. #7 En Caso Pausa \*

## **516431 Diff.Src.Controll**

#1 Maximal Change % #2 EC Chng.For Grade #3 Flw.Chng.For Grad

**516432 PID. Src.Controll** #1 Propor. Coeff.Kp #2 Integrl.Coeff.Ki

## **723151 Sal.de Filtros** #1 Defin.de Salida

**723152 Sal.Vlv.Sustain.** #1 Def.Sal.Vlv.Sust.

**723161 Salidas Alarmas** #1 Defin.de Salida

## **723162 Sal.Sal.Opcional**

#1 Defin.de Salida **723163 Fert. Principales** #1 Sal.Fert.Princ.

**723164 Selectores Fert.** #1 Defin.de Salida

**723165 Water Mix.Outputs** 7231651 Fresh Water Outp. 7231652 Saline Water Outp

### 7231653 Water Mix. Bypass

**723261 Fresh Water Inp.** #1 Wtr.Cnt.Input No. #2 Pulse Volume-Ltr. #3 Wtr.Flt.Input No.

#### **723262 Saline Water Inp.**

#1 Wtr.Cnt.Input No. #2 Pulse Volume-Ltr. #3 Wtr.Flt.Input No.

### **732331 Coreccion CE**

#1 Desviacion A #2 Coreccion A % #3 Desviacion B #4 Coreccion B % #5 Desviacion C #6 Coreccion C % #7 Desviacion D #8 Coreccion D % #9 Desviacion E #10 Coreccion E % #11 Corec. Radical %

## **732332 Coreccion pH**

#1 Desviacion A #2 Coreccion A % #3 Desviacion B #4 Coreccion B % #5 Desviacion C #6 Coreccion C % #7 Desviacion D #8 Coreccion D% #9 Desviacion E #10 Coreccion E% #11 Corec. Radical%

### **7231651 Fresh Water Outp.**

#1 Open Valve Out No #2 CLOS.Valve Out No #3 Maim Valve Out No

## **7231652 Saline Water Outp**

#1 Open Valve Out No #2 CLOS.Valve Out No #3 Maim Valve Out No

## **7231653 Water Mix. Bypass**

#1 Bypass Out No

**Galcon** Email info@galconc.com Website www.galconc.com

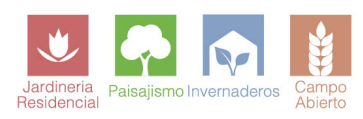